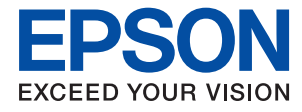

# **Vodič za administratore**

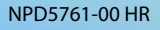

### *Sadržaj*

### *[AutorksaAutorska prava](#page-4-0)*

### *[Trgovačke marke](#page-5-0)*

### *[O ovom priručniku](#page-6-0)*

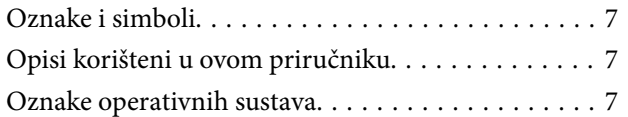

### *[Uvod](#page-8-0)*

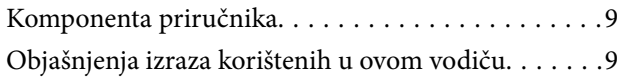

### *[Priprema](#page-11-0)*

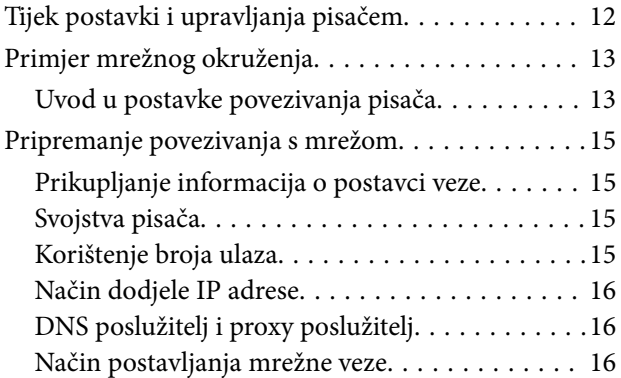

### *[Povezivanje](#page-17-0)*

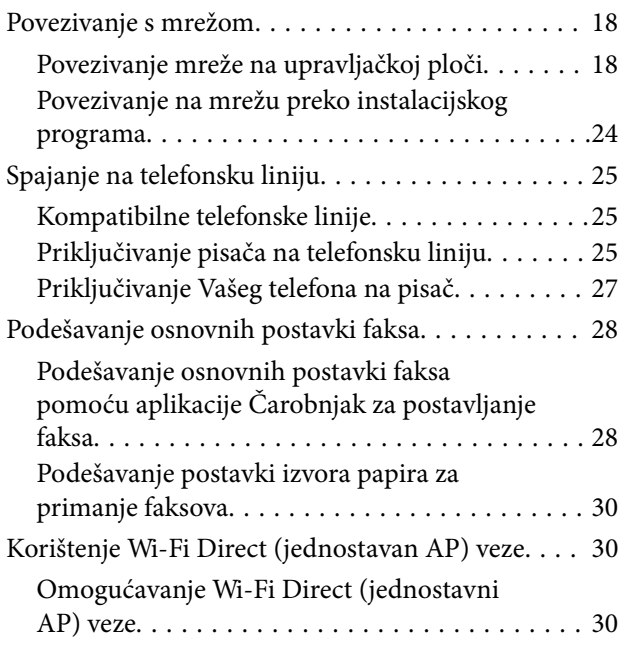

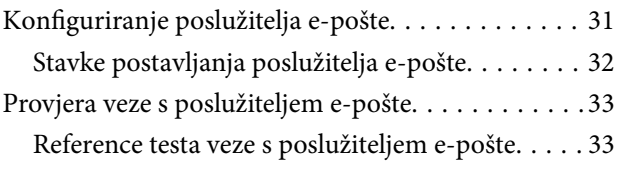

### *[Postavke funkcije](#page-35-0)*

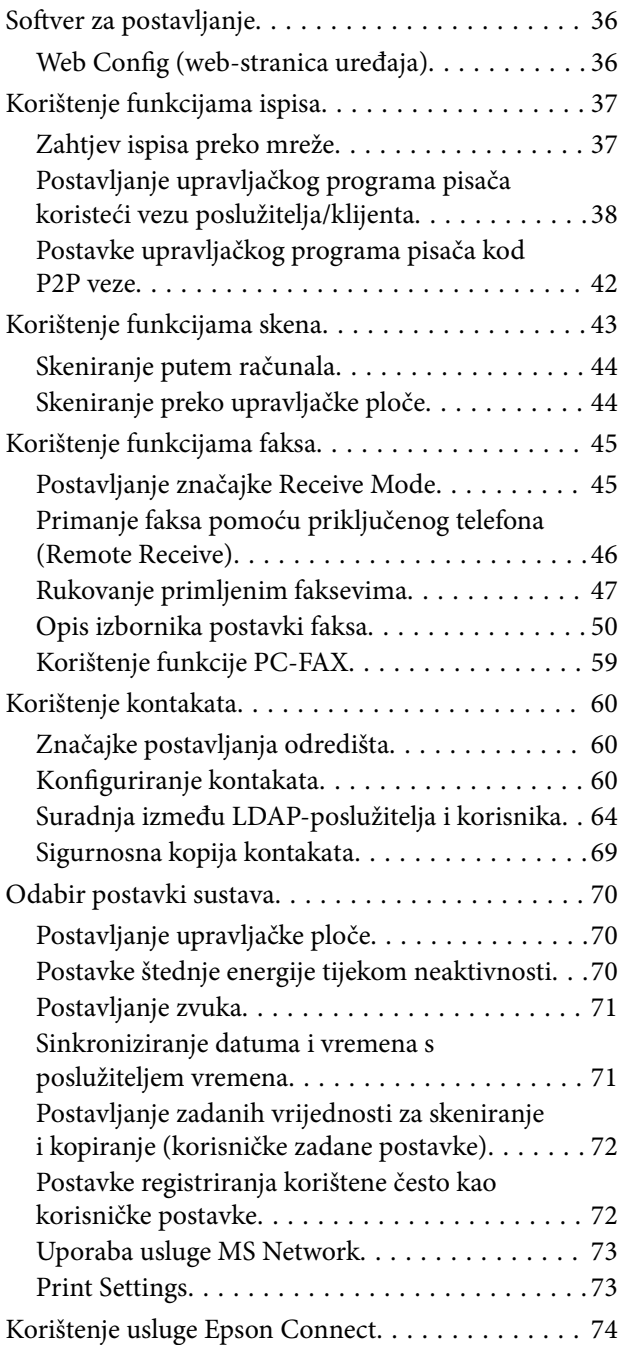

### *[Postavke sigurnosti proizvoda](#page-74-0)*

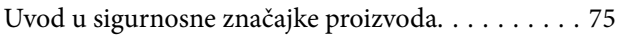

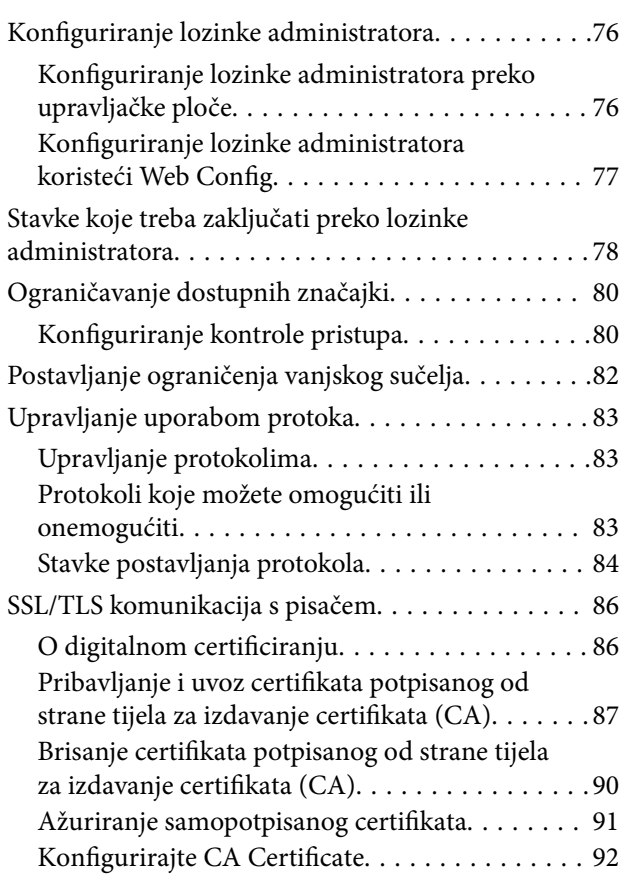

### *[Postavke načina rada i upravljanja](#page-94-0)*

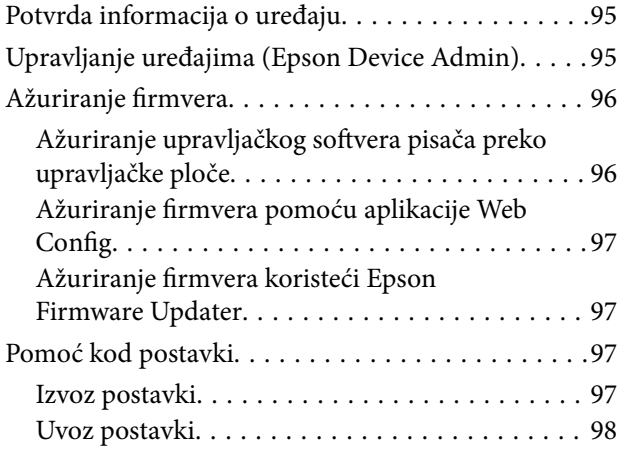

### *[Rješavanje problema](#page-98-0)*

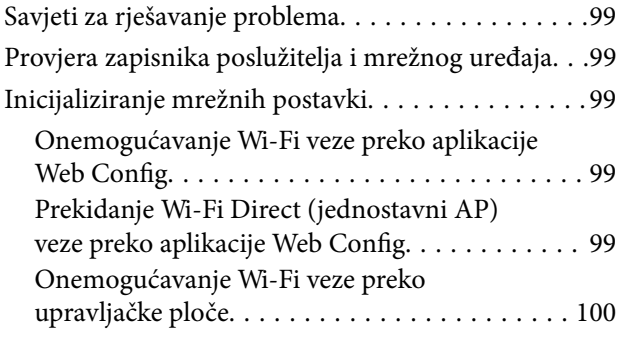

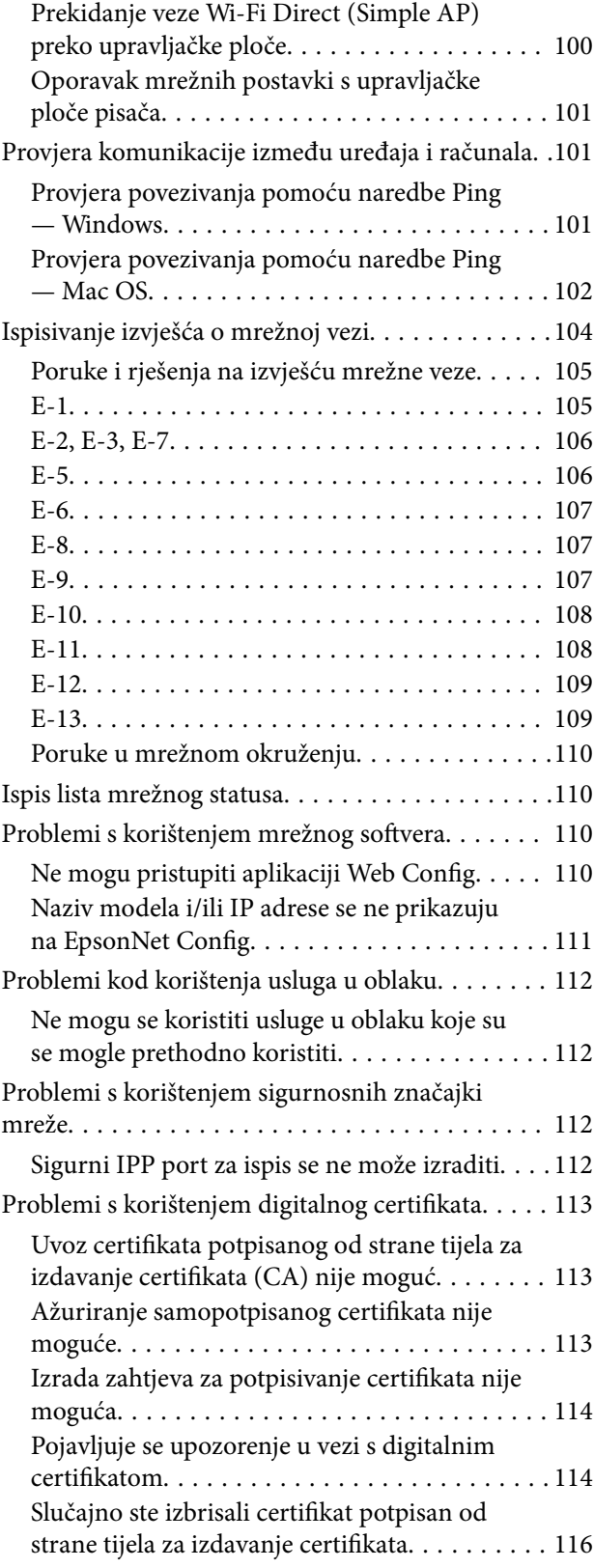

### *[Dodatak](#page-116-0)*

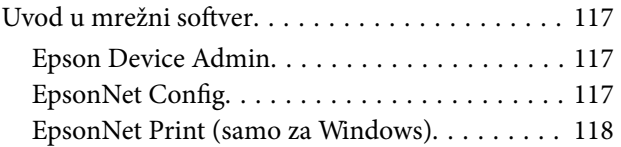

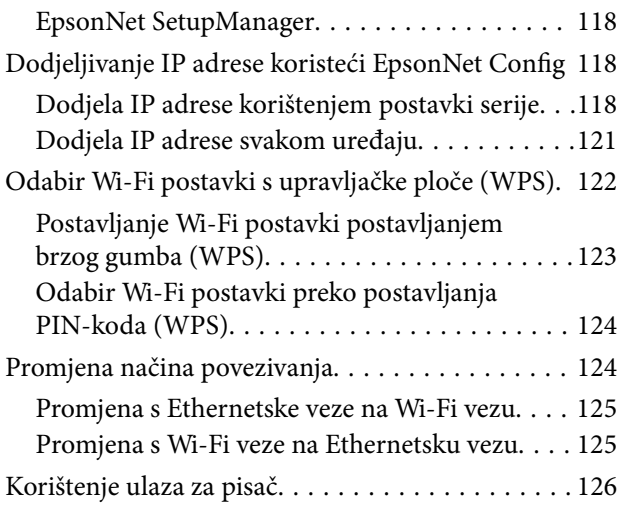

## <span id="page-4-0"></span>**AutorksaAutorska prava**

Nije dopušteno reproducirati, pohraniti u sustavu za ponovno korištenje ili prenositi u bilo kojem obliku ili bilo kojim putem, elektroničkim ili mehaničkim, fotokopirano, snimljeno ili na bilo koji drugi način nijedan dio ovog izdanja bez prethodnog pismenog dopuštenja Seiko Epson Corporation. Ne podrazumijeva se nikakva odgovornost za patent u pogledu upotrebe ovdje sadržanih informacija. Ne prihvaća se nikakva odgovornost za štete proizašle iz upotrebe ovdje sadržanih informacija. Ovdje sadržane informacije namijenjene su isključivo za upotrebu s proizvodom Epson. Epson nije odgovoran za upotrebu ovih informacija i primjenu na drugim proizvodima.

Ni Seiko Epson Corporation, ni njezine pridružene tvrtke nisu odgovorne prema kupcu ovog proizvoda ili trećim stranama za štete, gubitke, troškove ili izdatke kupca ili treće strane kao posljedica nezgode, neispravne upotrebe ili zloupotrebe proizvoda ili izvođenja neovlaštenih promjena, popravaka ili izmjena na proizvodu, ili (što isključuje SAD) uslijed nepoštivanja uputa za upotrebu i održavanje koje navodi Seiko Epson Corporation.

Seiko Epson Corporation i njezine pridružene tvrtke nisu odgovorne za štete ili probleme nastale uslijed upotrebe bilo koje mogućnosti ili potrošačkog proizvoda koji nije označen kao originalan Epson proizvod ili odobreni Epson proizvod od strane Seiko Epson Corporation.

Seiko Epson Corporation nije odgovorna za bilo kakve štete nastale uslijed elektromagnetske interferencije koja se pojavljuje zbog upotrebe kabela koje Seiko Epson Corporation nije označila kao odobrene Epson proizvode.

© 2017 Seiko Epson Corporation

Sadržaj ovog priručnika i specifikacije proizvoda podliježu izmjenama bez prethodne najave.

## <span id="page-5-0"></span>**Trgovačke marke**

- ❏ EPSON® je registriran trgovački znak, a EPSON EXCEED YOUR VISION ili EXCEED YOUR VISION trgovački su znakovi tvrtke Seiko Epson.
- ❏ Epson Scan 2 software is based in part on the work of the Independent JPEG Group.
- ❏ Google Cloud Print, Chrome, Chrome OS, and Android are trademarks of Google Inc.
- ❏ Microsoft®, Windows®, Windows Server®, and Windows Vista® are registered trademarks of Microsoft Corporation.
- ❏ Apple, Macintosh, macOS, OS X, Bonjour, Safari, AirPrint, the AirPrint Logo, iPad, iPhone, iPod touch, and iTunes are trademarks of Apple Inc., registered in the U.S. and other countries.
- ❏ Opća napomena: svi ostali nazivi proizvoda iz vodiča koriste se samo za potrebe identifikacije i mogu biti trgovački znakovi svojih vlasnika.Epson se odriče bilo kakvih i svih prava na te znakove.

## <span id="page-6-0"></span>**O ovom priručniku**

### **Oznake i simboli**

### !*Pozor:*

Upute koje se moraju pažljivo slijediti kako bi se izbjegle tjelesne ozljede.

#### c*Važno:*

Upute koje se moraju slijediti kako bi se izbjeglo oštećivanje uređaja.

#### *Napomena:*

Upute koje sadrže korisne savjete i ograničenja rukovanja pisačem.

#### **Povezane informacije**

 $\rightarrow$  Pritiskom ove ikone otvorit će se povezane informacije.

### **Opisi korišteni u ovom priručniku**

- ❏ Snimke zaslona dijaloškog okvira upravljačkog programa pisača i upravljačkog programa skenera Epson Scan 2 potječu iz sustava Windows 10 ili OS X El Capitan. Sadržaj prikazan na zaslonima ovisi o modelu i situaciji.
- ❏ Ilustracije korištene u ovom priručniku samo su primjeri. Iako među modelima mogu postojati neznatne razlike, njihov način rada je isti.
- ❏ Neke stavke izbornika na LCD zaslonu variraju ovisno o modelu i postavkama.

### **Oznake operativnih sustava**

#### **Windows**

U ovom priručniku, izrazi poput "Windows 10", "Windows 8.1", "Windows 8", "Windows 7", "Windows Vista", "Windows XP", "Windows Server 2016", "Windows Server 2012 R2", "Windows Server 2012", "Windows Server 2008 R2", "Windows Server 2008", "Windows Server 2003 R2", i "Windows Server 2003" odnose se na sljedeće operativne sustave. Osim toga, pojam "Windows" odnosi se na sve verzije.

- ❏ Operativni sustav Microsoft® Windows® 10
- ❏ Operativni sustav Microsoft® Windows® 8.1
- ❏ Operativni sustav Microsoft® Windows® 8
- ❏ Operativni sustav Microsoft® Windows® 7
- ❏ Operativni sustav Microsoft® Windows Vista®
- ❏ Operativni sustav Microsoft® Windows® XP
- ❏ Operativni sustav Microsoft® Windows® XP Professional x64 Edition
- ❏ Operativni sustav Microsoft® Windows Server® 2016
- ❏ Operativni sustav Microsoft® Windows Server® 2012 R2
- ❏ Operativni sustav Microsoft® Windows Server® 2012
- ❏ Operativni sustav Microsoft® Windows Server® 2008 R2
- ❏ Operativni sustav Microsoft® Windows Server® 2008
- ❏ Operativni sustav Microsoft® Windows Server® 2003 R2
- ❏ Operativni sustav Microsoft® Windows Server® 2003

#### **Mac OS**

U ovom priručniku, "Mac OS" se koristi za macOS Sierra, OS X El Capitan, OS X Yosemite, OS X Mavericks, OS X Mountain Lion, Mac OS X v10.7.x, i Mac OS X v10.6.8.

## <span id="page-8-0"></span>**Uvod**

### **Komponenta priručnika**

Ovaj priručnik namijenjen je administratoru uređaja koji je odgovoran za spajanje pisača ili skenera na mrežu i sadrži informacije o odabiru postavki za uporabu tih funkcija.

Pogledajte Korisnički vodič s informacijama o korištenju funkcije.

#### **Priprema**

Objašnjava zadatke administratora, način postavljanja uređaja i softver za upravljanje.

#### **Povezivanje**

Objašnjava povezivanje uređaja na mrežu ili telefonsku liniju. Također objašnjava mrežno okruženje, primjerice korištenje ulaza za uređaj, informacije o DNS-u i proxy poslužitelju.

#### **Postavke funkcije**

Objašnjava postavke svake funkcije, kao što je ispisivanje, skeniranje i faksiranje.

#### **Postavke sigurnosti proizvoda**

Objašnjava osnovne sigurnosne postavke, kao što su postavke lozinke administratora i kontrola protokola.

#### **Postavke načina rada i upravljanja**

Objašnjava radnje nakon početka korištenja uređaja, poput provjera informacija i održavanja.

#### **Rješavanje problema**

Objašnjava inicijalizaciju postavki i rješavanje problema s mrežom.

### **Objašnjenja izraza korištenih u ovom vodiču**

U ovom vodiču korišteni su sljedeći izrazi.

#### **Administrator**

Osoba odgovorna za instaliranje i postavljanje uređaja ili mreže unutar ureda ili tvrtke. Kod manjih tvrtki ta osoba može biti zadužena za upravljanje uređajima i mrežom. Kod većih tvrtki administratori imaju ovlaštenje za mrežu ili uređaje skupine jedinica unutar odjela ili sektora, a administratori mreže odgovorni su za postavke komunikacije izvan tvrtke, primjerice za internet.

#### **Administrator mreže**

Osoba zadužena za nadzor mrežne komunikacije. Osoba koja postavlja usmjernik, proxy poslužitelj, DNS poslužitelj i poslužitelj e-pošte radi nadzora komunikacije putem interneta ili mrežnog sustava.

#### **Korisnik**

Osoba koja koristi uređaje, kao što su pisači ili skeneri.

#### **Povezivanje preko poslužitelja/klijentskog računala (dijeljenje pisača korištenjem poslužitelja sustava Windows)**

Veza koja pokazuje da je pisač spojen na poslužitelj sustava Windows preko mreže ili USB kabelom, te da se niz ispisa postavljen na poslužitelju može dijeliti. Komunikacija između pisača i računala odvija se putem poslužitelja, a pisačem se upravlja na poslužitelju.

#### **P2P veza (izravan ispis)**

Veza koja pokazuje da su pisač i računalo spojeni na mrežu preko koncentratora ili pristupne točke, te da se zadatak ispisa može izvršiti izravno preko računala.

#### **Web Config (web-stranica uređaja)**

Web-poslužitelj koji je ugrađen u uređaj. Naziv mu je Web Config. Tamo možete provjeriti i promijeniti status uređaja.

#### **Niz ispisa**

Kod sustava Windows ikona svakog ulaza prikazanog u dijelu **Uređaj i pisač**, kao što su pisač i skener. Dvije ili više ikona kreirano je čak i za jedan uređaj ako je uređaj spojen na mrežu preko dva ili više ulaza, kao što su standardni TCP/IP i WSD mreža.

#### **Alat**

Opći uvjet softvera za postavljanje i upravljanje uređajem, kao što je Epson Device Admin, EpsonNet Config, EpsonNet SetupManager, itd.

#### **Ubrzano skeniranje**

Opći uvjet skeniranja s upravljačke ploče uređaja. Korištenjem ove funkcije, rezultat skeniranja sprema se u mapu, prilaže e-pošti ili sprema na uslugu oblaka.

#### **ASCII (američki standardni kod za razmjenu informacija)**

Jedan od standardnih kodova znaka. 128 znakova definirano je uključujući znakove poput abecede (a–z, A–Z), arapskih brojki (0–9), simbola, praznih znakova i kontrolnih znakova. Kada je "ASCII" opisan u ovom vodiču, pokazuje 0x20–0x7E (heksadecimalni broj) naveden u nastavku i ne sadrži kontrolne znakove.

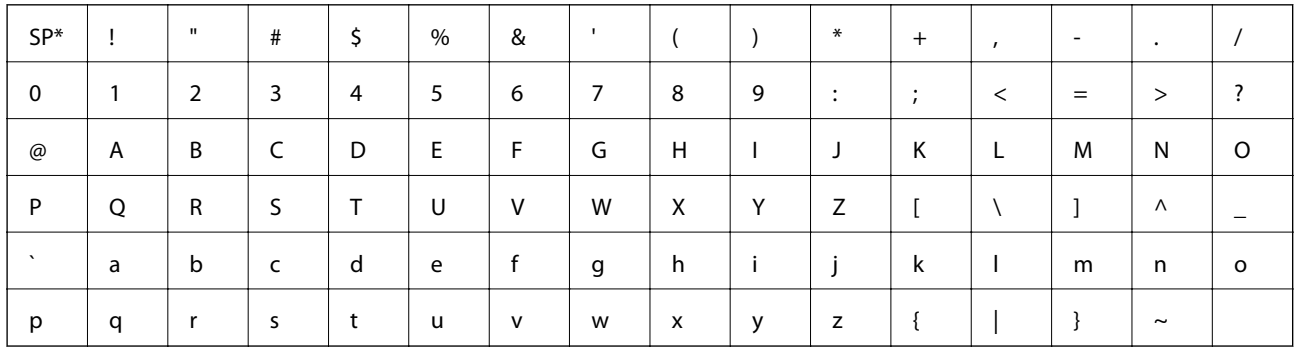

Znak praznog mjesta.

#### **Unicode (UTF-8)**

Međunarodni standardizirani kod koji pokriva glavne globalne jezike. Kada je "UTF-8" opisan u ovom vodiču, pokazuje kodne znakove u formatu UTF-8.

## <span id="page-11-0"></span>**Priprema**

Ovo poglavlje objašnjava ulogu administratora i pripremu prije odabira postavki.

## **Tijek postavki i upravljanja pisačem**

Administrator izvršava postavke mrežne veze, početnu konfiguraciju i održavanje pisača ili skenera kako bi bile dostupne korisnicima.

- 1. Priprema
	- ❏ Prikupljanje informacija o postavci veze
	- ❏ Odluka o načinu povezivanja
- 2. Povezivanje
	- ❏ Mrežna veza s upravljačke ploče pisača
	- ❏ Spajanje na telefonsku liniju
- 3. Postavljanje funkcija
	- ❏ Postavke upravljačkog programa pisača
	- ❏ Postavke upravljačkog programa skenera
	- ❏ Postavke faksa
	- ❏ Prijava u kontakte
	- ❏ Wi-Fi Direct (jednostavan AP) veza
	- ❏ Druge napredne postavke
	- ❏ Usluge oblaka
- 4. Sigurnosne postavke
	- ❏ Administratorske postavke
	- ❏ Postavke kontrole pristupa
	- ❏ SSL/TLS
	- ❏ Provjera protokola
- 5. Rad i upravljanje
	- ❏ Provjera statusa uređaja
	- ❏ Sigurnosna kopija postavki uređaja

#### **Povezane informacije**

- ◆ "Priprema" na strani 12
- $\rightarrow$  ["Povezivanje" na strani 18](#page-17-0)
- & ["Postavke funkcije" na strani 36](#page-35-0)
- & ["Postavke sigurnosti proizvoda" na strani 75](#page-74-0)

<span id="page-12-0"></span>& ["Postavke načina rada i upravljanja" na strani 95](#page-94-0)

### **Primjer mrežnog okruženja**

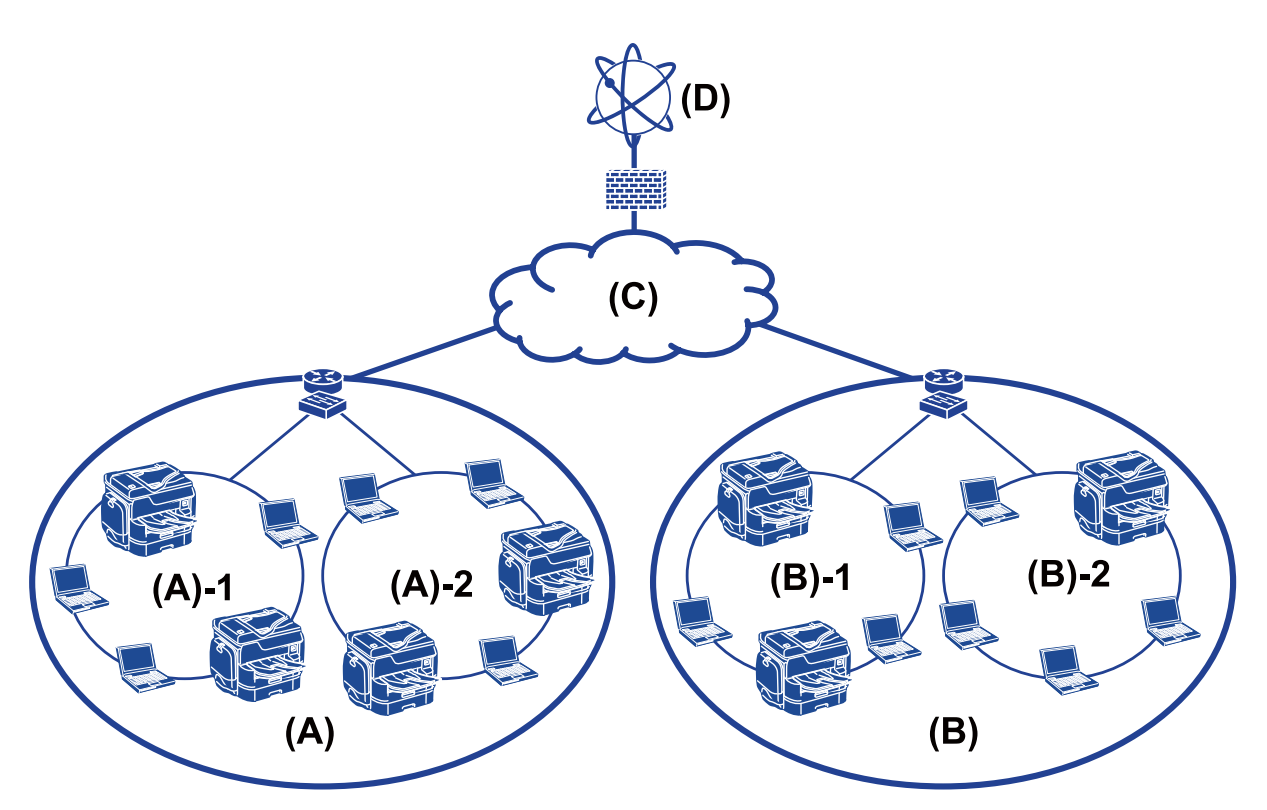

(A): ured 1  $\Box$  (A) – 1: LAN 1  $\Box$  (A) – 2: LAN 2

(B): ured 2

 $\Box$  (B) – 1: LAN 1

- $\Box$  (B) 2: LAN 2
- (C): WAN
- (D): Internet

### **Uvod u postavke povezivanja pisača**

Sljedeća dva načina dostupna su za mrežno povezivanje pisača. Pisač je izravno spojen na mrežu na oba načina.

❏ Povezivanje preko poslužitelja/klijentskog računala (dijeljenje pisača korištenjem poslužitelja sustava Windows)

❏ P2P veza (izravan ispis)

#### **Povezane informacije**

& ["Postavke veze poslužitelja/klijentskog računala" na strani 14](#page-13-0)

#### <span id="page-13-0"></span>◆ "Postavke P2P veze" na strani 14

### **Postavke veze poslužitelja/klijentskog računala**

#### **Način povezivanja:**

Spojite pisač na mrežu preko koncentratora ili pristupne točke.

Također možete spojiti pisač na poslužitelj izravno putem USB kabela.

#### **Upravljački program pisača:**

Instalirajte upravljački program pisača na poslužitelju sustava Windows ovisno o operativnom sustavu klijentskih računala.

Pristupom poslužitelju sustava Windows i povezivanjem pisača, upravljački program pisača instalira se na klijentsko računalo i može se početi koristiti.

#### **Značajke:**

- ❏ Upravljajte pisačem i upravljačkim programom pisača zajedno.
- ❏ Ovisno o specifikaciji poslužitelja, može biti potrebno određeno vrijeme za pokretanje zadatka ispisa jer svi zadaci ispisa prolaze poslužiteljem ispisa.
- ❏ Ne možete ispisivati ako je isključen poslužitelj sustava Windows.

#### **Povezane informacije**

& ["Objašnjenja izraza korištenih u ovom vodiču" na strani 9](#page-8-0)

#### **Postavke P2P veze**

#### **Način povezivanja:**

Spojite pisač izravno na mrežu preko koncentratora ili pristupne točke.

#### **Upravljački program pisača:**

Instalirajte upravljački program pisača na klijentsko računalo.

Može se isporučiti kao paket koristeći EpsonNet SetupManager ili automatski preko grupnih pravila poslužitelja Windows.

#### **Značajke:**

- ❏ Zadatak ispisa pokreće se odmah jer se šalje izravno na pisač.
- ❏ Možete ispisivati dok god pisač radi.

#### **Povezane informacije**

& ["Objašnjenja izraza korištenih u ovom vodiču" na strani 9](#page-8-0)

## <span id="page-14-0"></span>**Pripremanje povezivanja s mrežom**

### **Prikupljanje informacija o postavci veze**

Trebate imati IP adresu, adresu pristupnika, itd. za mrežnu vezu. Unaprijed provjerite sljedeće.

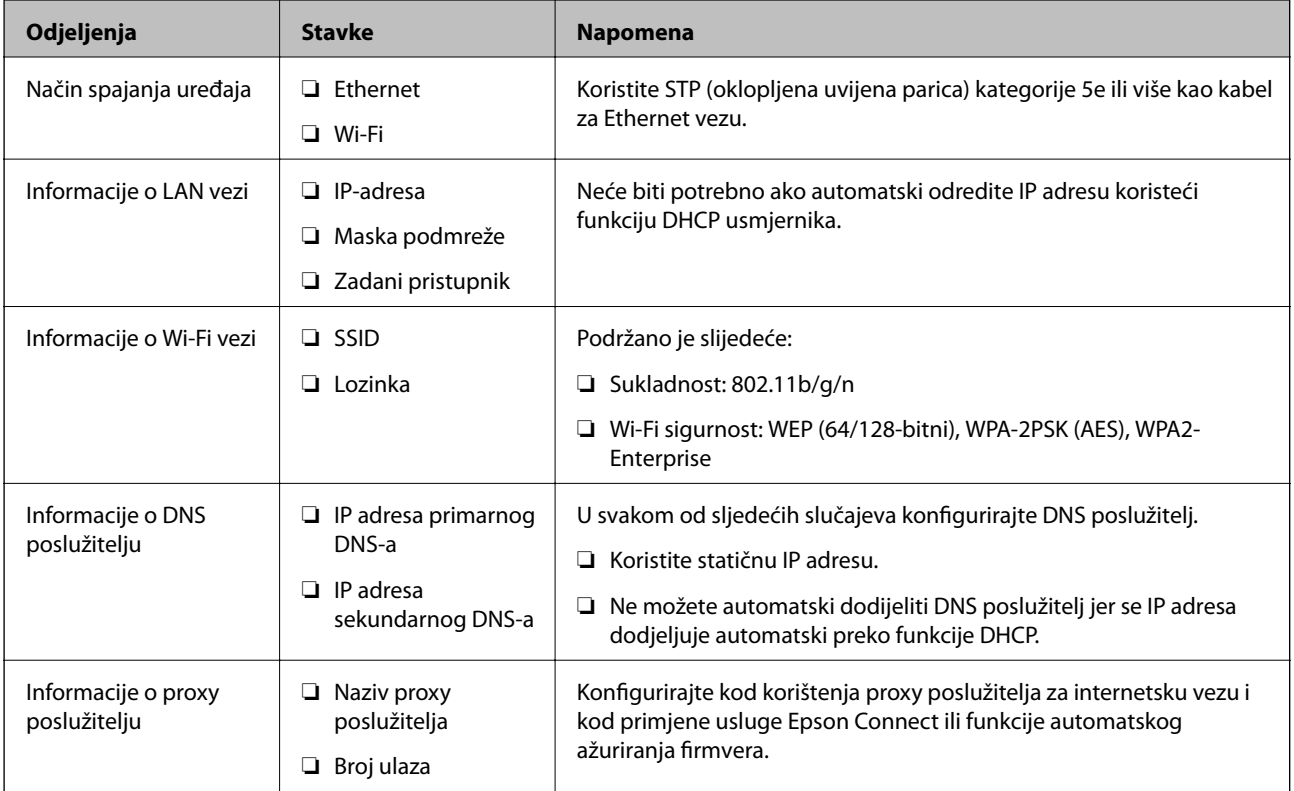

#### **Povezane informacije**

& ["Način dodjele IP adrese" na strani 16](#page-15-0)

### **Svojstva pisača**

Specifikaciju koju pisač podržava za standardni način rada ili povezivanje potražite u dokumentu Korisnički vodič.

### **Korištenje broja ulaza**

Pogledajte "Dodatak" kako biste saznali broj ulaza kojim se koristi pisač.

#### **Povezane informacije**

& ["Korištenje ulaza za pisač" na strani 126](#page-125-0)

#### **Priprema**

### <span id="page-15-0"></span>**Način dodjele IP adrese**

Postoje dva načina dodjele IP adrese pisaču.

#### **Statička IP adresa:**

Dodijelite prethodno zadanu jedinstvenu IP adresu pisaču.

IP adresa nije promijenjena čak ni nakon isključivanja pisača ili usmjernika, pa možete upravljati IP adresom uređaja.

Ovaj način je prikladan za mrežu u kojoj se upravlja brojnim pisačima, poput velikih ureda ili škola.

#### **Automatska dodjela preko funkcije DHCP:**

Ispravna IP adresa automatski se dodjeljuje kada uspije komunikacija između pisača i usmjernika koja podržava funkciju DHCP.

Ako nije praktično promijeniti IP adresu određenog uređaja, rezervirajte IP adresu i zatim je dodijelite.

#### *Napomena:*

Kod ulaza niza ispisa odaberite protokol koji će automatski otkriti IP adresu, primjerice EpsonNet Print Port.

### **DNS poslužitelj i proxy poslužitelj**

Ako koristite uslugu internetske veze, konfigurirajte DNS poslužitelj. Ako ga ne konfigurirate, trebate navesti IP adresu za pristup jer možda nećete otkriti naziv.

Proxy poslužitelj nalazi se na pristupniku između mreže i interneta te komunicira s računalom, pisačem i internetom (suprotan poslužitelj) u ime svakog od njih. Suprotan poslužitelj komunicira samo s poslužiteljem. Stoga se informacije o pisaču, kao što su IP adresa i broj ulaza, ne mogu pročitati te se očekuje veća sigurnost.

Možete zabraniti pristup određenoj URL adresi korištenjem funkcije filtriranja, jer proxy poslužitelj može provjeriti sadržaj komunikacije.

### **Način postavljanja mrežne veze**

Za postavke veze IP adrese pisača, masku podmreže i zadani pristupnik učinite korake navedene u nastavku.

#### **Korištenje upravljačke ploče:**

Konfigurirajte postavke koristeći upravljačku ploču pisača za svaki pisač. Spojite na mrežu nakon konfiguriranja postavki povezivanja pisača.

#### **Korištenje instalacijskog programa:**

Ako se koristi instalacijski program, automatski se postavljaju mreža pisača i klijentsko računalo. Postavka je dostupna prema sljedećim uputama instalacijskog programa, čak i ako nemate temeljito znanje o mreži. To se preporučuje kod postavljanja pisača i nekoliko klijentskih računala koristeći vezu poslužitelja/klijenta (dijeljenje pisača koristeći poslužitelj sustava the Windows)

#### **Korištenje alata:**

Koristite alat iz računala administratora. Možete otkriti pisač i zatim ga postaviti, ili kreirajte SYLK datoteku kako biste odabrali skupne postavke za pisače. Možete zadati mnogo pisača, no treba ih povezati fizički Ethernet kabelom prije odabira postavki. Stoga se preporučuje da instalirate Ethernet za postavku.

#### **Povezane informacije**

- $\blacktriangleright$  ["Povezivanje mreže na upravljačkoj ploči" na strani 18](#page-17-0)
- & ["Povezivanje na mrežu preko instalacijskog programa" na strani 24](#page-23-0)
- & ["Dodjeljivanje IP adrese koristeći EpsonNet Config" na strani 118](#page-117-0)

## <span id="page-17-0"></span>**Povezivanje**

Ovo poglavlje objašnjava okruženje ili postupak povezivanja pisača na mrežu.

## **Povezivanje s mrežom**

### **Povezivanje mreže na upravljačkoj ploči**

Povežite se na pisač preko upravljačke ploče pisača. Više o upravljačkoj ploči pisača pronađite u dokumentu Korisnički vodič.

### **Dodjela IP adrese**

Postavite osnovne stavke poput IP adresa, Maska podmreže, Zadani pristupnik.

- 1. Uključite pisač.
- 2. Odaberite **Postavke** na početnom zaslonu na upravljačkoj ploči pisača.

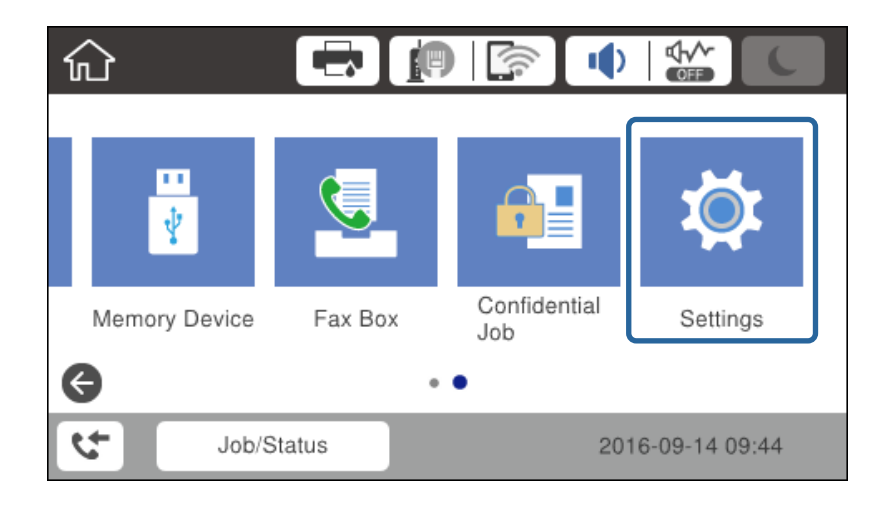

3. Odaberite **Opće postavke** > **Postavke mreže** > **Napredno**.

4. Odaberite **TCP/IP**.

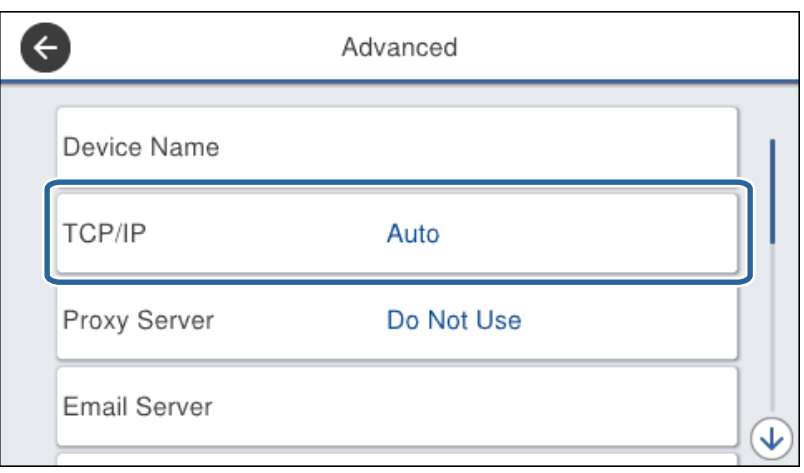

5. Odaberite **Ručno** za **Dohvati IP adresu**.

Ako postavite automatski IP adresu korištenjem funkcije DHCP usmjernika, odaberite **Automatski**. U tom slučaju se **IP adresa**, **Maska podmreže**, i **Zadani pristupnik** u koraku 6 do 7 također automatski postavljaju, pa prijeđite na korak 8.

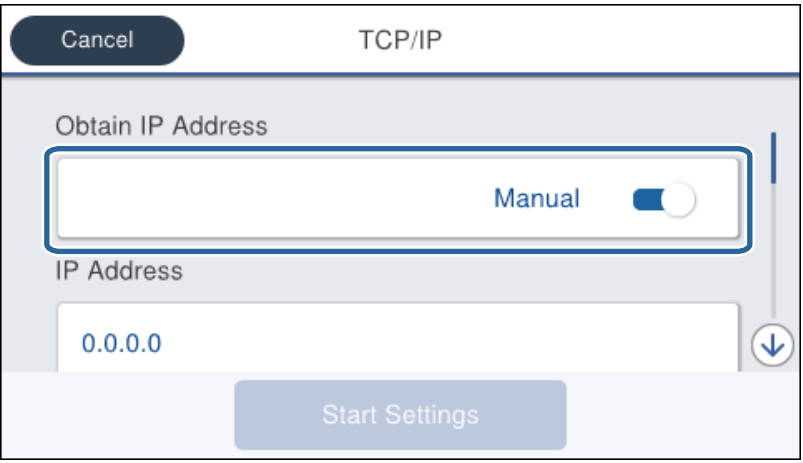

6. Unesite IP adresu.

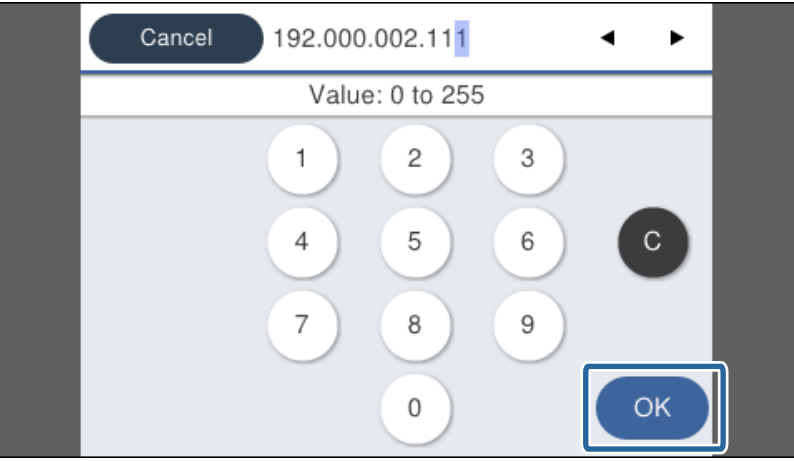

Potvrdite vrijednost prikazanu na prethodnom zaslonu.

7. Podesite stavke **Maska podmreže** i **Zadani pristupnik**.

Potvrdite vrijednost prikazanu na prethodnom zaslonu.

#### c*Važno:*

Ako kombinacija IP adresa, Maska podmreže i Zadani pristupnik nije ispravna, *Početak postave* je neaktivan i ne može nastaviti s postavkama. Provjerite da nema greške u unosu.

8. Unesite IP adresu primarnog DNS poslužitelja.

Potvrdite vrijednost prikazanu na prethodnom zaslonu.

#### *Napomena:*

Kada odaberete *Automatski* za postavke dodjele IP adrese, možete odabrati postavke DNS poslužitelja preko *Ručno* ili *Automatski*. Ako ne možete automatski pribaviti adresu DNS poslužitelja, odaberite *Ručno* i unesite adresu DNS poslužitelja. Zatim unesite izravno adresu sekundarnog DNS poslužitelja. Ako odaberete *Automatski*, idite na korak 10.

9. Unesite IP adresu sekundarnog DNS poslužitelja.

Potvrdite vrijednost prikazanu na prethodnom zaslonu.

#### 10. Dodirnite **Početak postave**.

11. Zatvorite zaslon potvrde.

#### *Postavljanje proxy poslužitelja*

Ako ste ugradili proxy poslužitelj u važe mrežno okruženje, konfigurirajte proxy poslužitelj.

1. Odaberite **Postavke** na početnom zaslonu.

#### *Napomena:*

Prilikom podešavanja postavki nakon postavki IP adrese, prikazuje se zaslon *Napredno*. Idite na korak 3.

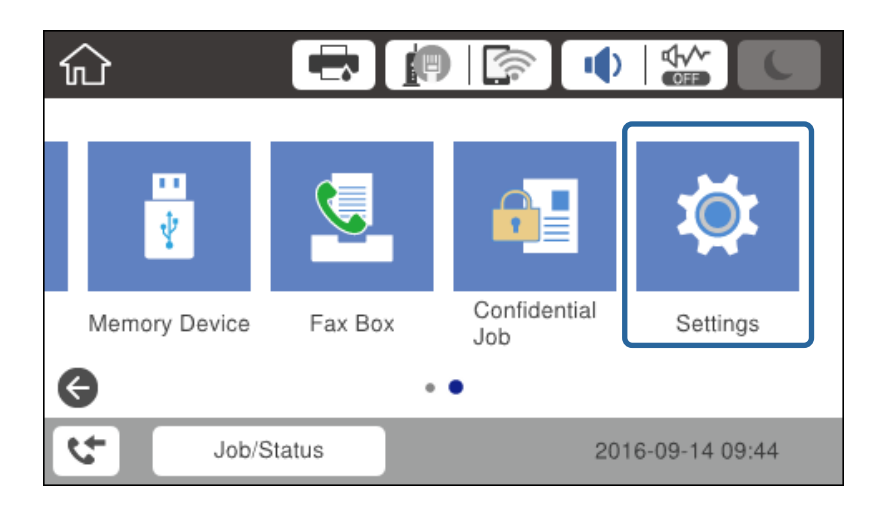

2. Odaberite **Opće postavke** > **Postavke mreže** > **Napredno**.

3. Odaberite **Proxy poslužitelj**.

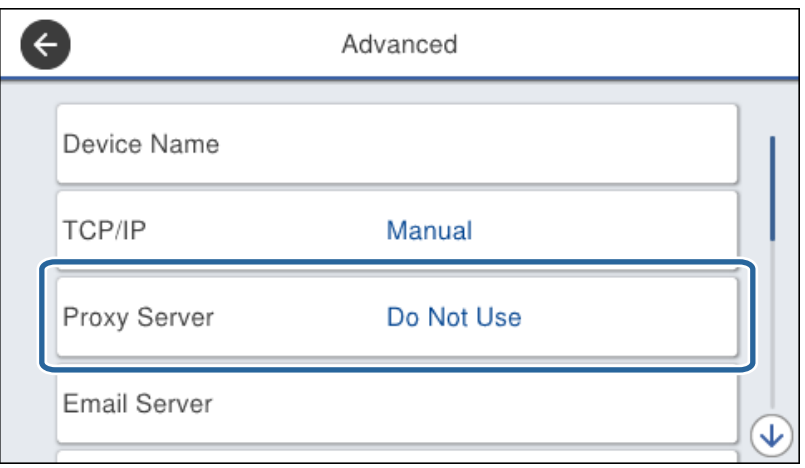

4. Odaberite **Koristi** za **Postavke proxy poslužitelja**.

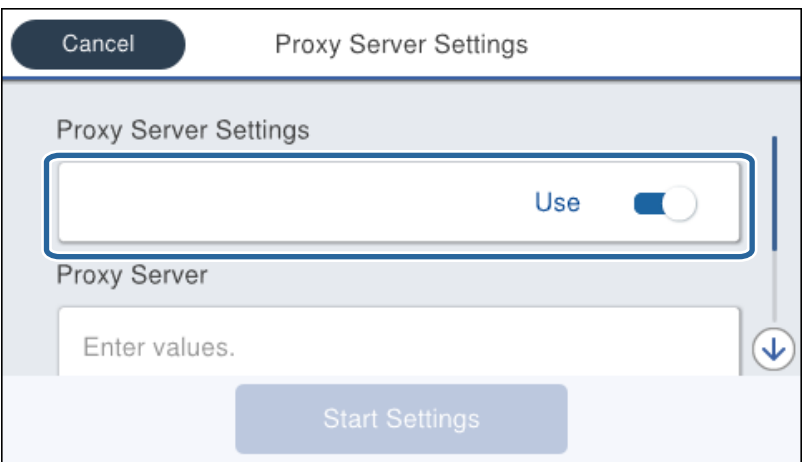

5. Unesite adresu proxy poslužitelja u IPv4 ili FQDN formatu.

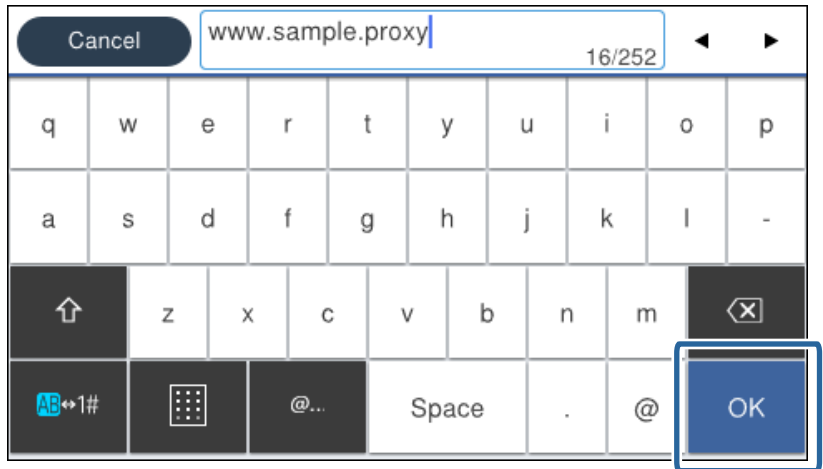

Potvrdite vrijednost prikazanu na prethodnom zaslonu.

- 6. Unesite broj ulaza proxy poslužitelja. Potvrdite vrijednost prikazanu na prethodnom zaslonu.
- 7. Dodirnite **Početak postave**.
- 8. Zatvorite zaslon potvrde.

### **Povezivanje na LAN**

Povezivanje pisača s mrežom preko Ethernetske ili Wi-Fi veze.

#### **Povezane informacije**

- & "Spajanje na Ethernet" na strani 22
- & ["Ručni odabir Wi-Fi postavki preko upravljačke ploče" na strani 23](#page-22-0)
- & ["Povezivanje na mrežu preko instalacijskog programa" na strani 24](#page-23-0)

#### *Spajanje na Ethernet*

Spojite pisač na mrežu koristeći Ethernet kabel i provjerite vezu.

- 1. Povežite pisač i koncentrator (sklopka L2) Ethernet kabelom.
- 2. Odaberite **Postavke** na početnom zaslonu.

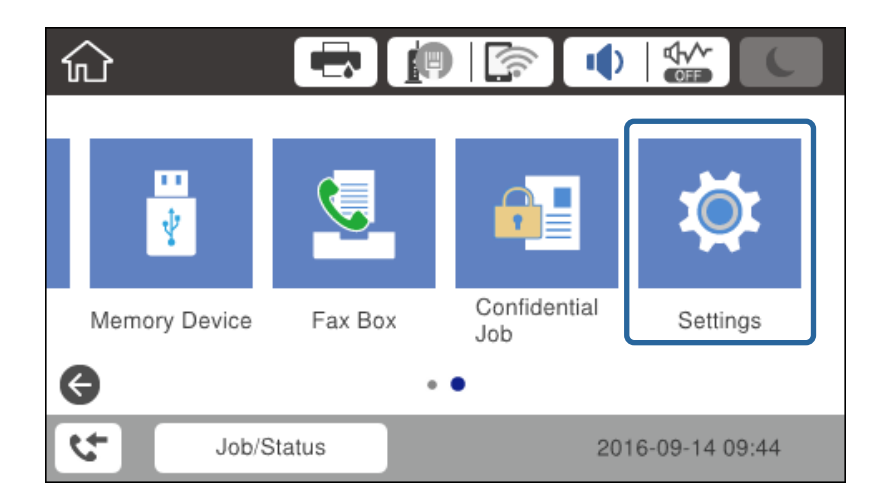

- 3. Odaberite **Opće postavke** > **Postavke mreže**.
- 4. Odaberite **Provjera veze**.

Prikazan je rezultat dijagnostike povezivanja. Potvrdite ispravnost veze.

5. Dodirnite **U redu** za završetak.

Kada dodirnete **Ispiši izvješće o provjeri**, možete ispisati rezultat dijagnostike. Slijedite upute za ispisivanje na zaslonu.

#### <span id="page-22-0"></span>*Ručni odabir Wi-Fi postavki preko upravljačke ploče*

Možete ručno odabrati informacije potrebne za povezivanje pristupne točke preko upravljačke ploče pisača. Za ručno postavljanje trebat će vam SSID i lozinka za pristupnu točku.

Kada pristupna točka podržava WPS, možete automatski odabrati postavke Wi-Fi veze pritiskom na gumb ili korištenjem PIN koda bez korištenja SSID-a i lozinke.

#### *Napomena:*

Ako koristite pristupnu točku s njezinim zadanim postavkama, SSID i lozinka zapisani su na naljepnici. Ako ne znate SSID i lozinku, obratite se osobi koja je postavila pristupnu točku ili provjerite dokumentaciju isporučenu uz pristupnu točku.

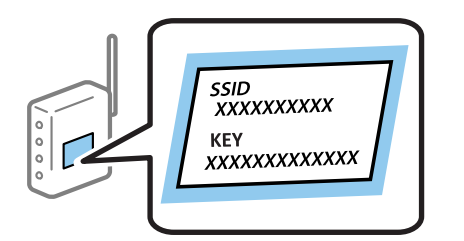

- 1. Dodirnite na početnom zaslonu.
- 2. Odaberite **Usmjerivač**.

#### 3. Dodirnite **Pokreni postavu**.

Ako je već postavljena mrežna veza, prikazane su pojedinosti o vezi. Dodirnite **Promijeni postavke** za promjenu postavki.

Ako je pisač već spojen preko Etherneta, dodirnite **Promijenite na Wi-Fi vezu.**, a zatim dodirnite **Da** nakon potvrđivanja poruke.

#### 4. Odaberite **Čarobnjak za postavljanje Wi-Fi mreže**.

5. Odaberite SSID za pristupnu točku.

#### *Napomena:*

- ❏ Ako SSID na koji se želite spojiti nije prikazan na upravljačkoj ploči pisača, dodirnite Traži ponovno kako biste ažurirali popis. Ako i dalje nije prikazano, dodirnite Ručni unos, a potom unesite ispravan SSID.
- ❏ Ako ne znate SSID, provjerite je li zapisan na naljepnici pristupne točke. Ako koristite pristupnu točku s njezinim zadanim postavkama, koristite SSID zapisan na naljepnici.

#### 6. Unesite lozinku.

#### *Napomena:*

❏ Lozinka razlikuje mala i velika slova.

- ❏ Ako ne znate lozinku, provjerite je li zapisana na naljepnici na pristupnoj točki. Ako koristite pristupnu točku s njezinim zadanim postavkama, upotrijebite lozinku zapisanu na naljepnici. Lozinka se također može zvati "ključ", "lozinka", itd.
- ❏ Ako izravno unesete SSID, odaberite *Dostupno* za *Lozinka* i zatim unesite lozinku.
- ❏ Ako ne znate lozinku pristupne točke, provjerite dokumentaciju isporučenu s pristupnom točkom ili se obratite osobi koja je izvršila konfiguraciju.
- 7. Kada dovršite postavljanje, dodirnite **Početak postave**.

<span id="page-23-0"></span>8. Dodirnite **U redu** za završetak.

#### *Napomena:*

Ako se ne uspijete spojiti, umetnite običan papir A4 formata, a zatim dodirnite *Ispiši izvješće o provjeri* kako biste ispisali izvješće o spajanju.

9. Zatvorite zaslon s postavkama mrežne veze.

### **Povezivanje na mrežu preko instalacijskog programa**

Preporučujemo korištenje instalacijskog programa za povezivanje pisača s računalom. Možete pokrenuti instalacijski program koristeći jedan od sljedećih načina.

❏ Postavljanje preko web-stranice

Pristupite sljedećoj web-stranici i unesite naziv proizvoda. Idite na **Postavljanje** i zatim počnite s odabirom postavki.

[http://epson.sn](http://epson.sn/?q=2)

❏ Postavljanje s diska softvera (samo za modele koji su isporučeni s diskom softvera i korisnicima računala s pogonima diska.)

Umetnite disk softvera u računalo i zatim slijedite upute prikazane na zaslonu.

#### **Odabir načina povezivanja**

Slijedite prikazane upute dok je prikazan sljedeći zaslon.

Odaberite način povezivanja, a zatim pritisnite **Dalje**.

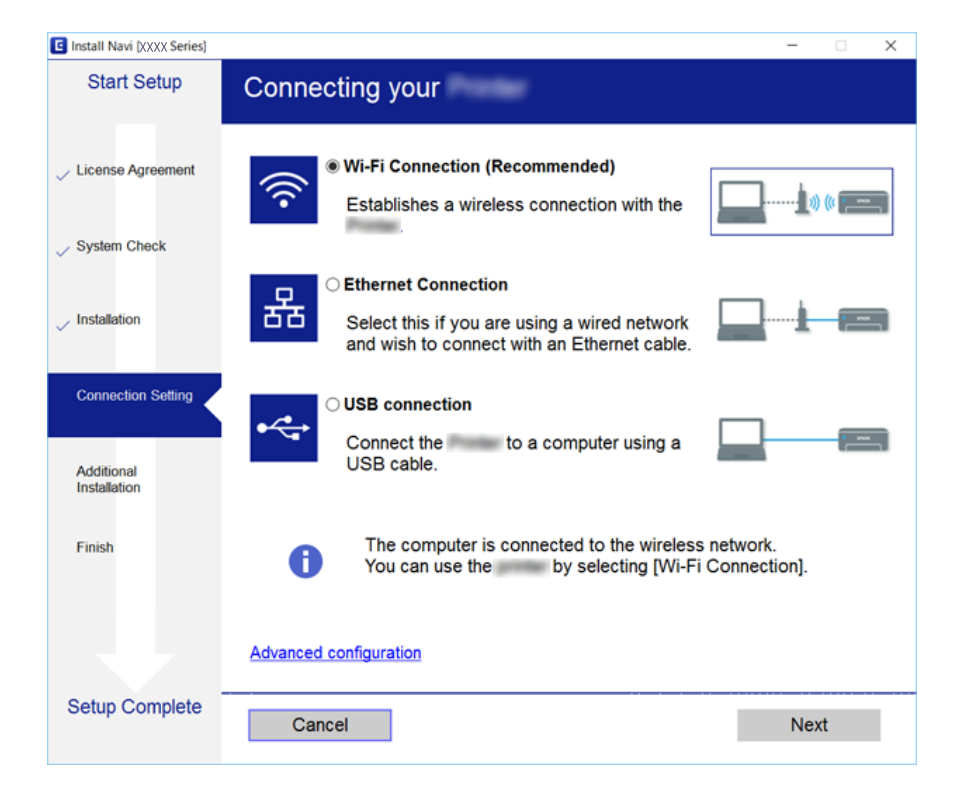

## <span id="page-24-0"></span>**Spajanje na telefonsku liniju**

### **Kompatibilne telefonske linije**

Pisač možete priključiti na standardnu analognu telefonsku liniju (PSTN=Javna komutirana telefonska mreža) ili telefonski sustav PBX (Privatni telefonski prekidač).

Pisač možda nećete moći koristiti sa sljedećim telefonskim linijama ili sustavima:

- ❏ Telefonske linije VoIP kao što su DSL ili linije s digitalnim optičkim vlaknima
- ❏ Digitalne telefonske linije (ISDN)
- ❏ Određeni telefonski sustavi PBX
- ❏ Kada je pisač spojen na zidnu telefonsku utičnicu preko prilagodnika priključka, adaptera VoIP, razdjelnika ili usmjerivača DSL

### **Priključivanje pisača na telefonsku liniju**

Spojite pisač u telefonsku zidnu utičnicu koristeći telefonski kabel RJ-11 (6P2C). Prilikom spajanja telefona s pisačem, koristite drugi telefonski kabel RJ-11 (6P2C).

Ovisno o području, telefonski kabel može biti isporučen s pisačem. Upotrijebite kabel koji je isporučen s pisačem.

Možda ćete trebati priključiti telefonski kabel na isporučeni prilagodnik koji odgovara standardu u Vašoj zemlji ili regiji.

#### *Napomena:*

Uklonite kapicu s ulaza EXT. koji se nalazi na pisaču kako biste priključili Vaš pisač na telefonsku liniju. Ostavite kapicu na ulazu ako ne želite priključiti pisač na telefonsku liniju.

Preporučujemo korištenje prenaponske zaštite pisača u područjima koja su izložena čestim pojavama munja.

### **Priključivanje pisača na standardnu telefonsku liniju (PSTN) ili sustav PBX**

Jedan kraj telefonskog kabela umetnite u zidnu telefonsku utičnicu ili u ulaz PBX, a drugi kraj priključite na ulaz LINE koji se nalazi na stražnjoj strani pisača.

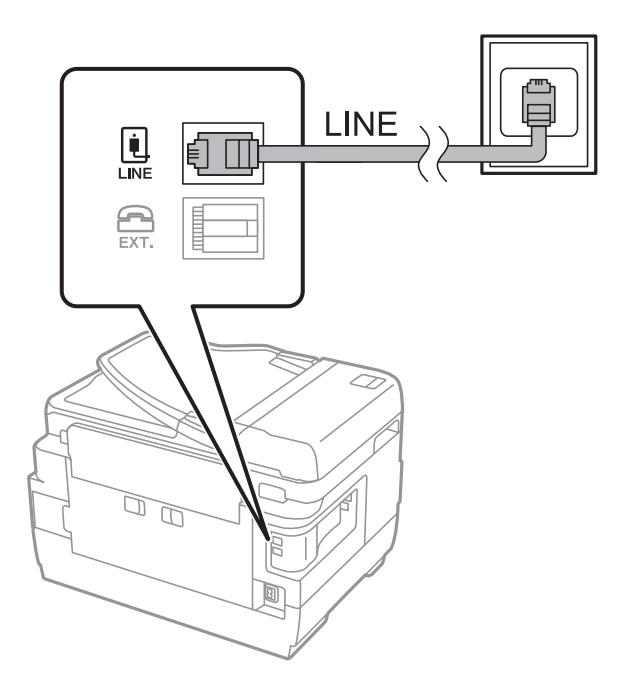

### **Priključivanje pisača na telefonsku liniju DSL ili ISDN**

Jedan kraj telefonskog kabela umetnite u modem DSL ili u terminalni priključak ISDN, a drugi kraj priključite na ulaz LINE koji se nalazi na stražnjoj strani pisača. Za više pojedinosti pogledajte dokumentaciju isporučenu s modemom ili prilagodnikom.

#### *Napomena:*

Ako Vaš modem DSL nije opremljen s ugrađenim DSL filtrom, instalirajte zaseban DSL filtar na liniju.

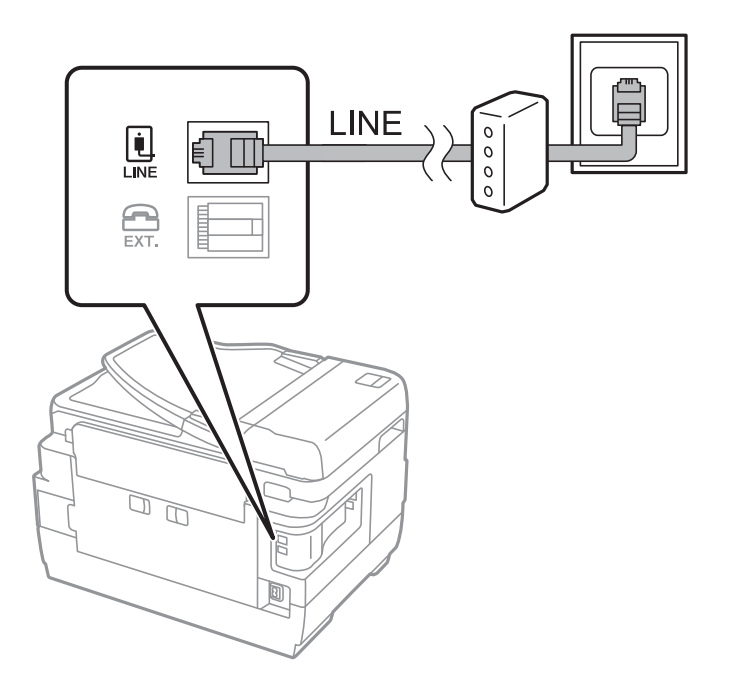

### <span id="page-26-0"></span>**Priključivanje Vašeg telefona na pisač**

Priključite telefon na pisač kada koristite samo jednu telefonsku liniju na koju su priključeni telefon i pisač.

#### *Napomena:*

- ❏ Onemogućite mogućnost faksiranja prije nego što priključite telefon na pisač ako Vaš telefon ima navedenu mogućnost.Pogledajte priručnike koji su isporučeni s telefonskim uređajem kako biste saznali pojedinosti korisne za spajanje.
- ❏ Ako ste povezali telefonsku sekretaricu, pobrinite se da postavka *Broj zvona za odgovor* za pisač ima veću vrijednost od vrijednosti za postavke broja zvonjenja telefonske sekretarice prije odgovaranja na poziv.
- 1. Uklonite kapicu s ulaza EXT. koji se nalazi na stražnjem dijelu pisača.

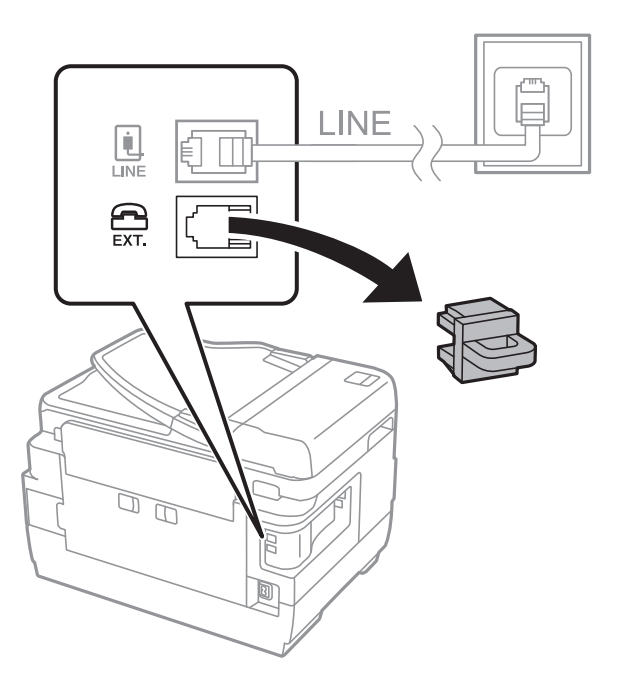

2. Priključite telefon na ulaz EXT. pomoću telefonskog kabela.

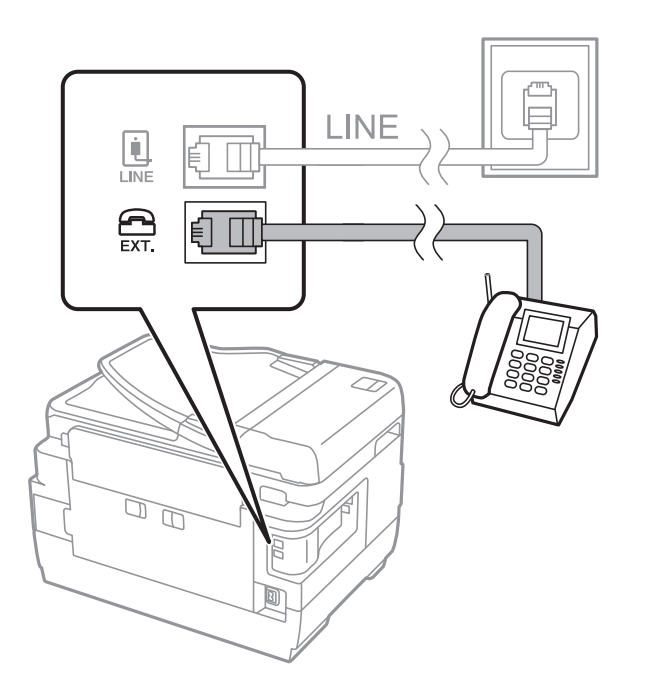

#### <span id="page-27-0"></span>*Napomena:*

Priključite telefon na ulaz EXT. koji se nalazi na pisaču kada koristite samo jednu telefonsku liniju na koju su priključeni telefon i pisač.Telefon i pisač možda neće ispravno raditi ako razdijelite telefonsku liniju kako biste ih zasebno priključili.

- 3. Odaberite **Faksiranje** na početnom zaslonu.
- 4. Podignite slušalicu.

Veza je uspostavljena kada se aktivira  $\Diamond$  (**Pošalji**), kako je prikazano na sljedećem zaslonu.

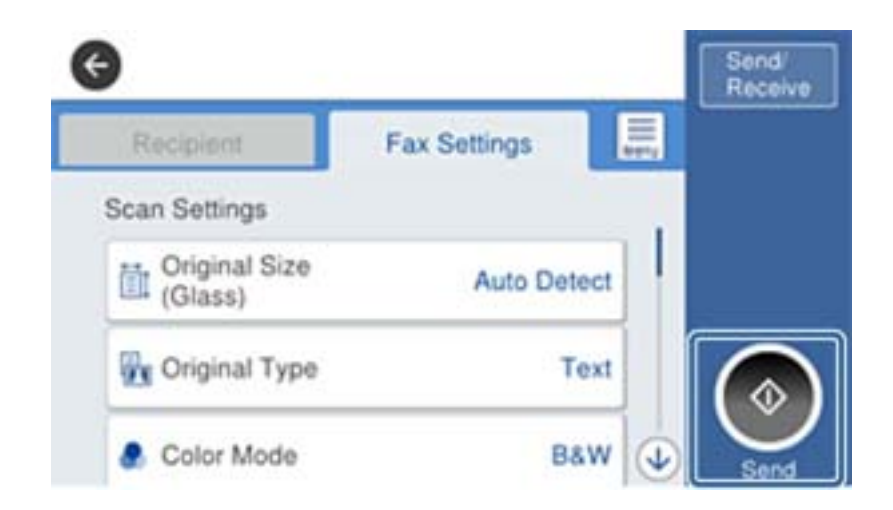

#### **Povezane informacije**

& ["Postavke telefonske sekretarice" na strani 46](#page-45-0)

### **Podešavanje osnovnih postavki faksa**

Postavka faksa razlikuje se ovisno o regiji ili zemlji korištenja.

Pristupite aplikaciji Web Config i odaberite karticu **Device Management** > **Country/Region** kako biste odabrali postavke za vašu zemlju ili regiju prije odabira drugih postavki.

#### **Povezane informacije**

& ["Pristup aplikaciji Web Config" na strani 37](#page-36-0)

### **Podešavanje osnovnih postavki faksa pomoću aplikacije Čarobnjak za postavljanje faksa**

Podesite osnovne postavke faksa prema uputama koje će biti prikazane na zaslonu.

1. Priključite pisač na telefonsku liniju.

#### *Napomena:*

Provjerite jeste li pravilno priključili pisač na telefonsku liniju prije nego što pokrenete čarobnjak jer će pri kraju postupka podešavanja faks automatski izvršiti provjeru linije.

2. Dodirnite **Postavke** na početnom zaslonu.

- 3. Dodirnite **Opće postavke** > **Postavke faksiranja** > **Čarobnjak za postavljanje faksa**.
- 4. Na zaslonu **Potvrda**, dodirnite **U redu**.

Čarobnjak je pokrenut.

5. Na zaslonu za unos zaglavlja faksa unesite ime pošiljatelja (npr. naziv tvrtke) i dodirnite **U redu**.

#### *Napomena:*

Vaše ime pošiljatelja i Vaš telefonski broj faksa će biti navedeni u zaglavlju odlaznih faksova.

- 6. Na zaslonu za unos telefonskog broja unesite broj svog faksa i dodirnite **U redu**.
- 7. Na zaslonu **Postavka Distinctive Ring Detection (DRD)** podesite sljedeće postavke.
	- ❏ Ako ste ugovorili korištenje usluge razlikovnog zvona kod telefonskog operatera: dodirnite **Nastavi** i odaberite uzorak zvona za dolazne faksove.
		- Ako odaberete **Sve**, prijeđite na korak 8.
		- Ako odaberete bilo koju drugu postavku, **Način primanja** automatski se postavlja na **Auto**. Idite na korak 10.
	- ❏ Ako ne želite postaviti ovu opciju: dodirnite **Preskoči** i prijeđite na korak 10.

#### *Napomena:*

- ❏ Usluga razlikovnog zvona koju nude brojni telefonski operateri (naziv usluge se razlikuje od operatera do operatera) omogućuje vam korištenje jedne telefonske linije s više telefonskih brojeva. Svaki telefonski broj ima drugačiji uzorak zvona. Jedan telefonski broj možete koristiti za glasovne pozive, a drugi za pozive faksa. Odaberite uzorak zvona za pozive faksa unutar značajke *DRD*.
- ❏ Ovisno o regiji, *Uključeno* i *Isklj.* se prikazuju kao mogućnosti unutar značajke *DRD*. Odaberite *Uključeno* kako biste mogli koristiti mogućnost razlikovnog zvona.
- 8. Na zaslonu **Postavka načina primanja** navedite upotrebljavate li telefon priključen na pisač.
	- ❏ Kada ste povezani: dodirnite **Da** i prijeđite na sljedeći korak.
	- ❏ Kada niste povezani: dodirnite **Ne** i prijeđite na korak 10. Značajka **Način primanja** automatski je podešena na **Auto**.
- 9. Na zaslonu **Postavka načina primanja** odaberite želite li automatski primati faksove.
	- ❏ Kako biste automatski primali faksove: dodirnite **Da**. Značajka **Način primanja** automatski je podešena na **Auto**.
	- ❏ Kako biste ručno primali faksove: dodirnite **Ne**. Značajka **Način primanja** automatski je podešena na **Ručno**.
- 10. Na zaslonu **Nastavi** provjerite postavke koje ste odabrali i dodirnite **Nastavi**.

Kako biste ispravili ili izmijenili postavke, dodirnite  $\blacklozenge$ .

11. Dodirnite **Pokreni provjeru** kako biste pokrenuli provjeru veze faksa i dodirnite **Ispis** kada se na zaslonu prikaže upit za ispisivanje rezultata provjere.

Ispisuje se izvješće s rezultatima provjere veze u kojem je navedeno stanje veze.

#### <span id="page-29-0"></span>*Napomena:*

- ❏ Slijedite upute koje su navedene na izvješću kako biste riješili prijavljene pogreške.
- ❏ Kada se prikazuje zaslon *Odaberi vrstu linije*, odaberite vrstu linije.
	- Kod priključivanja pisača na telefonski sustav PBX ili terminalni priključak odaberite *PBX*.

- Kod priključivanja pisača na standardnu telefonsku liniju (*PSTN*), odaberite *Onemogući* na prikazanom zaslonu *Potvrda*. Međutim, onemogućavanjem ove postavke *Onemogući* može doći do ispuštanja prve znamenke broja faksa i slanja faksa na pogrešan broj.

#### **Povezane informacije**

- & ["Priključivanje pisača na telefonsku liniju" na strani 25](#page-24-0)
- $\rightarrow$  ["Opis izbornika postavki faksa" na strani 50](#page-49-0)

### **Podešavanje postavki izvora papira za primanje faksova**

Pisač možete postaviti tako da se neki izvori papira ne koriste za ispis primljenih dokumenata i izvještaja o faksu. Prema zadanim postavkama svi izvori papira omogućeni su za ispis faksova. Ovu značajku koristite ako papir u određenom izvoru papira ne želite koristiti za ispis faksova.

- 1. Dodirnite **Postavke** na početnom zaslonu.
- 2. Dodirnite **Opće postavke** > **Postavke pisača** > **Postavke izvora papira** > **Postavke autom. odabira** > **Faksiranje**.
- 3. Dodirnite svaki okvir izvora papira koji želite koristiti za ispisivanje faksova.

Postavka izvora papira promijenjena je na **Isklj.** i onemogućena je za ispisivanje faksova.

### **Korištenje Wi-Fi Direct (jednostavan AP) veze**

Možete se izravno spojiti na pisač bez korištenja priključene mreže koristeći Wi-Fi Direct (jednostavan AP) preko pametnog telefona ili tableta kada administrator dozvoli izravno povezivanje.

Kada koristite NFC s pametnog telefona ili tableta, mora se aktivirati Wi-Fi Direct (jednostavan AP).

### **Omogućavanje Wi-Fi Direct (jednostavni AP) veze**

- 1. Pristupite aplikaciji Web Config i odaberite karticu **Network** > **Wi-Fi Direct**.
- 2. Odaberite **Enable** za **Wi-Fi Direct**.
- 3. Kliknite na **Next**.
- 4. Kliknite na **OK**.

Mreža se ponovno povezuje i zatim se aktivira Wi-Fi Direct (jednostavan AP).

#### *Napomena:*

Klikanjem na *Delete* možete izbrisati informacije o registriranom uređaju koji je povezan funkcijom Wi-Fi Direct (jednostavan AP).

#### <span id="page-30-0"></span>**Povezane informacije**

& ["Pristup aplikaciji Web Config" na strani 37](#page-36-0)

### **Konfiguriranje poslužitelja e-pošte**

Konfigurirajte kada želite koristiti funkciju skena preko e-pošte.

Prije konfiguriranja provjerite sljedeće.

- ❏ Je li pisač povezan s mrežom.
- ❏ Podaci poslužitelja e-pošte za računalo.
- 1. Pristupite aplikaciji Web Config i odaberite karticu **Network** > **Email Server** > **Basic**.
- 2. Unesite vrijednost za svaku stavku.
- 3. Odaberite **OK**.

Prikazuju se postavke koje ste odabrali.

#### **Povezane informacije**

- & ["Pristup aplikaciji Web Config" na strani 37](#page-36-0)
- & ["Stavke postavljanja poslužitelja e-pošte" na strani 32](#page-31-0)

### <span id="page-31-0"></span>**Stavke postavljanja poslužitelja e-pošte**

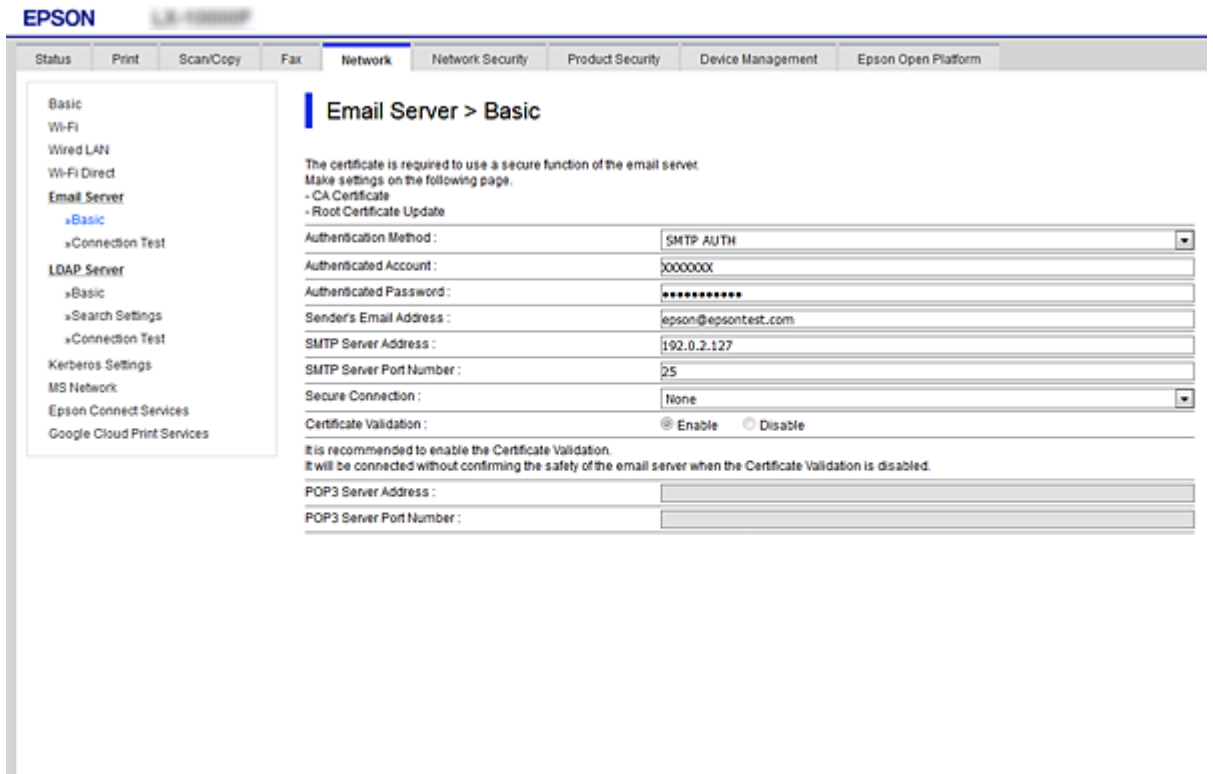

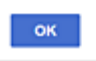

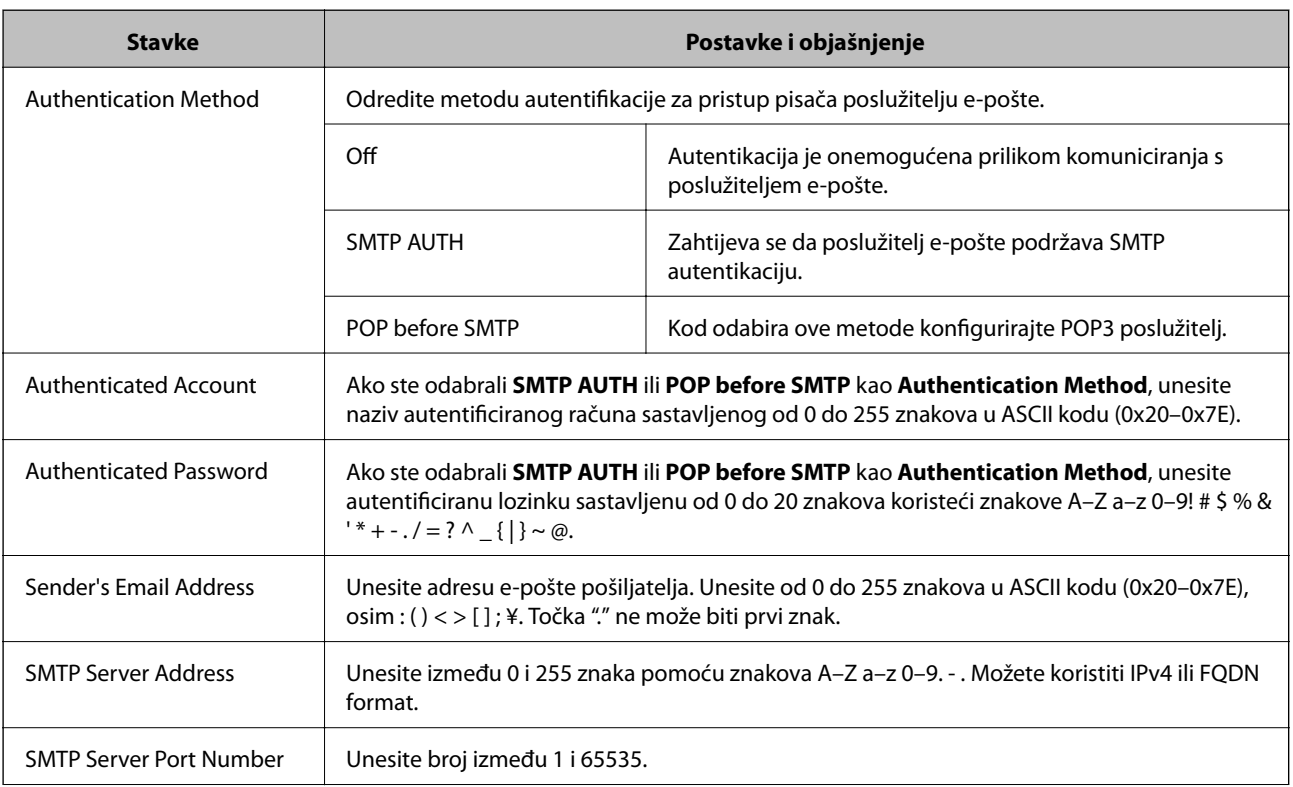

<span id="page-32-0"></span>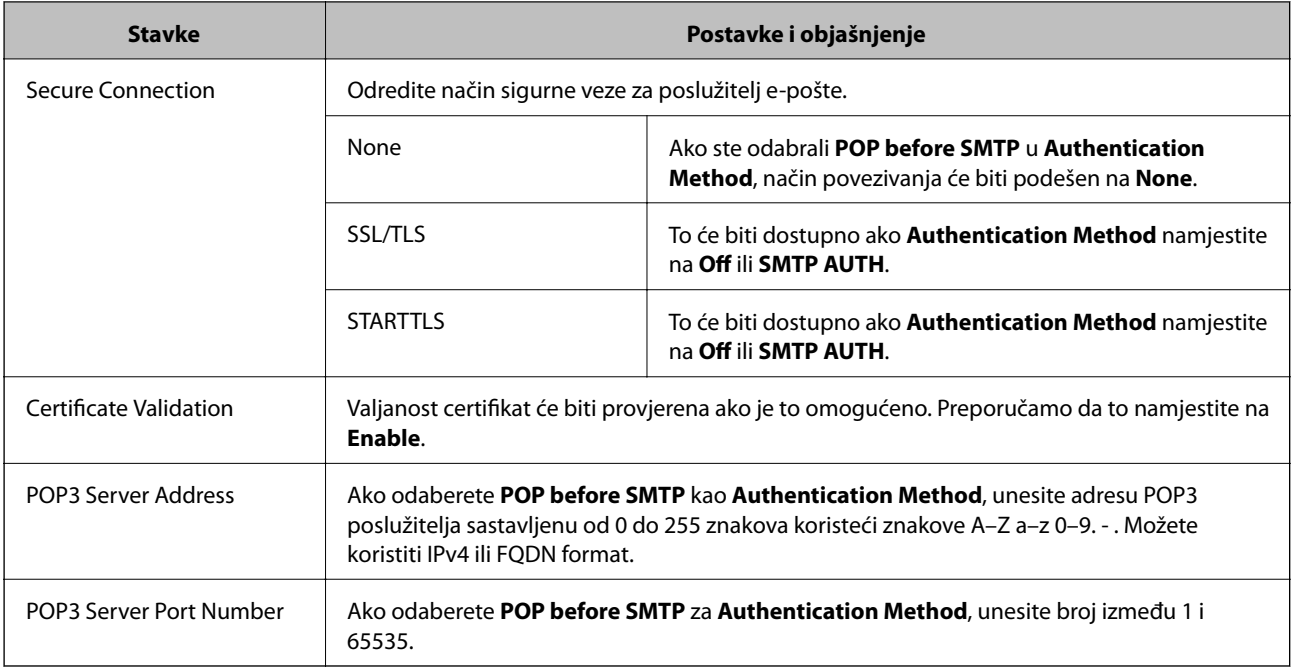

#### **Povezane informacije**

& ["Konfiguriranje poslužitelja e-pošte" na strani 31](#page-30-0)

### **Provjera veze s poslužiteljem e-pošte**

- 1. Pristupite aplikaciji Web Config i odaberite karticu **Network** > **Email Server** > **Connection Test**.
- 2. Odaberite **Start**.

Započet će test veze s poslužiteljem pošte.Nakon testa se prikazuje izvješće provjere.

#### **Povezane informacije**

- & ["Pristup aplikaciji Web Config" na strani 37](#page-36-0)
- & "Reference testa veze s poslužiteljem e-pošte" na strani 33

### **Reference testa veze s poslužiteljem e-pošte**

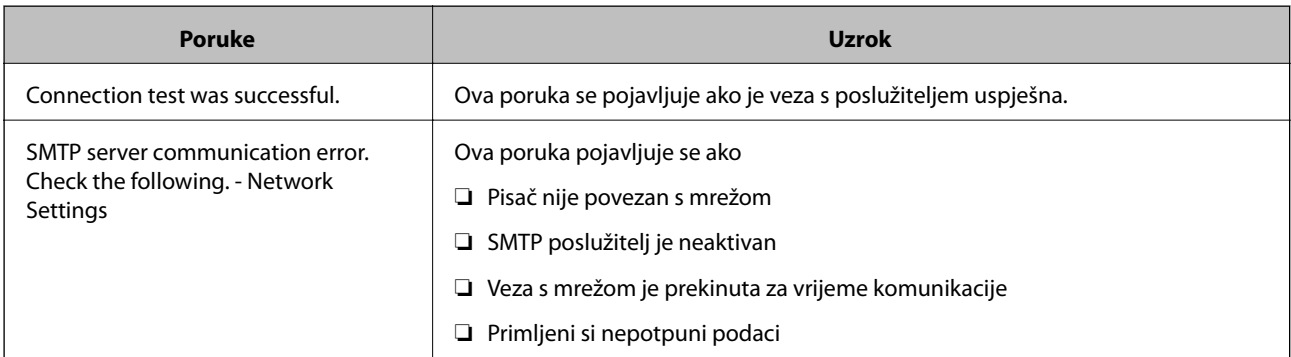

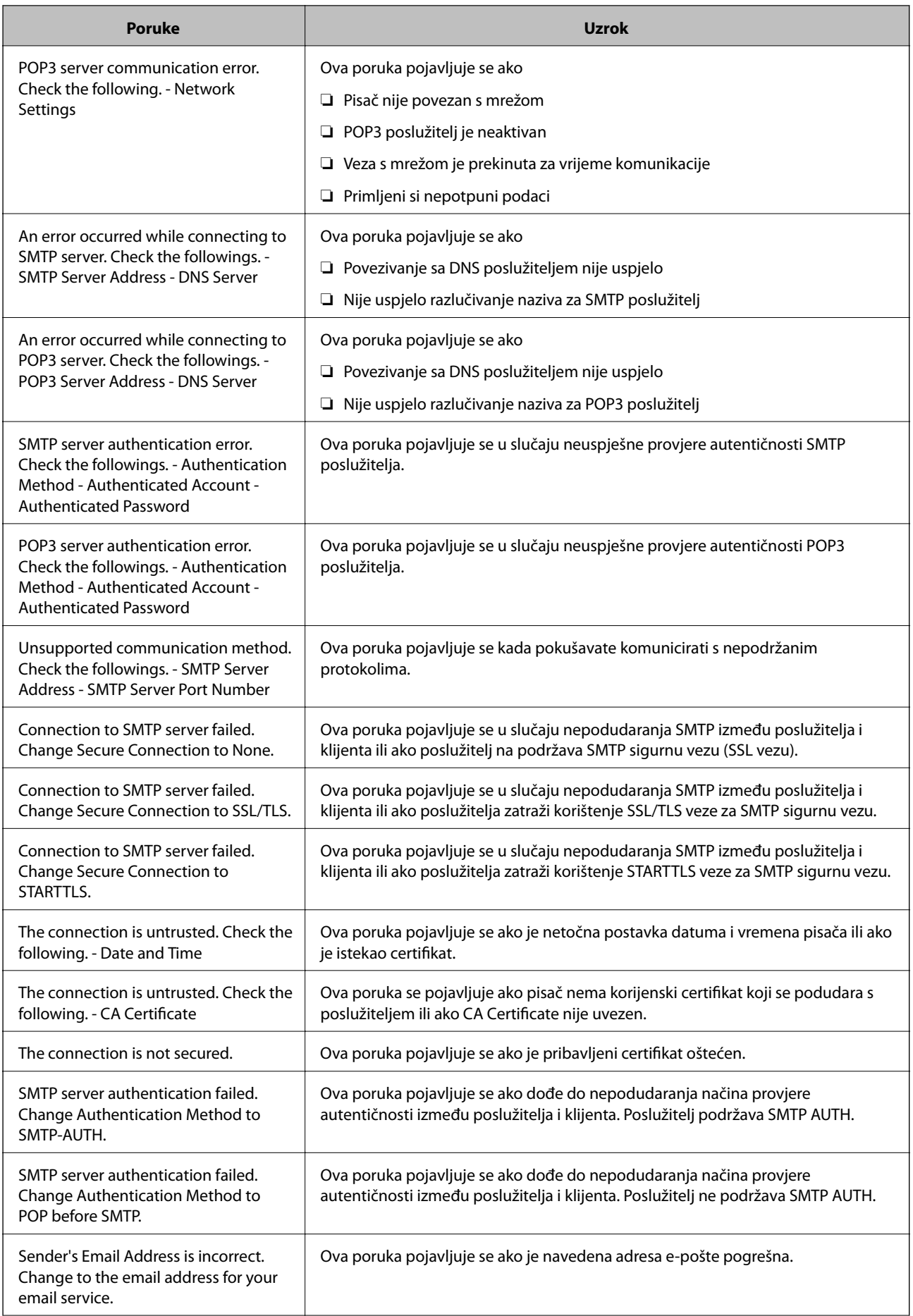

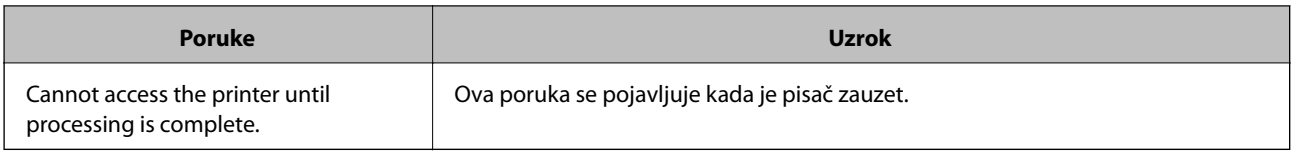

### **Povezane informacije**

 $\blacktriangleright$  "Provjera veze s poslužiteljem e-pošte" na strani $33$ 

## <span id="page-35-0"></span>**Postavke funkcije**

Ovo poglavlje objašnjava prve potrebne postavke za korištenje svake funkcije uređaja.

## **Softver za postavljanje**

U ovoj temi objašnjen je postupak odabira postavki s računala administrator koji koristi Web Config.

### **Web Config (web-stranica uređaja)**

### **O aplikaciji Web Config**

Web Config je web aplikacija za konfiguriranje postavki pisača.

Za pristup aplikaciji Web Config, najprije pisaču trebate dodijeliti IP adresu.

#### *Napomena:*

Postavke možete zaključati konfiguriranjem lozinke administratora za pisač.

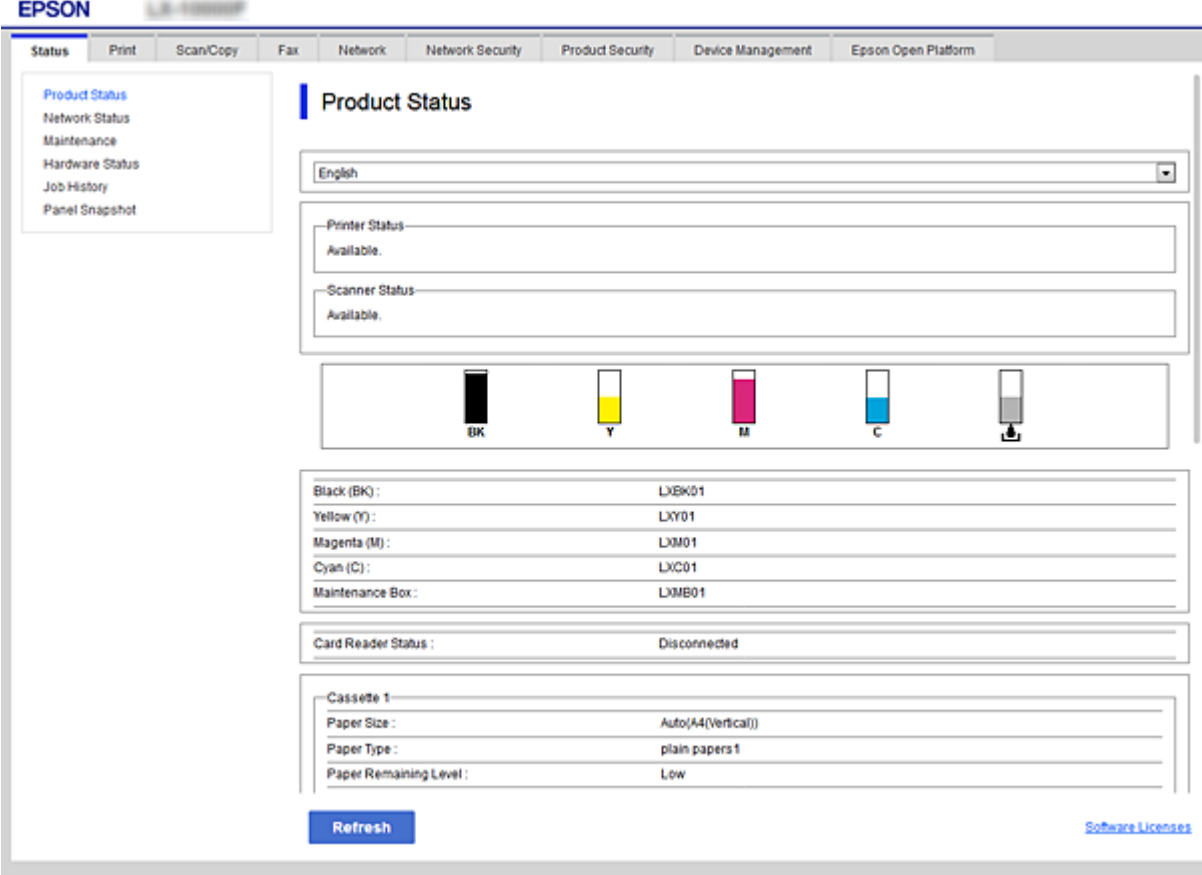
# <span id="page-36-0"></span>**Pristup aplikaciji Web Config**

Unesite IP adresu pisača u internetski preglednik. JavaScript mora biti omogućen. Prilikom pristupanja programu Web Config pomoću HTTPS-a, u pregledniku će se pojaviti poruka upozorenja zbog korištenja samopotpisanog certifikata pohranjenog u pisaču.

❏ Pristup preko HTTPS-a

```
IPv4: https://<IP adresa pisača> (bez < >)
```

```
IPv6: https://[IP adresa pisača]/ (s [ ])
```
❏ Pristup preko HTTP-a IPv4: http://<IP adresa pisača> (bez < >) IPv6: http://[IP adresa pisača]/ (s [ ])

## **Primjeri**

```
❏ IPv4:
```

```
https://192.0.2.111/
http://192.0.2.111/
```
❏ IPv6:

https://[2001:db8::1000:1]/ http://[2001:db8::1000:1]/

## *Napomena:*

Ako je naziv pisača registriran na DNS poslužitelju, možete koristiti naziv pisača umjesto njegove IP adrese.

## **Povezane informacije**

- & ["SSL/TLS komunikacija s pisačem" na strani 86](#page-85-0)
- & ["O digitalnom certificiranju" na strani 86](#page-85-0)

# **Korištenje funkcijama ispisa**

Omogućite uporabu funkcije faksa pisača.

# **Zahtjev ispisa preko mreže**

Zatim se zahtijeva ispis preko mreže.

Možete konfigurirati te postavke koristeći upravljački program pisača i funkcije operativnog sustava.

- ❏ Instaliranje upravljačkog programa pisača
- ❏ Postavljanje niza za ispis na računalo
- ❏ Postavljanje ulaza na mreži

# **Postavljanje upravljačkog programa pisača koristeći vezu poslužitelja/klijenta**

Postavite pisač tako da omogući ispis s računala koje je prethodno postavljeno kao poslužitelj ispisa, i zatim dijelite pisač.

Instalirajte upravljački program pisača i za poslužitelj i za klijentsko računalo na poslužitelju ispisa.

Ako se koristi instalacijski program, automatski se provode postavljanje mreže ili računala pisača, instalacija upravljačkog programa i kreiranje niza ispisa.

## **Postavljanje standardnih TCP/IP ulaza — Windows**

Postavite standardni ulaz TCP/IP na poslužitelju ispisa i kreirajte niz ispisa za mrežni ispis.

- 1. Otvorite uređaje i zaslon pisača.
	- ❏ Windows 10/Windows Server 2016

Kliknite desnom tipkom na gumb Start ili ga pritisnite i zadržite, a zatim odaberite **Upravljačka ploča** > **Uređaji i pisači**.

❏ Windows 8.1/Windows 8/Windows Server 2012 R2/Windows Server 2012

**Radna površina** > **Postavke** > **Upravljačka ploča** > **Hardver i zvuk** ili **Hardver** > **Uređaji i pisači**.

❏ Windows 7/Windows Server 2008 R2

Kliknite Start > **Upravljačka ploča** > **Hardver i zvuk** (ili **Hardver**) > **Uređaji i pisači**.

❏ Windows Vista/Windows Server 2008

Kliknite Start > **Upravljačka ploča** > **Hardver i zvuk** > **Pisači**.

❏ Windows XP/Windows Server 2003 R2/Windows Server 2003

Kliknite Start > **Upravljačka ploča** > **Pisači i drugi hardver** > **Pisači i faksovi**.

- 2. Dodajte pisač.
	- ❏ Windows 10/Windows 8.1/Windows 8/Windows Server 2016/Windows Server 2012 R2/Windows Server 2012

Kliknite **Dodaj pisač** i odaberite **Pisač koji želim nije na popisu**.

- ❏ Windows 7/Windows Server 2008 R2 Kliknite **Dodaj pisač**.
- ❏ Windows Vista/Windows Server 2008 Kliknite **Instaliraj pisač**.
- ❏ Windows XP/Windows Server 2003 R2/Windows Server 2003 Kliknite **Instaliraj pisač** i kliknite **Dalje**.
- 3. Dodajte lokalni pisač.
	- ❏ Windows 10/Windows 8.1/Windows 8/Windows Server 2016/Windows Server 2012 R2/Windows Server 2012
		- Odaberite **Dodaj lokalni ili mrežni pisača uz ručne postavke** i kliknite **Dalje**.
	- ❏ Windows 7/Windows Server 2008 R2/Windows Vista/Windows Server 2008 Kliknite **Dodaj lokalni pisač**.

❏ Windows XP/Windows Server 2003 R2/Windows Server 2003

Odaberite **Lokalni pisač povezan na ovo računalo** i kliknite **Dalje**.

4. Odaberite **Napravi novi priključak**, odaberite **Standardni TCP/IP priključak** pod vrstom priključka i kliknite **Dalje**.

Za sustav Windows XP/Windows Server 2003 R2/Windows Server 2003, kliknite **Dalje** na zaslonu **Čarobnjak za dodavanje standardnog TCP/IP priključka pisaču**.

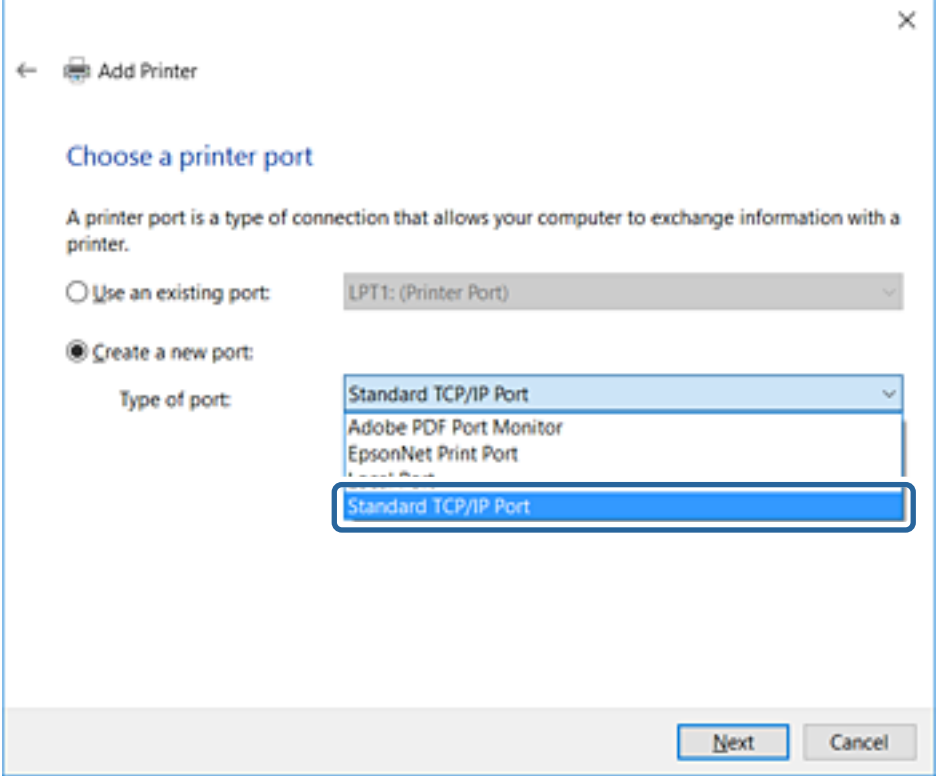

5. Unesite IP adresu ili naziv pisača u **Naziv ili IP adresa glavnog računala** ili **Naziv ili IP adresa pisača**, zatim kliknite **Dalje**.

Nemojte promijeniti **Naziv priključka**.

Kliknite **Nastavi** kada se prikaže zaslon **Upravljanje korisničkim računom**.

Za sustav Windows XP/Windows Server 2003 R2/Windows Server 2003, kliknite **Gotovo** na zaslonu **Standardni TCP/IP priključak pisača**.

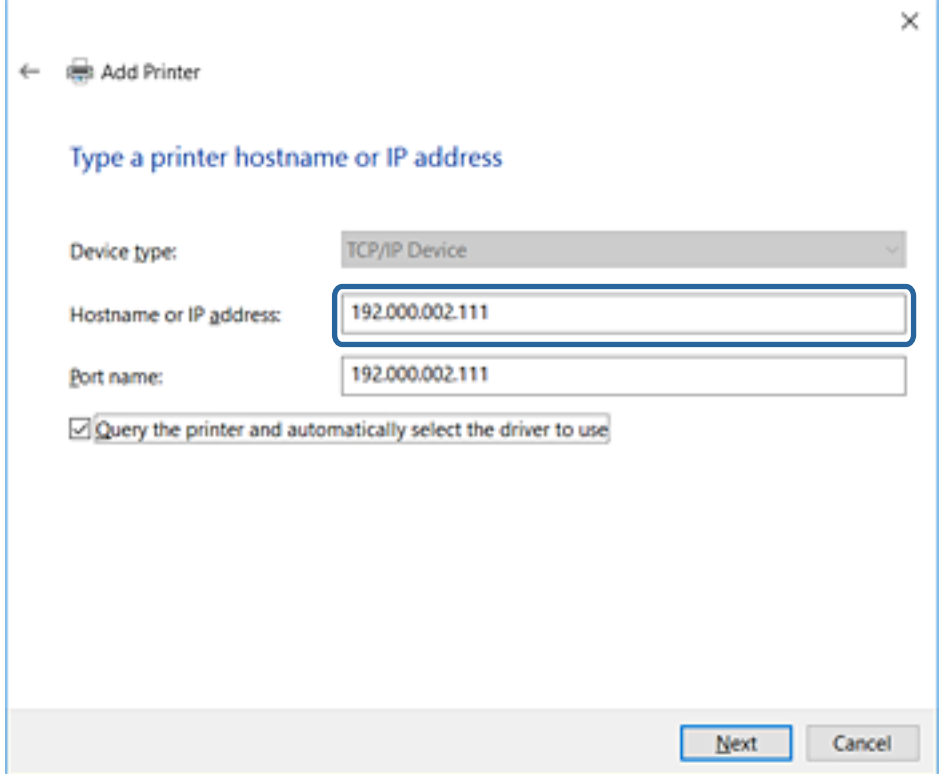

#### *Napomena:*

Ako navedete naziv pisača na mreži gdje je dostupno otkrivanje naziva, IP adresa će se pratiti čak i ako je IP adresu pisača promijenio DHCP.Možete potvrditi naziv pisača na zaslonu statusa mreže na upravljačkoj ploči pisača ili ispisom lista statusa mreže.

6. Postavite upravljački program pisača.

❏ Ako je upravljački program pisača već instaliran:

Odaberite **Proizvođač** i **Pisači**.Kliknite **Dalje**.

❏ Ako upravljački program pisača nije instaliran:

Kliknite **Imam disk** i unesite disk softvera koji je priložen uz pisač.Kliknite **Pregled**, zatim odaberite mapu na disku u kojoj se nalazi upravljački program pisača.Pobrinite se da ste odabrali ispravnu mapu.Lokacija mape može se razlikovati u skladu s operativnim sustavom.

32-bitna verzija sustava Windows: WINX86

64-bitna verzija sustava Windows: WINX64

7. Slijedite upute na zaslonu.

Za Windows XP/Windows Server 2003 R2/Windows Server 2003, postavljanje je dovršeno.Za Windows Vista/ Windows Server 2008 i noviju inačicu provjerite konfiguraciju priključka.

Kod korištenja pisača/klijentske veze (dijeljenje pisača koristeći poslužitelj sustava Windows), odaberite postavke dijeljenja.

#### **Povezane informacije**

& ["Dijeljenje pisača \(samo za Windows\)" na strani 41](#page-40-0)

## <span id="page-40-0"></span>*Provjera konfiguracije ulaza — Windows*

Provjerite je li za niz ispisa određen ispravan ulaz.

- 1. Otvorite uređaje i zaslon pisača.
	- ❏ Windows 10/Windows Server 2016

Kliknite desnom tipkom na gumb Start ili ga pritisnite i zadržite, a zatim odaberite **Upravljačka ploča** > **Uređaji i pisači**.

❏ Windows 8.1/Windows 8/Windows Server 2012 R2/Windows Server 2012

**Radna površina** > **Postavke** > **Upravljačka ploča** > **Hardver i zvuk** ili **Hardver** > **Uređaji i pisači**.

❏ Windows 7/Windows Server 2008 R2

Kliknite Start > **Upravljačka ploča** > **Hardver i zvuk** (ili **Hardver**) > **Uređaji i pisači**.

❏ Windows Vista/Windows Server 2008

Kliknite Start > **Upravljačka ploča** > **Hardver i zvuk** > **Pisači**.

- 2. Otvorite zaslon svojstava pisača.
	- ❏ Windows 10/Windows 8.1/Windows 8/Windows 7/Windows Server 2016/Windows Server 2012 R2/ Windows Server 2012/Windows Server 2008 R2

Desnim klikom kliknite na ikonu pisača i zatim kliknite **Karakteristike pisača**.

❏ Windows Vista

Desnim klikom kliknite na ikonu pisača i zatim odaberite **Pokreni kao administrator** > **Karakteristike**.

❏ Windows Server 2008

Desnim klikom kliknite na ikonu pisača i zatim kliknite **Karakteristike**.

- 3. Kliknite karticu **Ulazi** i odaberite **Standardni TCP/IP ulaz**, a zatim kliknite **Konfiguriraj ulaz**.
- 4. Provjerite konfiguraciju ulaza.
	- ❏ Za RAW

Provjerite je li **Raw** odabran pod **Protokol** i zatim kliknite na **U redu**.

❏ Za LPR

Provjerite je li **LPR** odabran pod **Protokol**.Unesite "PASSTHRU" od **Naziv reda** pod stavkom **Postavke LPR-a**.Odaberite **Omogućeno brojanje LPR bajta** i zatim kliknite **U redu**.

## **Dijeljenje pisača (samo za Windows)**

Kod korištenja pisača/klijentske veze (dijeljenje pisača koristeći poslužitelj sustava Windows), postavite dijeljenje pisača preko poslužitelja ispisa.

- 1. Odaberite **Upravljačka ploča** > **Prikaz uređaja i pisača** na poslužitelju ispisa.
- 2. Desnim gumbom miša pritisnite ikonu pisača (niz ispisa) koji želite zajednički koristiti, a zatim odaberite **Svojstva pisača** > **Zajedničko korištenje**.
- 3. Odaberite **Zajedničko korištenje pisača**, a zatim unesite **Zajednički naziv**.

Za Windows Server 2012, pritisnite **Promijeni mogućnosti dijeljenja**, a zatim konfigurirajte postavke.

## **Instaliranje dodatnih upravljačkih programa (samo za Windows)**

Ako se razlikuju verzije sustava Windows za poslužitelj i klijentska računala, preporučuje se instaliranje dodatnih upravljačkih programa na poslužitelj ispisa.

- 1. Odaberite **Upravljačka ploča** > **Prikaz uređaja i pisača** na poslužitelju ispisa.
- 2. Desnim gumbom miša pritisnite ikonu pisača koji želite zajednički koristiti s klijentima, a zatim pritisnite **Svojstva pisača** > **Zajedničko korištenje**.
- 3. Pritisnite **Dodatni upravljački programi**.

Za Windows Server 2012 kliknite Change Sharing Options a zatim konfigurirajte postavke.

- 4. Odaberite verzije sustava Windows za klijente, a zatim pritisnite OK.
- 5. Odaberite datoteku s informacijama za upravljački program pisača (\*.inf) i zatim instalirajte upravljački program.

## **Povezane informacije**

& "Korištenje zajedničkog pisača – Windows" na strani 42

## **Korištenje zajedničkog pisača – Windows**

Administrator treba obavijestiti klijente o nazivu računala dodijeljenog poslužitelju za ispis te o tome kako ih dodati računalima. Ako dodatni upravljački programi još nisu konfigurirani, obavijestite klijente o tome kako koristiti **Uređaje i pisače** koji se dodaju zajedničkom pisaču.

Ako su dodatni upravljački programi već konfigurirani na poslužitelju za ispis, slijedite ove korake:

- 1. Odaberite naziv dodijeljen poslužitelju za ispis u **Windows Explorer**.
- 2. Dva puta pritisnite pisač koji želite koristiti.

## **Povezane informacije**

- & ["Dijeljenje pisača \(samo za Windows\)" na strani 41](#page-40-0)
- & "Instaliranje dodatnih upravljačkih programa (samo za Windows)" na strani 42

# **Postavke upravljačkog programa pisača kod P2P veze**

Kod P2P veze (izravan ispis) upravljački program pisača mora biti instaliran na svakom računalu klijenta.

## **Povezane informacije**

& "Postavljanje upravljačkog programa pisača" na strani 42

## **Postavljanje upravljačkog programa pisača**

Za manje tvrtke preporučujemo instaliranje upravljačkog programa pisača na svako klijentsko računalo. Koristite instalacijski program s Epsonove internetske stranice ili diska softvera.

#### *Napomena:*

Kada pisač koristi mnogo klijentskih računala, koristeći EpsonNet SetupManager uz isporuku upravljačkog programa u obliku paketa, znatno se može skratiti vrijeme instalacije.

- 1. Pokrenite instalacijski program.
	- ❏ Pokretanje s internetske stranice

Pristupite sljedećoj web-stranici i unesite naziv proizvoda. Idite na **Postavljanje**, preuzmite softver i pokrenite ga.

[http://epson.sn](http://epson.sn/?q=2)

❏ Pokretanje s diska softvera (samo za modele koji su isporučeni s diskom softvera i korisnicima računala s pogonima diska.)

Umetnite disk softvera u računalo.

2. Odaberite način povezivanja pisača i kliknite **Dalje**.

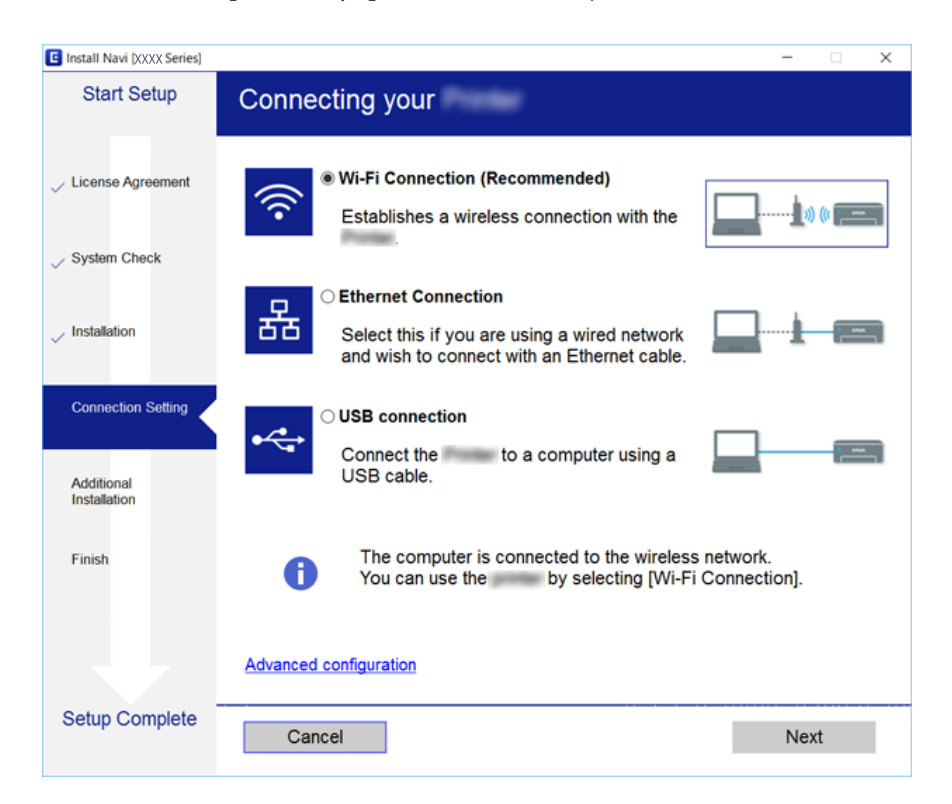

*Napomena:*

Ako je prikazano *Odaberite instalaciju softvera*, odaberite *Promijeni ili ponovno postavi način povezivanja* i zatim kliknite *Dalje*.

3. Slijedite upute na zaslonu.

### **Povezane informacije**

& ["EpsonNet SetupManager" na strani 118](#page-117-0)

# **Korištenje funkcijama skena**

Možete koristiti funkcije skena preko računala ili korištenjem upravljačke ploče pisača.

# **Skeniranje putem računala**

Instalirajte softver i provjerite je li aktivirano mrežno skeniranje kako biste skenirali putem mreže s računala.

#### **Povezane informacije**

- & "Softver koji treba instalirati" na strani 44
- & "Potvrđivanje da je mrežno skeniranje omogućeno" na strani 44

## **Softver koji treba instalirati**

❏ EPSON Scan 2

To je upravljački program skenera. Ako uređaj koristite preko računala, instalirajte upravljački program na svako klijentsko računalo.

Ako se koristi EpsonNet SetupManager, upravljački program pisača također se distribuira u obliku paketa.

#### **Povezane informacije**

& ["EpsonNet SetupManager" na strani 118](#page-117-0)

## **Potvrđivanje da je mrežno skeniranje omogućeno**

Možete postaviti uslugu mrežnog skeniranja kada skenirate s računala klijenta preko mreže.Omogućena je zadana postavka.

- 1. Pristupite aplikaciji Web Config i odaberite karticu **Scan/Copy** > **Network Scan**.
- 2. Uvjerite se da je odabrano **Enable scanning** pod **EPSON Scan**.

Ako je odabrana ta stavka, ovaj zadatak je završen.Zatvorite Web Config.

Ako je uklonjeno, odaberite i prijeđite na sljedeći korak.

- 3. Kliknite na **Next**.
- 4. Kliknite na **OK**.

Mreža se ponovno povezuje i zatim se aktiviraju postavke.

#### **Povezane informacije**

& ["Pristup aplikaciji Web Config" na strani 37](#page-36-0)

## **Skeniranje preko upravljačke ploče**

Funkcije skeniranja u mapu i skeniranja na e-poštu koristeći upravljačku ploču pisača, kao i prijenos rezultata skeniranja na e-poštu, u mape, itd. izvršavaju se putem zadatka s računala.

#### **Povezane informacije**

& ["Postavke poslužitelja i mapa" na strani 45](#page-44-0)

## <span id="page-44-0"></span>**Postavke poslužitelja i mapa**

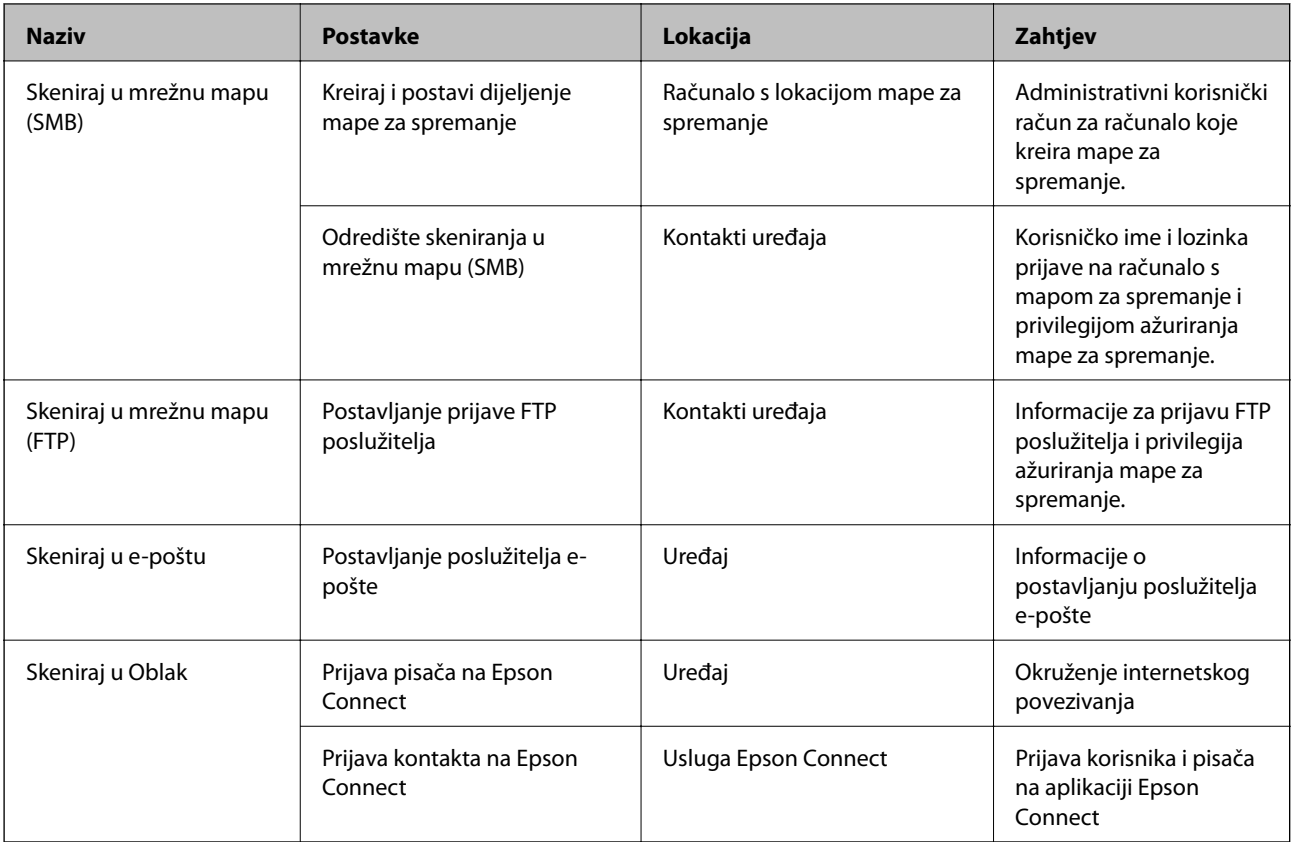

## **Povezane informacije**

- & ["Konfiguriranje poslužitelja e-pošte" na strani 31](#page-30-0)
- & ["Korištenje usluge Epson Connect" na strani 74](#page-73-0)

# **Korištenje funkcijama faksa**

Omogućite uporabu funkcija faksa pisača.

# **Postavljanje značajke Receive Mode**

Ovisno o vašoj situaciji, postavite Receive Mode.

- 1. Pristupite aplikaciji Web Config i odaberite karticu **Fax** > **Receive Settings** > **Basic**.
- 2. Odaberite način primanja pod **Receive Mode**.
	- ❏ **Auto**: Preporučeno za česte korisnike faksa.Pisač automatski prima faks nakon broja zvonjenja koje ste odredili.
	- ❏ **Manual**: Preporučuje se za korisnike koji ne koriste faks često ili koji žele primiti faks nakon što odgovore na poziv putem priključenog telefona.Prilikom primanja faksa podignite slušalicu, a zatim upravljajte pisačem.

## c*Važno:*

Ako niste priključili telefon na pisač odaberite način *Auto*.

#### *Napomena:*

Ako omogućite funkciju *Remote Receive*, faks možete primiti samo uz korištenje priključenog telefona.

3. Kliknite na **OK**.

## **Povezane informacije**

- & ["Pristup aplikaciji Web Config" na strani 37](#page-36-0)
- & ["Podešavanje osnovnih postavki faksa pomoću aplikacije Čarobnjak za postavljanje faksa" na strani 28](#page-27-0)
- & "Primanje faksa pomoću priključenog telefona (Remote Receive)" na strani 46

## **Postavke telefonske sekretarice**

Potrebno je podesiti sljedeće postavke kako biste mogli koristiti telefonsku sekretaricu.

- 1. Pristupite aplikaciji Web Config i odaberite karticu **Fax** > **Receive Settings** > **Basic**.
- 2. Odaberite **Auto** za **Receive Mode**.
- 3. Podesite postavku pisača **Rings to Answer** na veći broj od broja zvonjenja za telefonsku sekretaricu.

Ako je za postavku pisača **Rings to Answer** zadan niži broj u odnosu na broj zvonjenja telefonske sekretarice, telefonska sekretarica neće moći primati glasovne pozive kako bi snimila glasovne poruke.Pogledajte vodiče koje ste dobili uz telefonsku sekretaricu za njeno podešavanje.Ova stavka prikazuje se samo kod stroja koji podržava telefonsku sekretaricu.

4. Kliknite na **OK**.

### **Povezane informacije**

& ["Pristup aplikaciji Web Config" na strani 37](#page-36-0)

# **Primanje faksa pomoću priključenog telefona (Remote Receive)**

Uporabom funkcije **Remote Receive** možete primati fakseve samo putem telefona.Funkcija **Remote Receive** dostupna je za telefone koji podržavaju opciju tonskog biranja.

- 1. Pristupite aplikaciji Web Config i odaberite karticu **Fax** > **Receive Settings** > **Basic**.
- 2. Odaberite **On** za **Remote Receive**.
- 3. Unesite dvoznamenkasti kod (0 do 9, \* i # mogu biti uneseni) u polje **Start Code**.

**Start Code** je kod koji se unosi na priključenom telefonu kako bi se počelo primati fakseve.

4. Kliknite na **OK**.

& ["Pristup aplikaciji Web Config" na strani 37](#page-36-0)

# **Rukovanje primljenim faksevima**

Primljenim faksevima možete rukovati na sljedeći način.

- ❏ Print
- ❏ Save to Inbox
- ❏ Save to Computer
- ❏ Save to Memory Device
- ❏ Forward

#### *Napomena:*

Odaberete li sve gornje značajke, primljeni dokumenti spremit će se i prenijeti na svako odredište i možete primiti e-poštu obavijesti nakon završetka procesa. Ne možete odabrati samo *Print* i *Save to Inbox*.

#### **Povezane informacije**

- $\rightarrow$  "Postavljanje obavijesti pošte nakon primanja faksa" na strani 47
- & ["Podešavanje postavki pisača za primljene faksove" na strani 48](#page-47-0)
- & ["Namještanje spremanja primljenih faksova u ulazni spremnik" na strani 48](#page-47-0)
- & ["Postavljanje PC-FAX prijema" na strani 48](#page-47-0)
- $\rightarrow$  ["Spremanje postavki za vanjsku memoriju" na strani 49](#page-48-0)
- & ["Prosljeđivanje postavki fakseva" na strani 50](#page-49-0)

## **Postavljanje obavijesti pošte nakon primanja faksa**

Nakon završetka postupka primanja faksa, može se poslati e-pošta obavijesti.

Adresa obavijesti mora se unaprijed prijaviti u kontaktima.

Poslužitelj e-pošte mora biti konfiguriran za korištenje ove funkcije.

- 1. Pristupite aplikaciji Web Config i odaberite karticu **Fax** > **Receive Settings** > **Fax Output**.
- 2. Odaberite stavke za koje želite primati obavijesti nakon obrade faksa za **Email Notifications**.
- 3. Kliknite **Select from Contacts** za **Recipient**.
- 4. Odaberite adresu obavijesti.
- 5. Kliknite **Select** kako biste zadali odredište.
- 6. Kliknite na **OK**.

#### **Povezane informacije**

- & ["Pristup aplikaciji Web Config" na strani 37](#page-36-0)
- & ["Konfiguriranje poslužitelja e-pošte" na strani 31](#page-30-0)

## <span id="page-47-0"></span>**Podešavanje postavki pisača za primljene faksove**

- 1. Pristupite aplikaciji Web Config i odaberite karticu **Fax** > **Receive Settings** > **Fax Output**.
- 2. Odaberite **Printing**.
- 3. Odaberite postavke **Print Settings** prema potrebi.
- 4. Kliknite na **OK**.

## **Povezane informacije**

& ["Pristup aplikaciji Web Config" na strani 37](#page-36-0)

## **Namještanje spremanja primljenih faksova u ulazni spremnik**

- 1. Pristupite aplikaciji Web Config i odaberite karticu **Fax** > **Receive Settings** > **Fax Output**.
- 2. Odaberite **Save to Inbox**.
- 3. Kliknite na **OK**.
- 4. Odaberite **Receive Settings** > **Inbox**.

Kada je postavljena lozinka u okviru, unesite lozinku kako bi se otvorio zaslon postavki.

- 5. Odaberite opciju koja će se koristiti kada je ulazni spremnik pun.
	- ❏ **Reject incoming faxes**: Pisač ne odgovara na dolazne pozive faksa.
	- ❏ **Receive and print faxes**: Pisač ispisuje sve primljene dokumente koji se ne mogu spremiti u ulazni spremnik.
- 6. Kod zaštite postavki lozinkom, odaberite **Change Password**, a zatim postavite lozinku okvira.
- 7. Kliknite na **OK**.

## **Povezane informacije**

& ["Pristup aplikaciji Web Config" na strani 37](#page-36-0)

## **Postavljanje PC-FAX prijema**

Za korištenje PC-FAX prijema instalirajte upravljački program pisača i FAX Utility na računalu.Kada koristite instalacijski program za postavljanje pisača, instalirani su istovremeno.Ako trebate instalirati zasebno, koristite disk softvera ili ga preuzmite s Epsonove internetske stranice.

Pretvorite primljeni faks u PDF datoteku i spremite na povezano računalo.Može se ispisati istovremeno.

## <span id="page-48-0"></span>c*Važno:*

## ❏ Postavite način primanja faksa na *Auto*.

❏ Prije spremanja fakseva na računalo, spremaju se u memoriju pisača.Ostavite uključeno odredišno računalo jer je ograničena memorija pisača te stoga možda neće biti dostupno slanje i primanje.Količina privremeno spremljenih podataka prikazana je na ikoni načina rada faksa.

- 1. Pokrenite FAX Utility na računalu koje je povezano s pisačem.
- 2. Otvorite zaslon postavki za FAX Utility.
	- ❏ Windows

Odaberite **Fax Settings for Printer** > **Received Fax Output Settings**.

❏ Mac OS

Kliknite **Fax Receive Monitor**, odaberite vaš pisač i zatim kliknite **Receive Settings**.

- 3. Kliknite **Save faxes on this computer** i odredite odredišnu za spremanje.
- 4. Prema potrebi podesite i druge postavke i zatim postavke pošaljite na pisač.

### *Napomena:*

Objašnjenje stavki za podešavanje i detaljne postupke potražite u pomoći za FAX Utility.

- 5. Dodirnite **Postavke** na upravljačkoj ploči pisača.
- 6. Dodirnite **Opće postavke** > **Postavke faksiranja** > **Postavke primanja**.
- 7. Dodirnite **Postavke sprem./prosljeđivanja** > **Bezuvjetno spremanje/ prosljeđivanje**.
- 8. Prikazane su aktualne postavke.Potvrdite da su postavke određene za spremanje na računalo (Spremi na računalo).
- 9. Ako želite spremiti podatke na računalo te ih istovremeno ispisati, dodirnite **Spremi na računalo** > **Da, uz ispis**.

### *Napomena:*

Kako biste prekinuli spremanje podataka na računalo, odaberite *Ne* za *Spremi na računalo* na upravljačkoj ploči pisača.Na Web Config odaberite karticu *Fax* > *Receive Settings* > *Fax Output* uklonite *Save to Computer* i zatim kliknite *OK*.

## **Spremanje postavki za vanjsku memoriju**

- 1. Pristupite aplikaciji Web Config i odaberite karticu **Fax** > **Receive Settings** > **Fax Output**.
- 2. Odaberite **Save to Memory Device**.
- 3. Kliknite na **OK**.

## **Povezane informacije**

& ["Pristup aplikaciji Web Config" na strani 37](#page-36-0)

### **Postavke funkcije**

## <span id="page-49-0"></span>**Prosljeđivanje postavki fakseva**

Odredište za prosljeđivanje mora biti prethodno prijavljeno u kontaktima.

- 1. Pristupite aplikaciji Web Config i odaberite karticu **Fax** > **Receive Settings** > **Fax Output**.
- 2. Odaberite **Forward**.
- 3. Kliknite **Select from Contacts** pod **Where to Forward**.
- 4. Odaberite odredište prosljeđivanja. Možete postaviti najviše pet.
- 5. Kliknite na **Select**.
- 6. Odredite način rukovanja kada ne uspije prosljeđivanje za **Options When Forwarding Failed**.
- 7. Unesite predmet e-pošte s priloženim faksevima pod **Email Subject to Forward**. Unesite najviše 50 znakova u ASCII (0x20–0x7E).Ako to ne navedete, ostavite prazno.
- 8. Kliknite na **OK**.

## **Povezane informacije**

& ["Pristup aplikaciji Web Config" na strani 37](#page-36-0)

# **Opis izbornika postavki faksa**

Možete konfigurirati detaljne postavke funkcije faksa u kartici **Fax** koristeći Web Config.

## **Povezane informacije**

& ["Pristup aplikaciji Web Config" na strani 37](#page-36-0)

## **Send Settings**

Basic

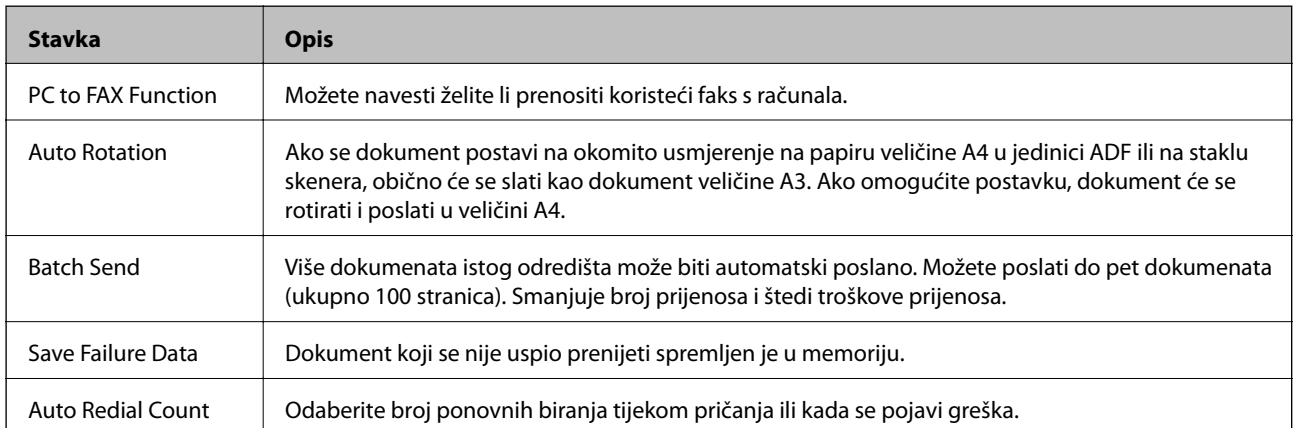

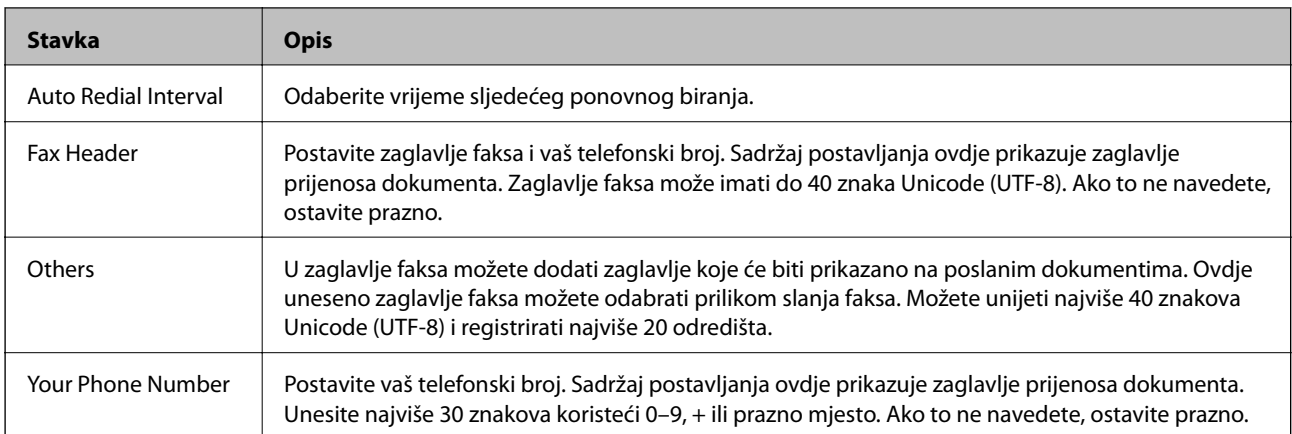

## Send Stored Document Box

Odaberite izbornik kako biste prešli na zaslon za uređivanje odlaznog pretinca. Kada se odredi lozinka odlaznog pretinca, a lozinka administratora nije konfigurirana, prijeđite na zaslon za unos lozinke. Kada se odredi lozinka administratora, prijeđite na zaslon za uređivanje neovisno o postavci lozinke odlaznog pretinca.

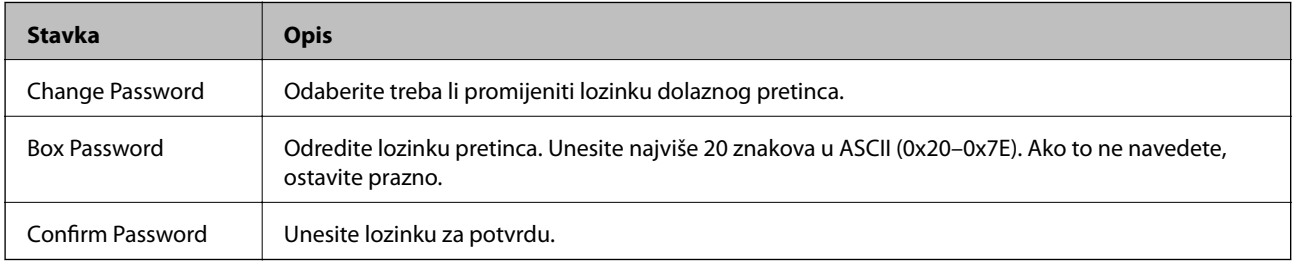

## Polling Send Box

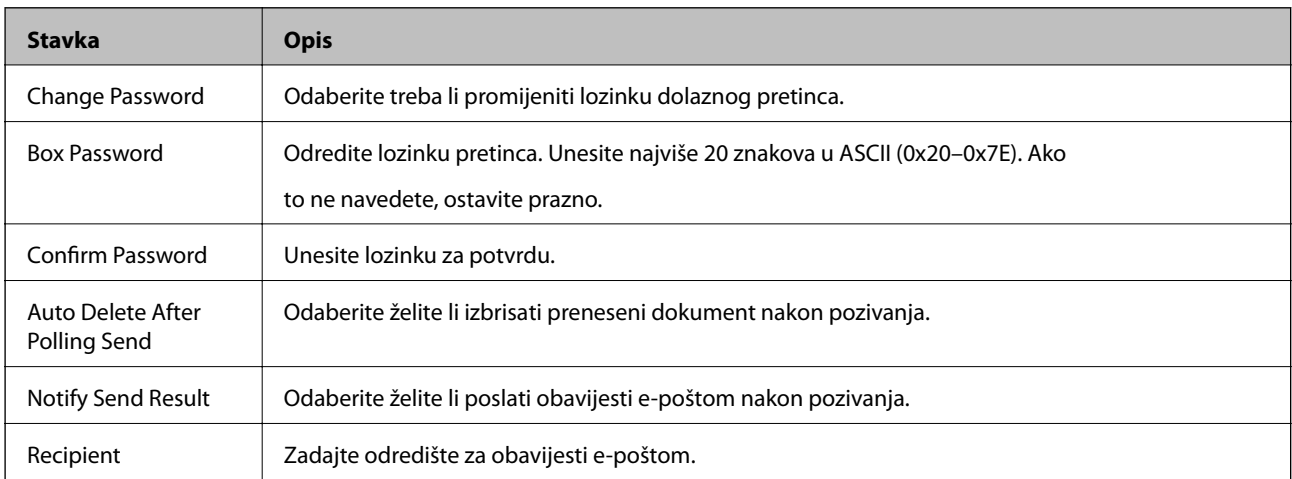

## Board Box (gornji zaslon)

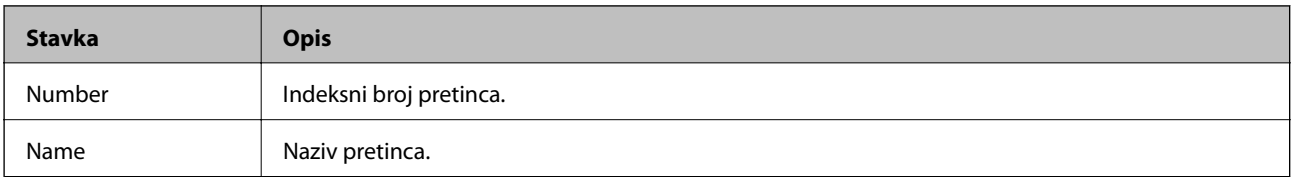

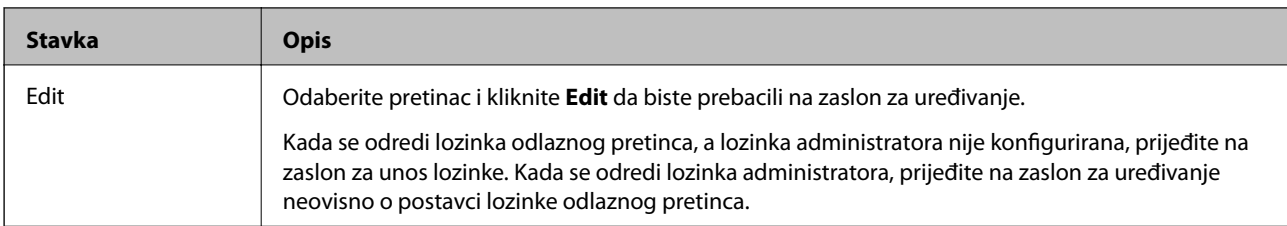

## Board Box (zaslon za uređivanje)

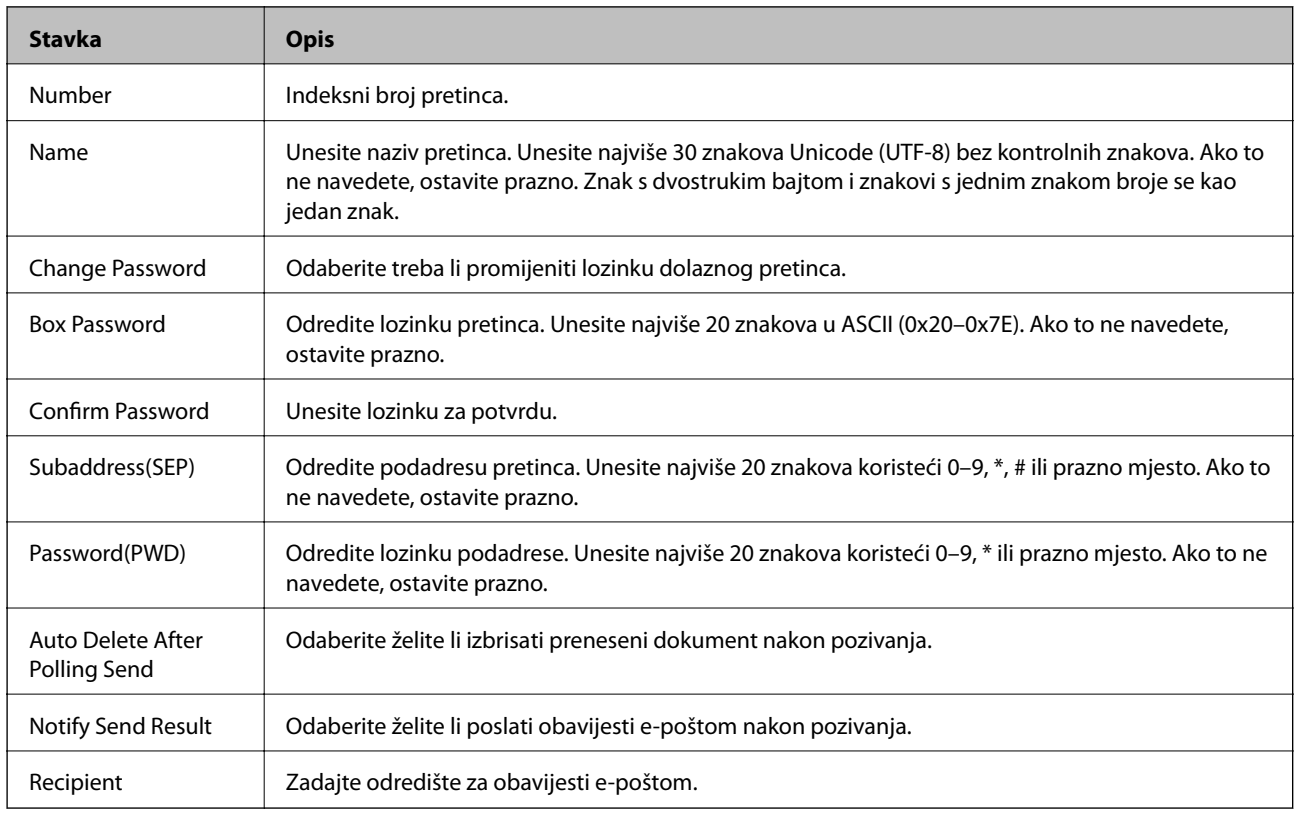

# **Receive Settings**

Basic

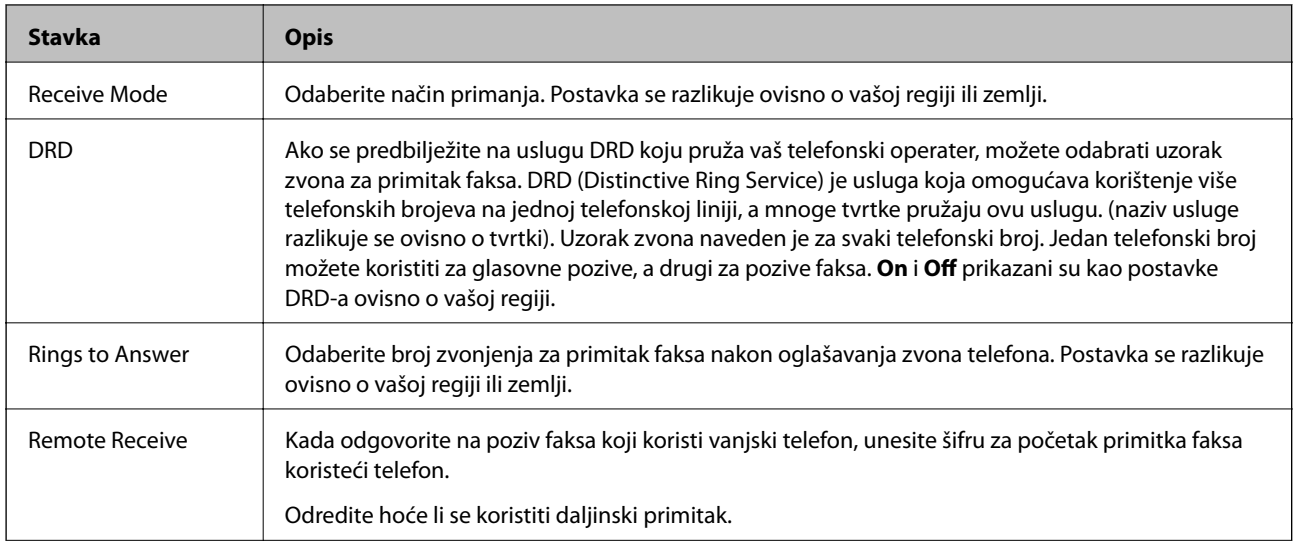

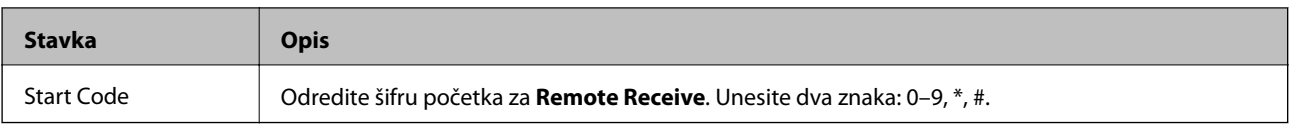

Fax Output

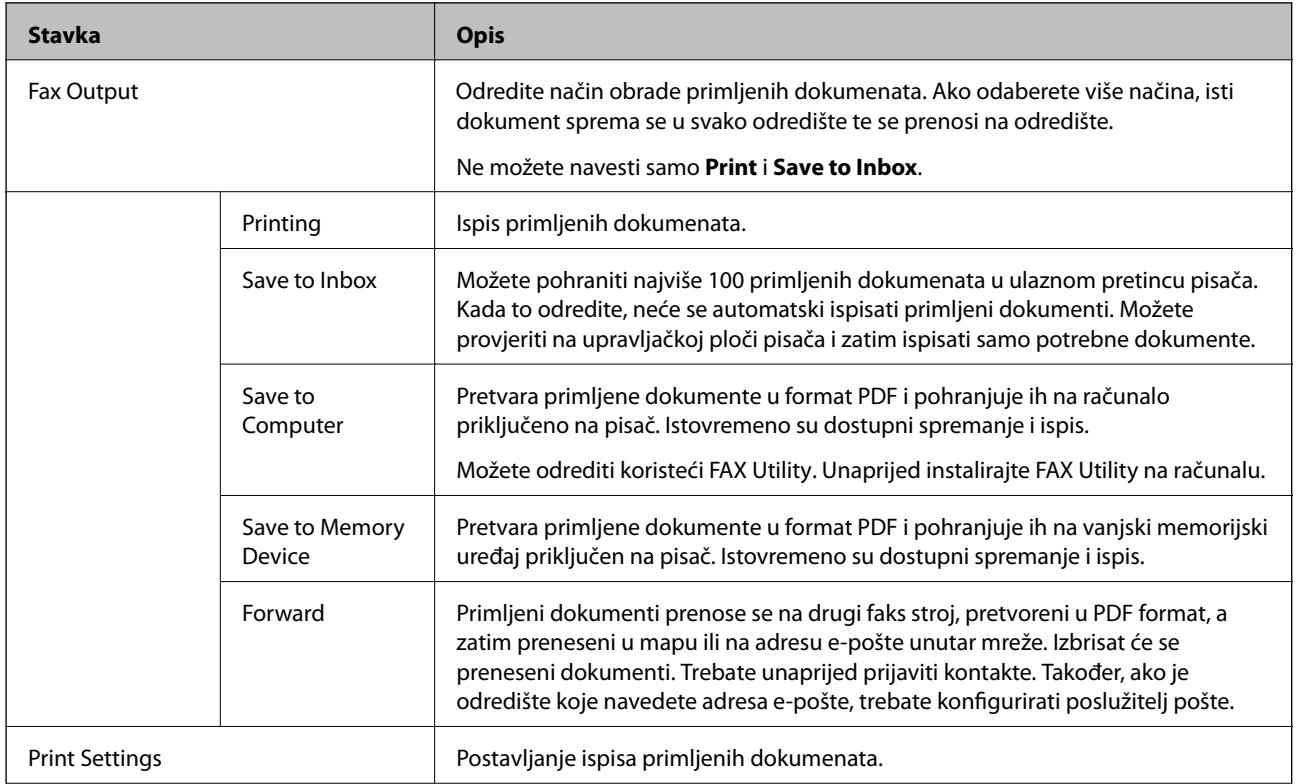

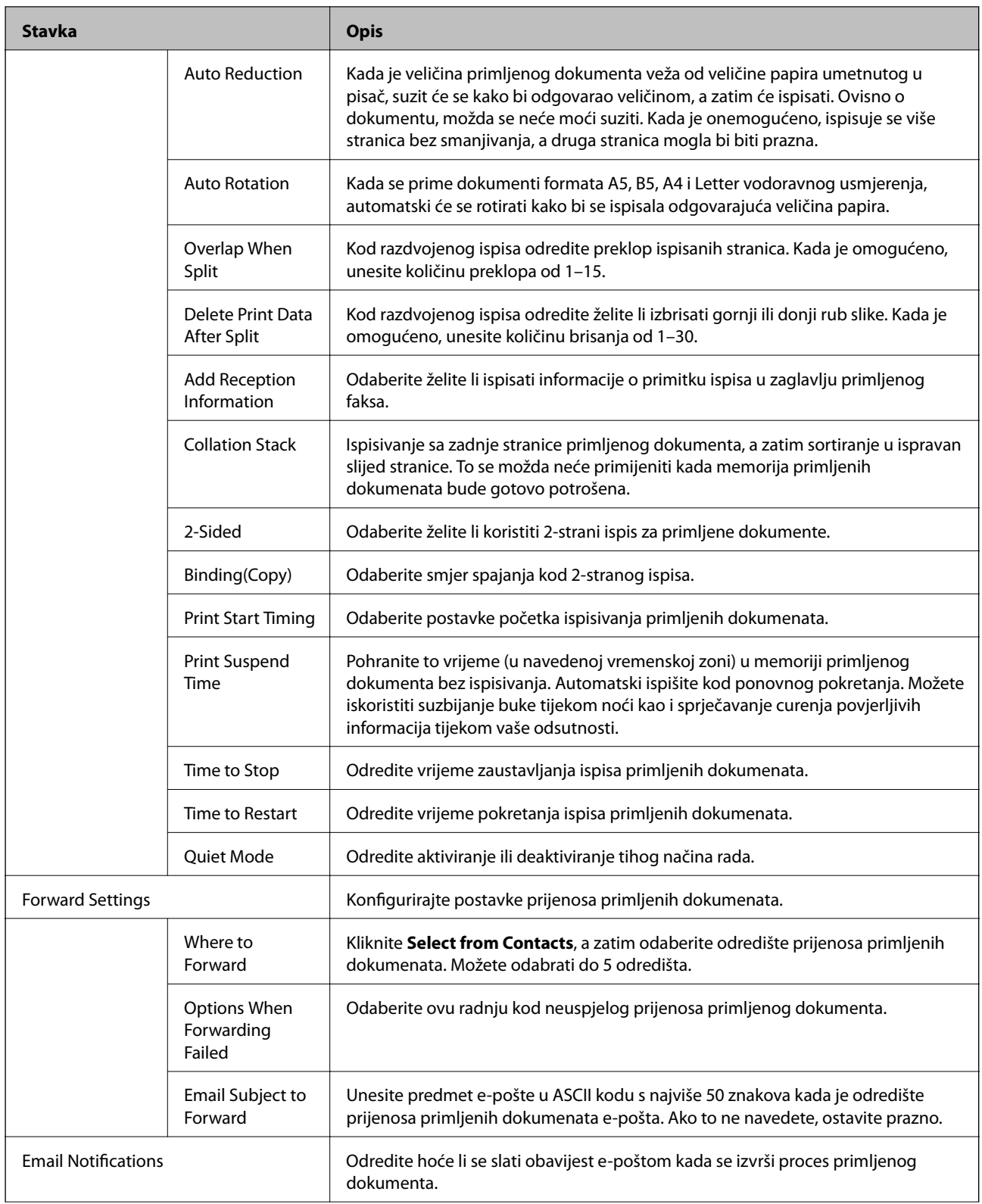

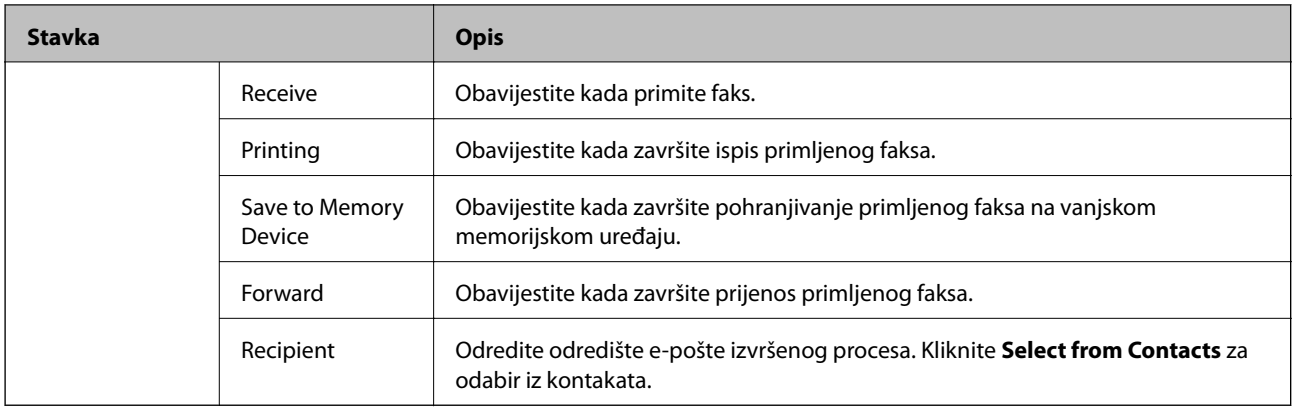

## Conditions Output Settings (gornji zaslon)

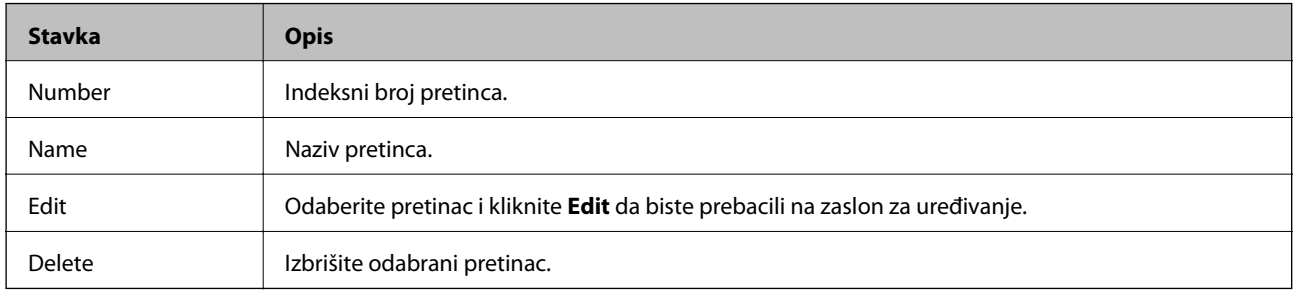

## Conditions Output Settings (zaslon za uređivanje)

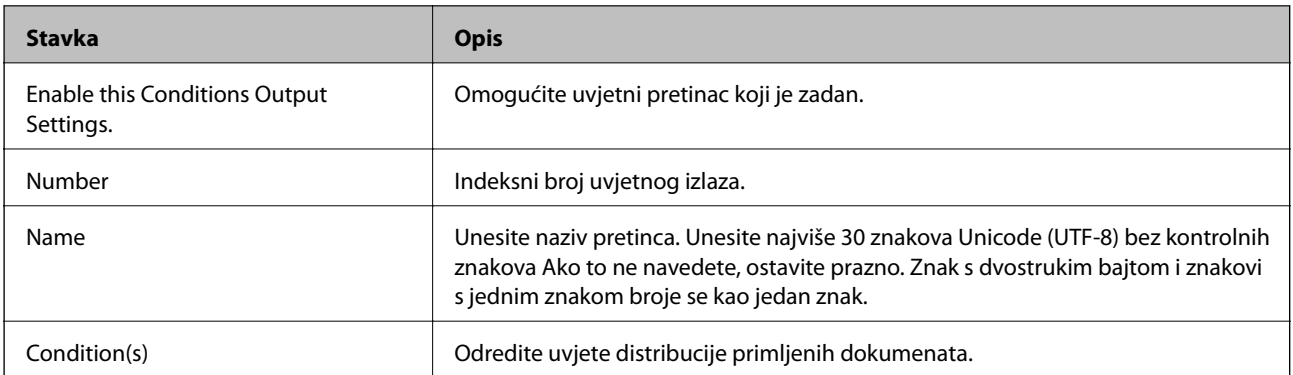

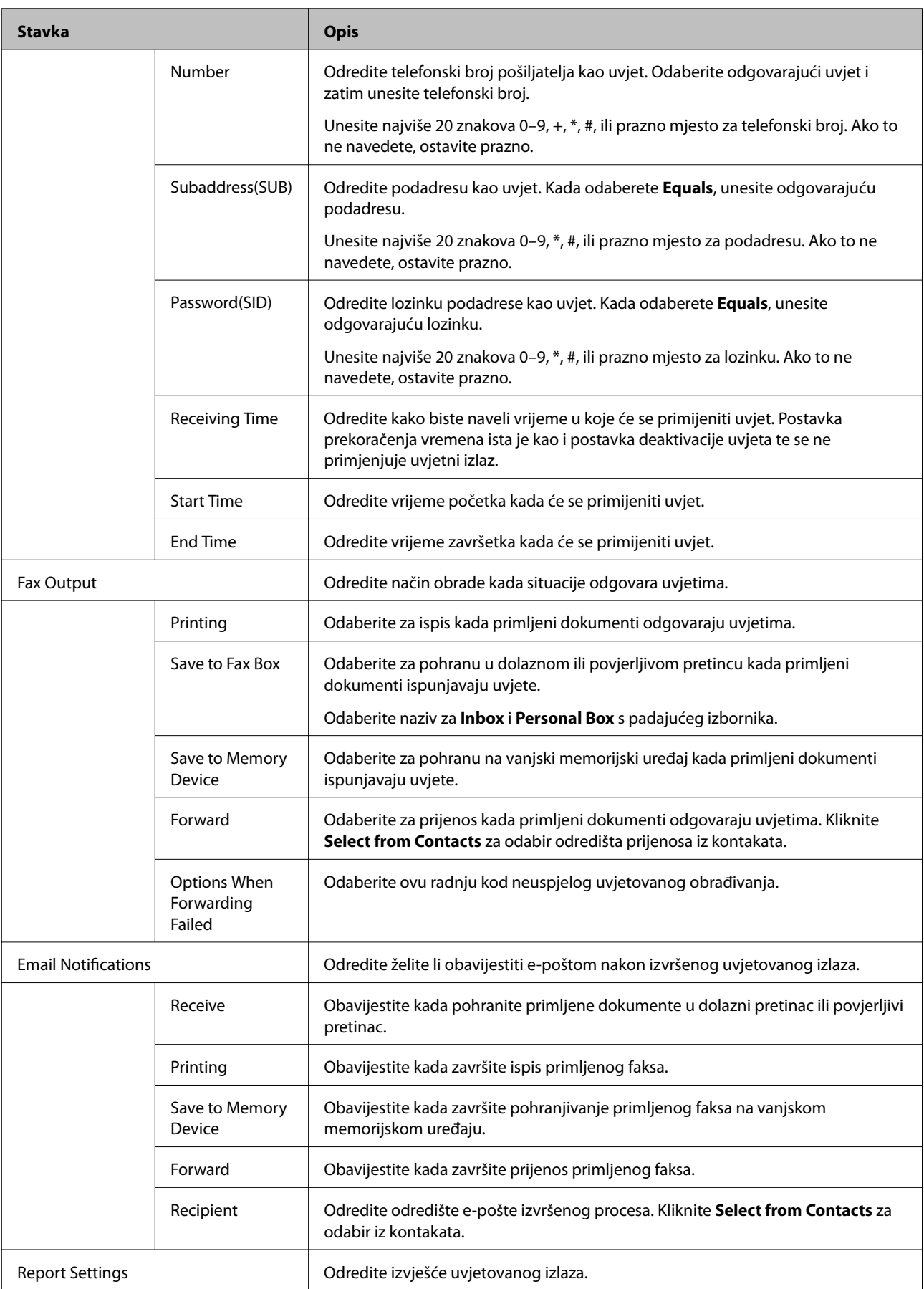

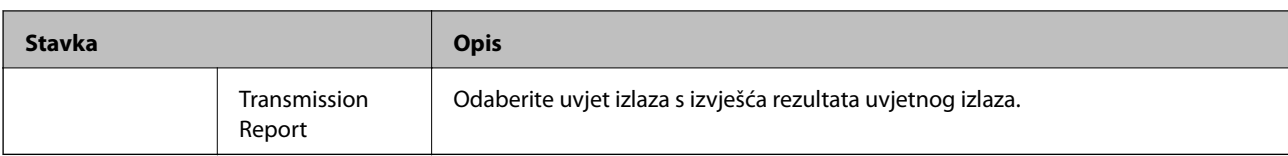

### Fax Block Settings

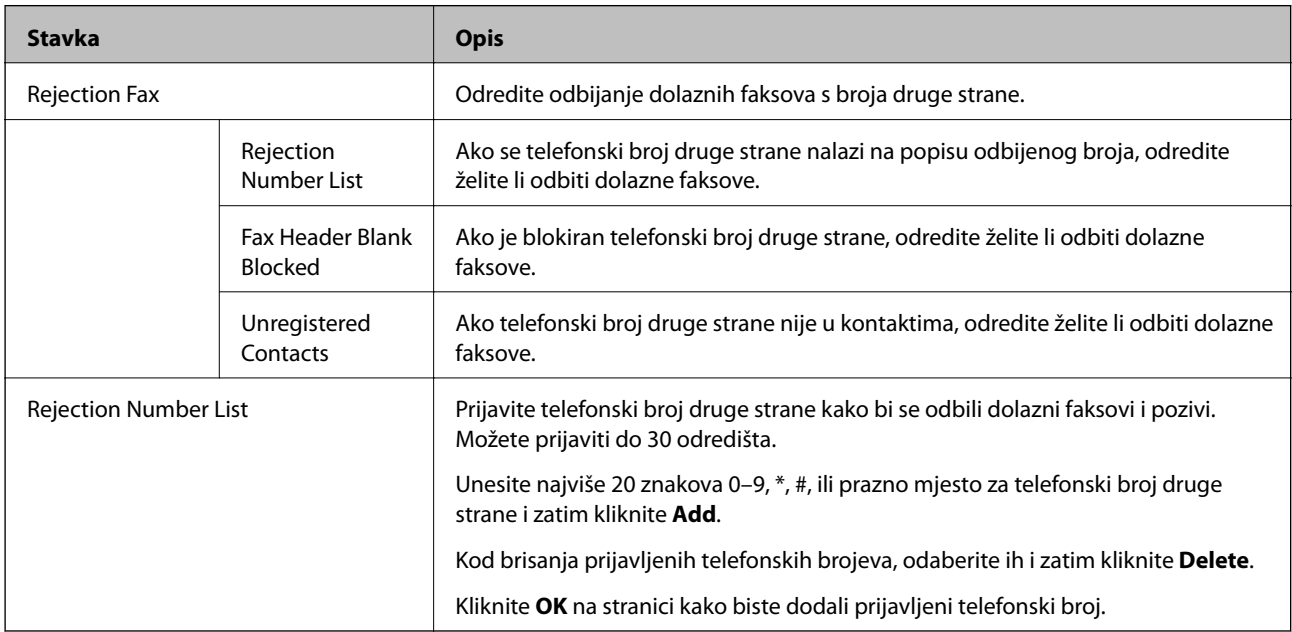

### Inbox

Odaberite izbornik kako biste prešli na zaslon za uređivanje dolaznog pretinca. Kada se odredi lozinka dolaznog pretinca, a lozinka administratora nije konfigurirana, prijeđite na zaslon za unos lozinke. Kada se odredi lozinka administratora, prijeđite na zaslon za uređivanje neovisno o postavci lozinke dolaznog pretinca.

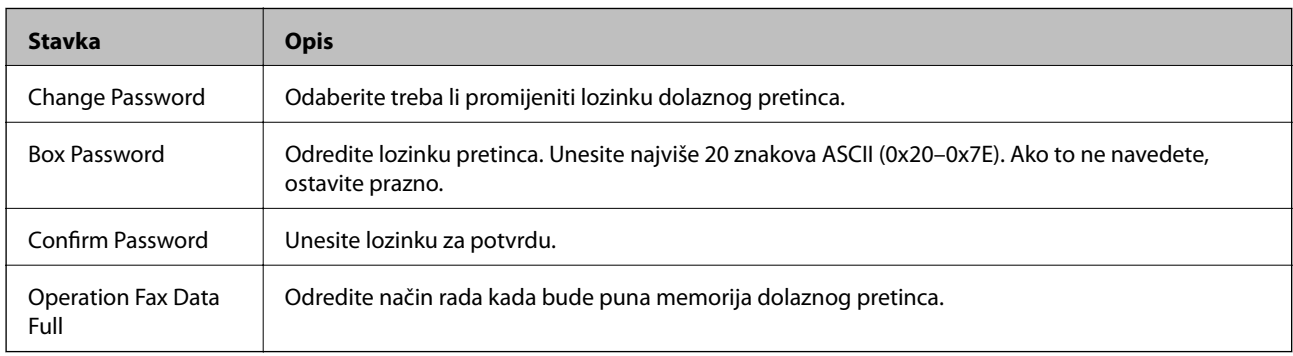

### Personal Box (zaslon za uređivanje)

Odaberite izbornik kako biste prešli na zaslon za uređivanje dolaznog pretinca. Kada se odredi lozinka dolaznog pretinca, a lozinka administratora nije konfigurirana, prijeđite na zaslon za unos lozinke. Kada se odredi lozinka administratora, prijeđite na zaslon za uređivanje neovisno o postavci lozinke dolaznog pretinca.

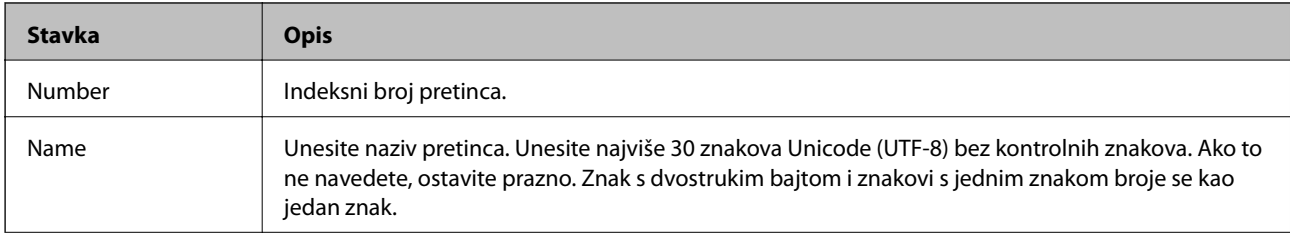

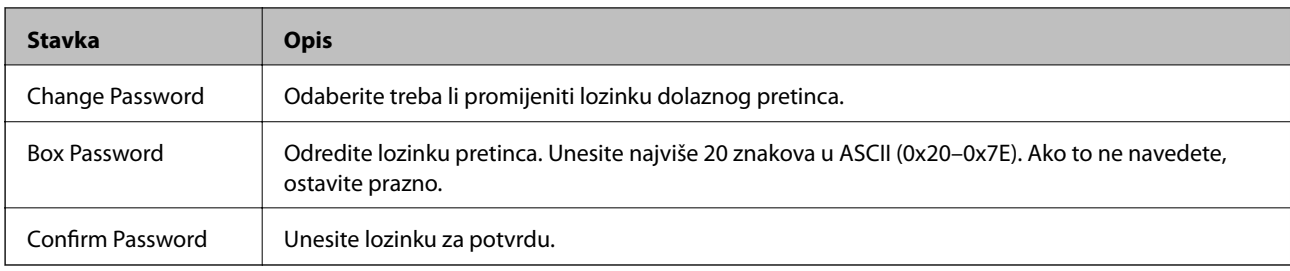

# **Report Settings**

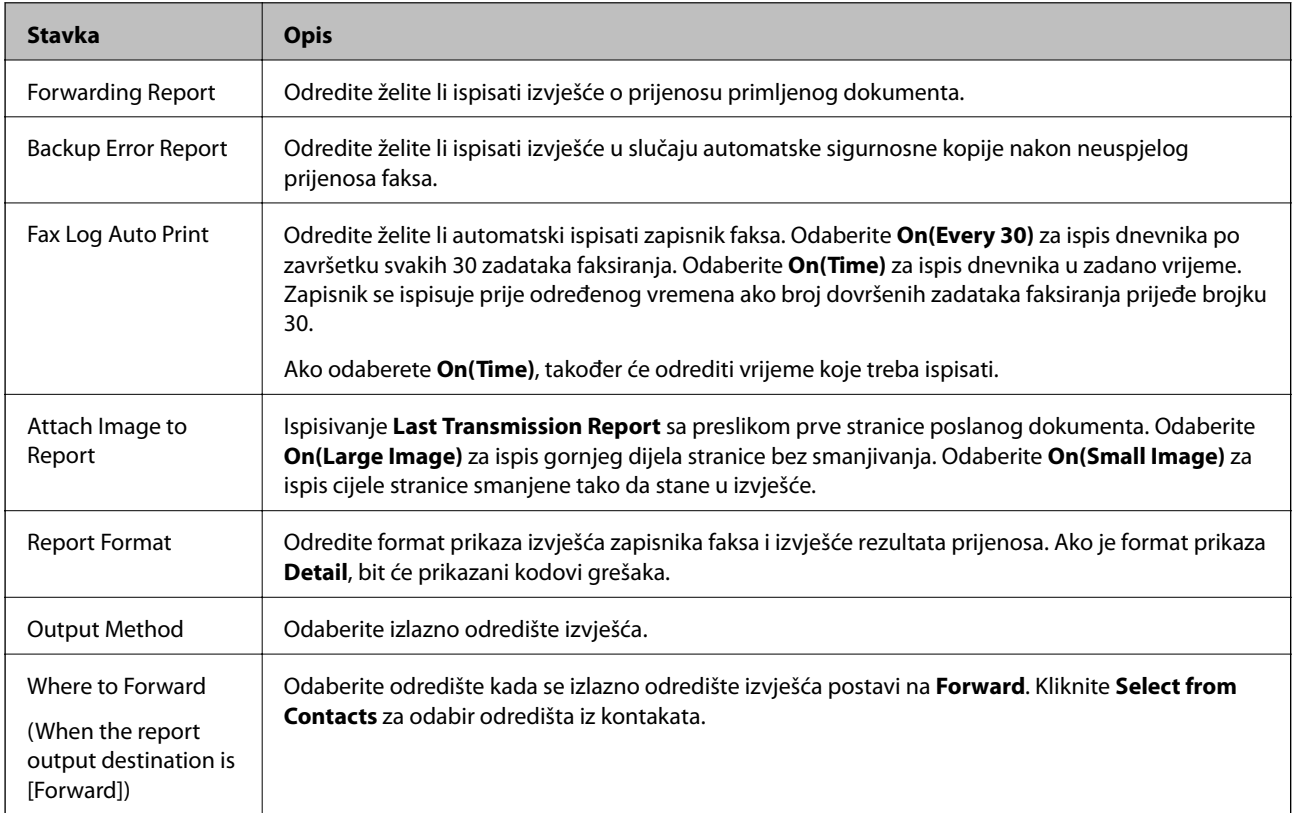

# **Line Settings**

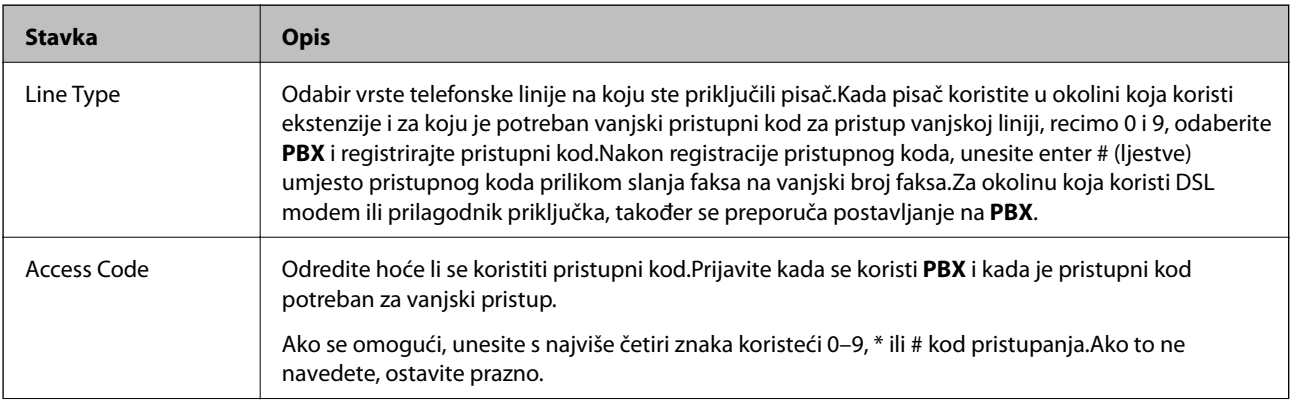

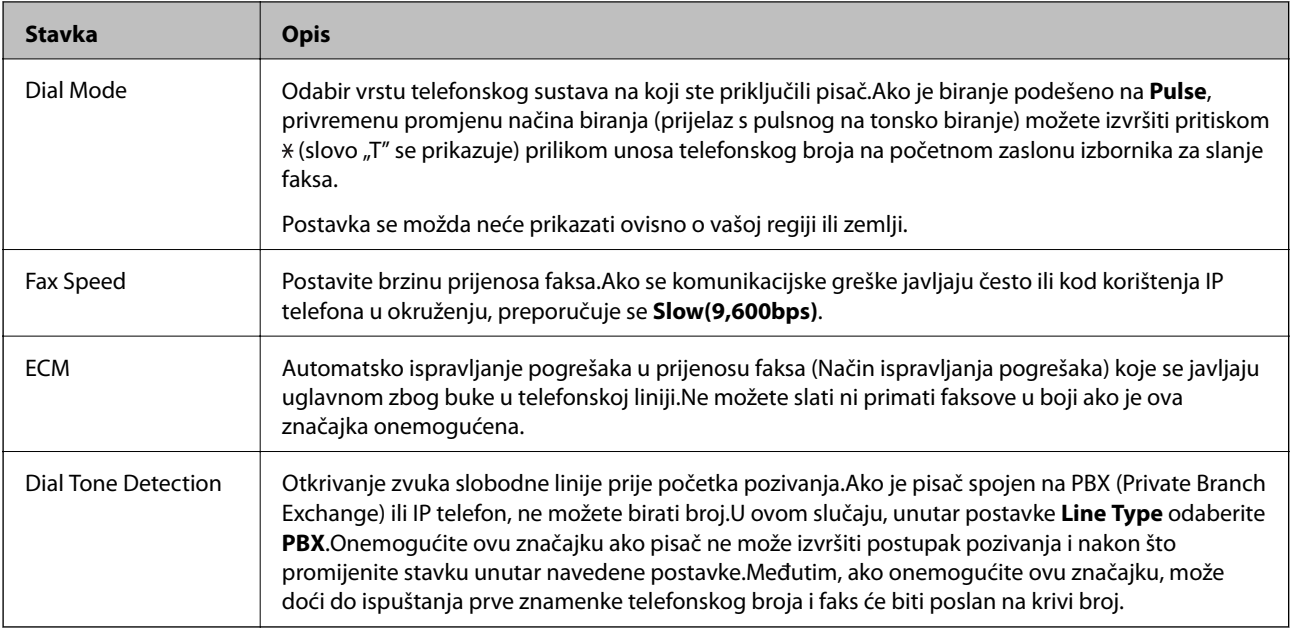

## **Security Settings**

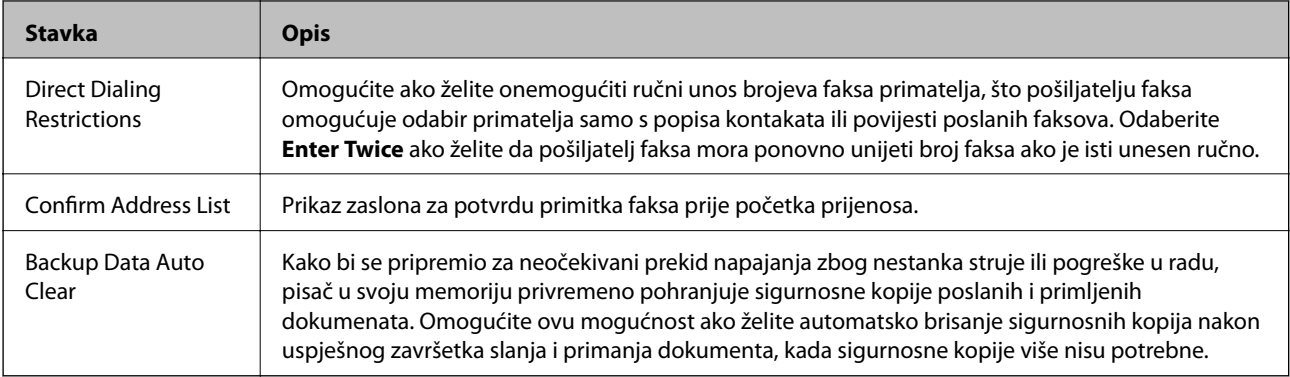

# **Korištenje funkcije PC-FAX**

Kada se instalira FAX Utility na računalo klijenta spojeno preko mreže ili USB-kabela, omogućeno je slanje i primanje fakseva.

Izvršite sljedeće postavke.

- 1. Pristupite aplikaciji Web Config i odaberite karticu **Fax** > **Send Settings** > **Basic**.
- 2. Odaberite **Use** za **PC to FAX Function**.
- 3. Kliknite na **OK**.

## **Povezane informacije**

& ["Pristup aplikaciji Web Config" na strani 37](#page-36-0)

# **Korištenje kontakata**

# **Značajke postavljanja odredišta**

Popis kontakata pisača ili LDAP poslužitelj možete koristiti kako biste odabrali odredište podataka sa skenera i faksa.

#### *Napomena:*

- ❏ Dostupne značajke se mogu razlikovati ovisno o modelu. Više pojedinosti potražite u dokumentaciji pisača.
- ❏ Možete prebacivati između popisa kontakata pisača i LDAP-a pomoću kontrolne ploče pisača.
- ❏ Ako želite koristiti funkciju e-pošte, morate konfigurirati poslužitelj e-pošte.

## **Povezane informacije**

- & "Konfiguriranje kontakata" na strani 60
- & ["Suradnja između LDAP-poslužitelja i korisnika" na strani 64](#page-63-0)
- & ["Konfiguriranje poslužitelja e-pošte" na strani 31](#page-30-0)

# **Konfiguriranje kontakata**

Popis kontakata može uključivati sljedeće vrste odredišta:

- ❏ **Fax**: Odredište za faks
- ❏ **Email**: Odredište za e-poštu
- ❏ **Network Folder (SMB)**/**FTP**: Odredište podataka za skeniranje i podataka za prosljeđivanje faksa

## **Usporedba konfiguracije kontakata**

Postoje tri alata za konfiguriranje kontakata pisača: Web Config, EpsonNet Config i kontrolna ploča pisača.Razlike između ta tri alata navedene su u tablici ispod.Uporabom EpsonNet Config otvorit će se Web Config, a zatim možete konfigurirati pomoću aplikacije Web Config.

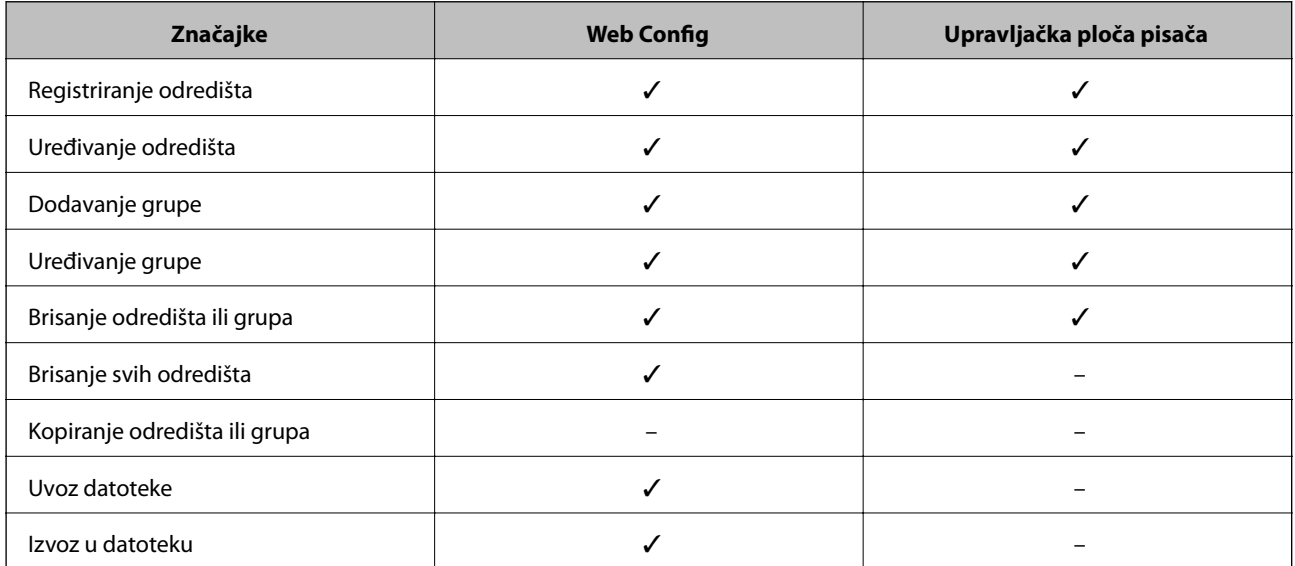

<span id="page-60-0"></span>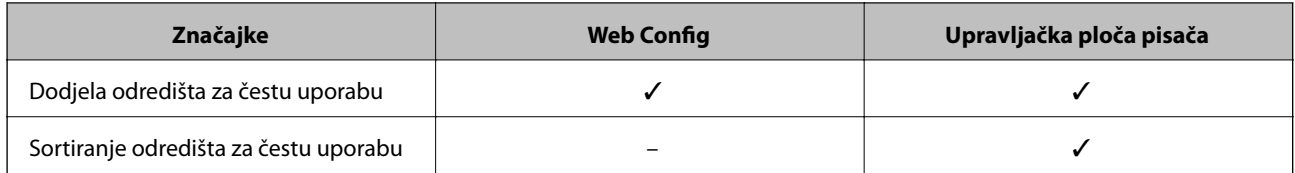

*Napomena:*

Možete konfigurirati i odredište faksa pomoću programa FAX Utility.

## **Registracija odredišta u Kontakte**

- 1. Pristupite aplikaciji Web Config i odaberite karticu **Scan/Copy** ili **Fax** > **Contacts**.
- 2. Odaberite broj koji želite prijaviti i zatim kliknite na **Edit**.
- 3. Unesite **Name** i **Index Word**.
- 4. Odaberite vrstu odredišta kao opciju **Type**.

### *Napomena:*

Ne možete promijeniti opciju *Type* nakon što se registracija dovrši.Ako želite promijeniti vrstu, izbrišite odredište i ponovno ga registrirajte.

5. Unesite vrijednost za svaku stavku i pritisnite **Apply**.

## **Povezane informacije**

- & ["Pristup aplikaciji Web Config" na strani 37](#page-36-0)
- & ["Stavke postavljanja odredišta" na strani 62](#page-61-0)
- & ["Sigurnosna kopija kontakata" na strani 69](#page-68-0)

## <span id="page-61-0"></span>*Stavke postavljanja odredišta*

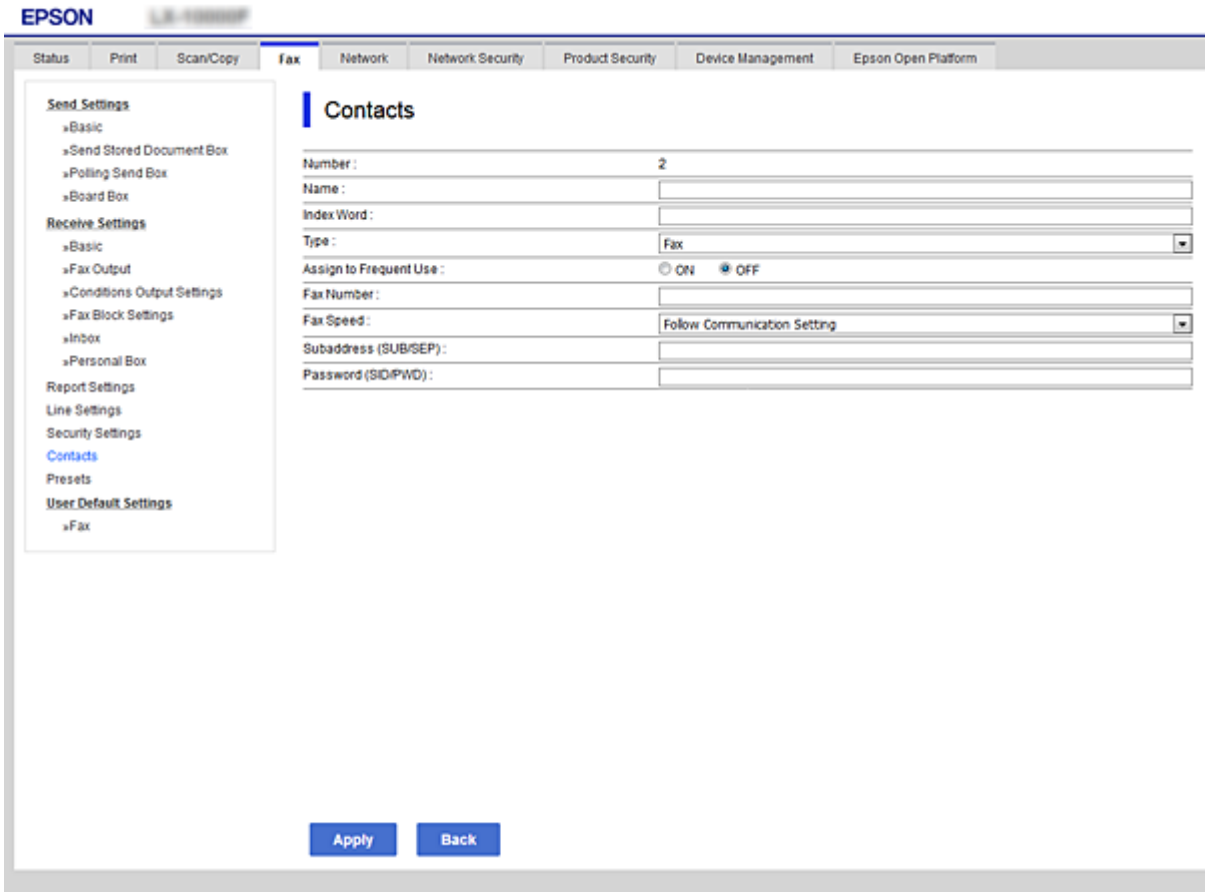

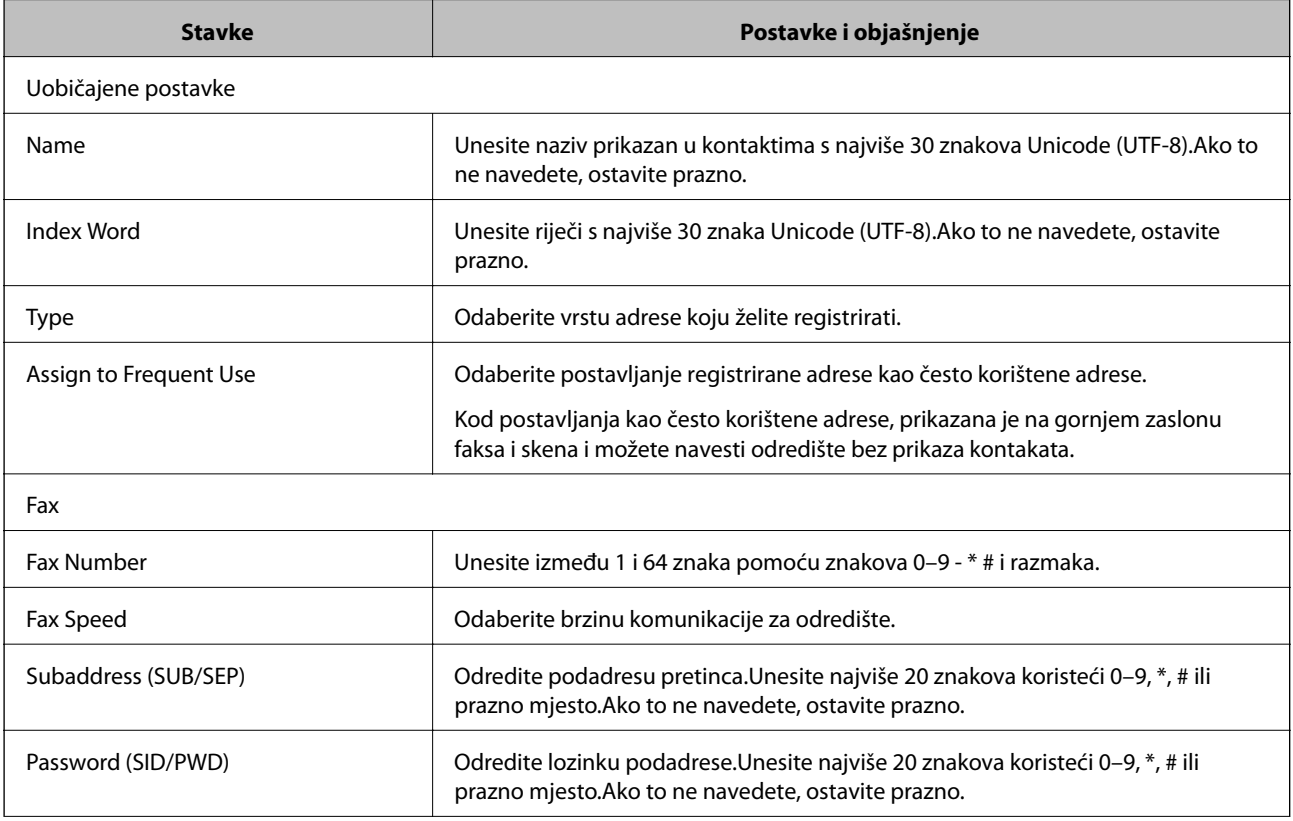

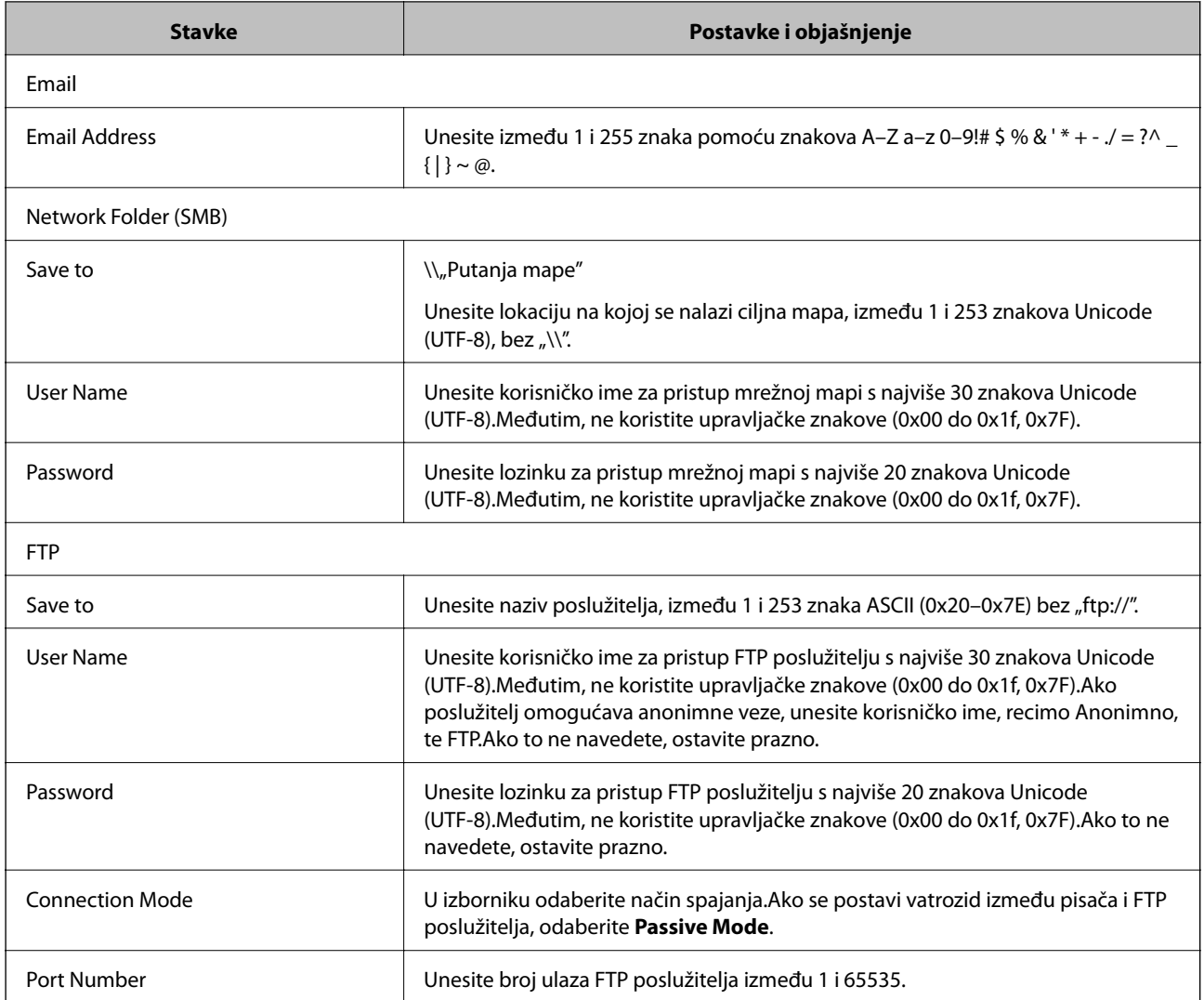

& ["Registracija odredišta u Kontakte" na strani 61](#page-60-0)

## **Registriranje odredišta kao grupe**

Ako je vrsta odredišta postavljena na **Fax** ili **Email**, odredišta možete registrirati kao grupu.

- 1. Pristupite aplikaciji Web Config i odaberite karticu **Scan/Copy** ili **Fax** > **Contacts**.
- 2. Odaberite broj koji želite prijaviti i zatim kliknite na **Edit**.
- 3. Odaberite grupu u **Type**.
- 4. Kliknite **Select** za **Contact(s) for Group**. Prikazuju se dostupna odredišta.

<span id="page-63-0"></span>5. Odaberite odredište koje želite prijaviti u skupini i zatim kliknite **Select**.

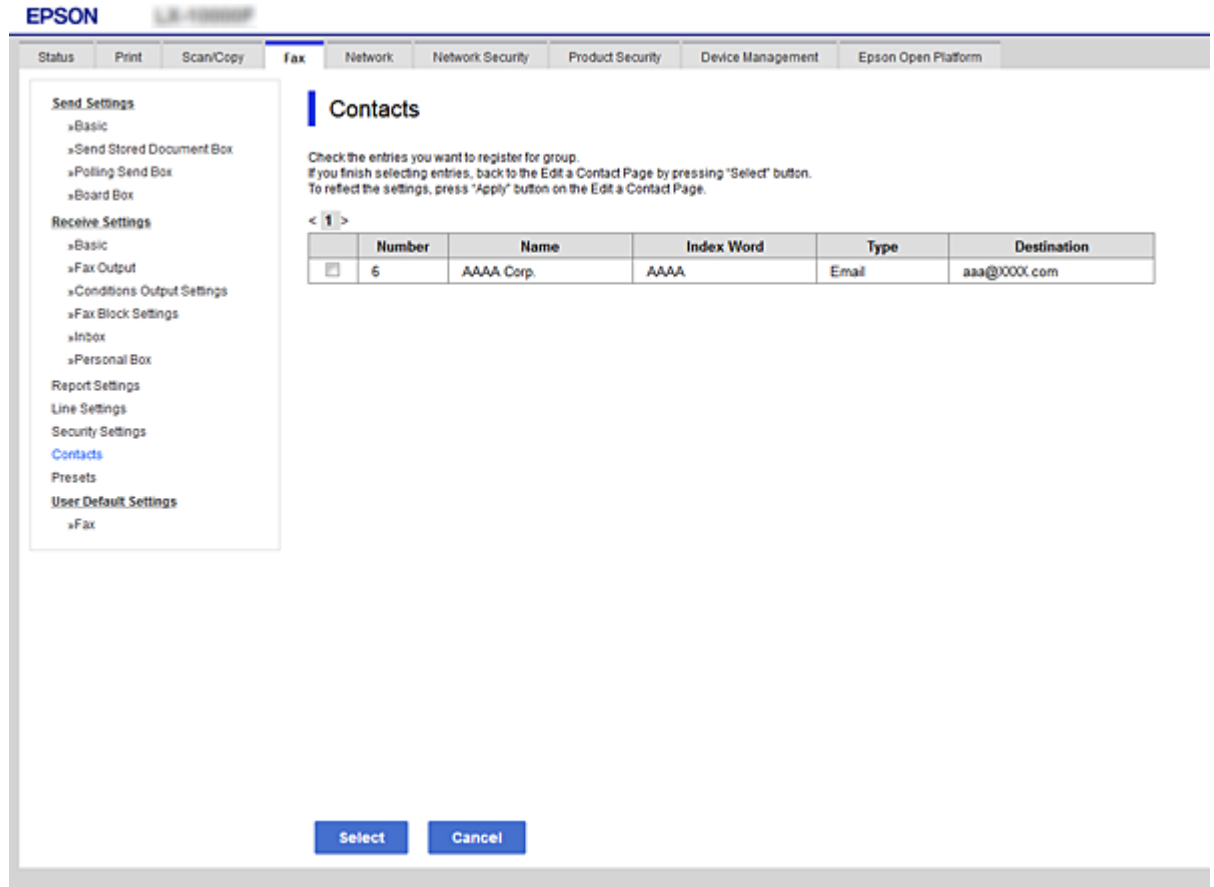

- 6. Unesite **Name** i **Index Word**.
- 7. Odaberite hoćete li dodijeliti prijavljenu skupinu često korištenoj skupini.

## *Napomena:*

Odredišta se mogu registrirati u više grupa.

8. Kliknite na **Apply**.

### **Povezane informacije**

- & ["Pristup aplikaciji Web Config" na strani 37](#page-36-0)
- & ["Sigurnosna kopija kontakata" na strani 69](#page-68-0)

# **Suradnja između LDAP-poslužitelja i korisnika**

Kod suradnje s LDAP-poslužiteljem možete pretražiti i navesti odredište e-pošte ili faksa iz kontakata na LDAPposlužitelju.

### **Povezane informacije**

& ["Konfiguriranje LDAP poslužitelja" na strani 65](#page-64-0)

# <span id="page-64-0"></span>**Konfiguriranje LDAP poslužitelja**

- 1. Pristupite aplikaciji Web Config i odaberite karticu **Network** > **LDAP Server** > **Basic**.
- 2. Unesite vrijednost za svaku stavku.
- 3. Odaberite **OK**.

Prikazuju se postavke koje ste odabrali.

## **Povezane informacije**

- & ["Pristup aplikaciji Web Config" na strani 37](#page-36-0)
- & "Stavke postavljanja LDAP poslužitelja" na strani 65

## *Stavke postavljanja LDAP poslužitelja*

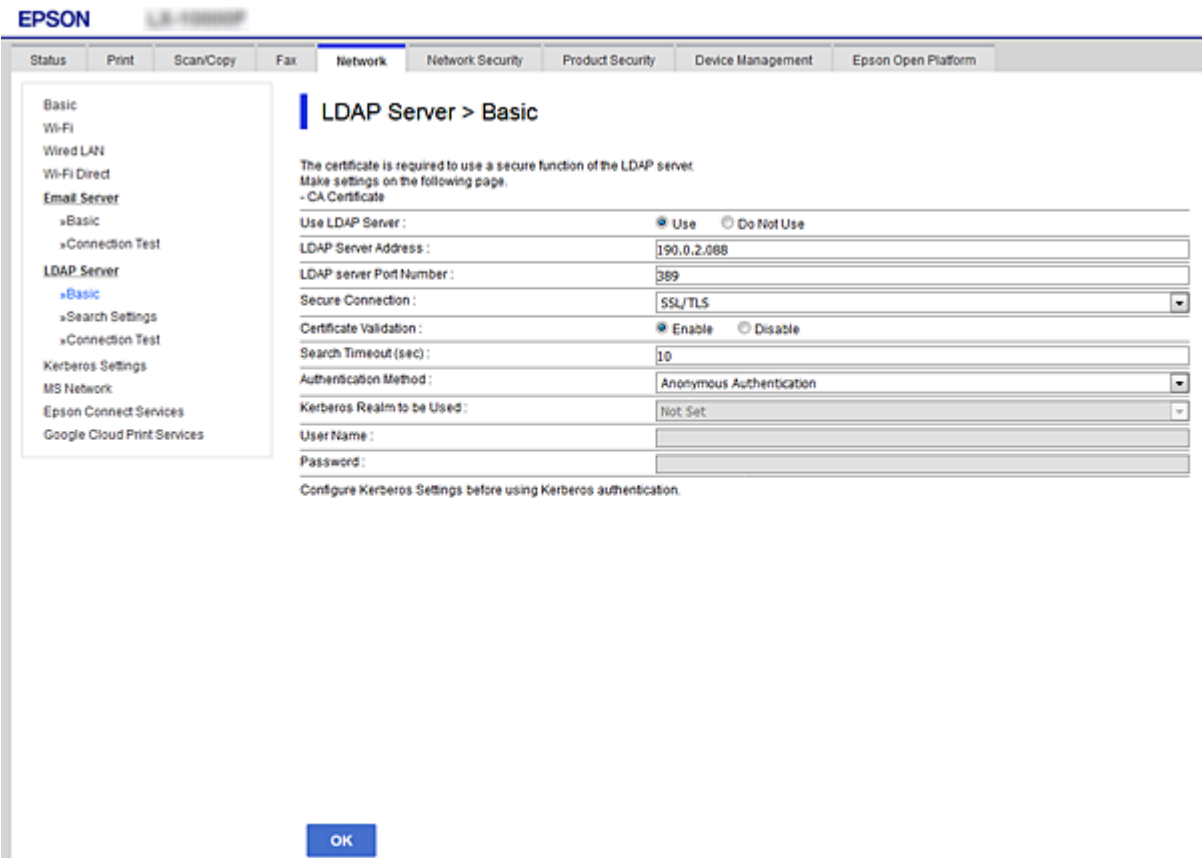

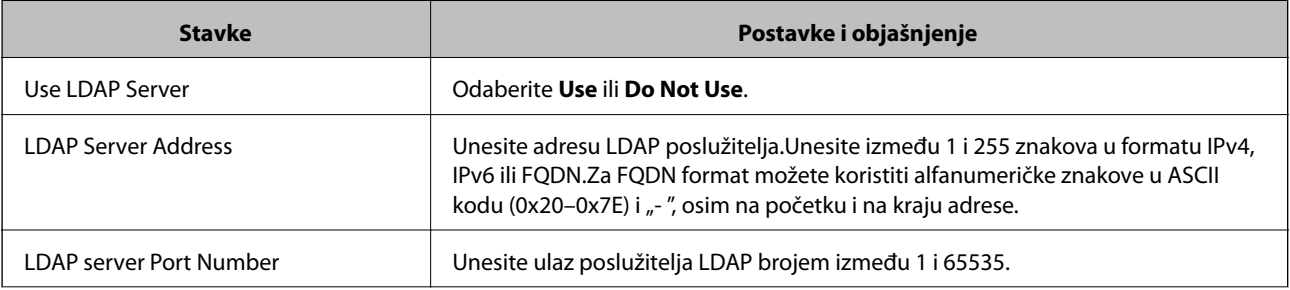

<span id="page-65-0"></span>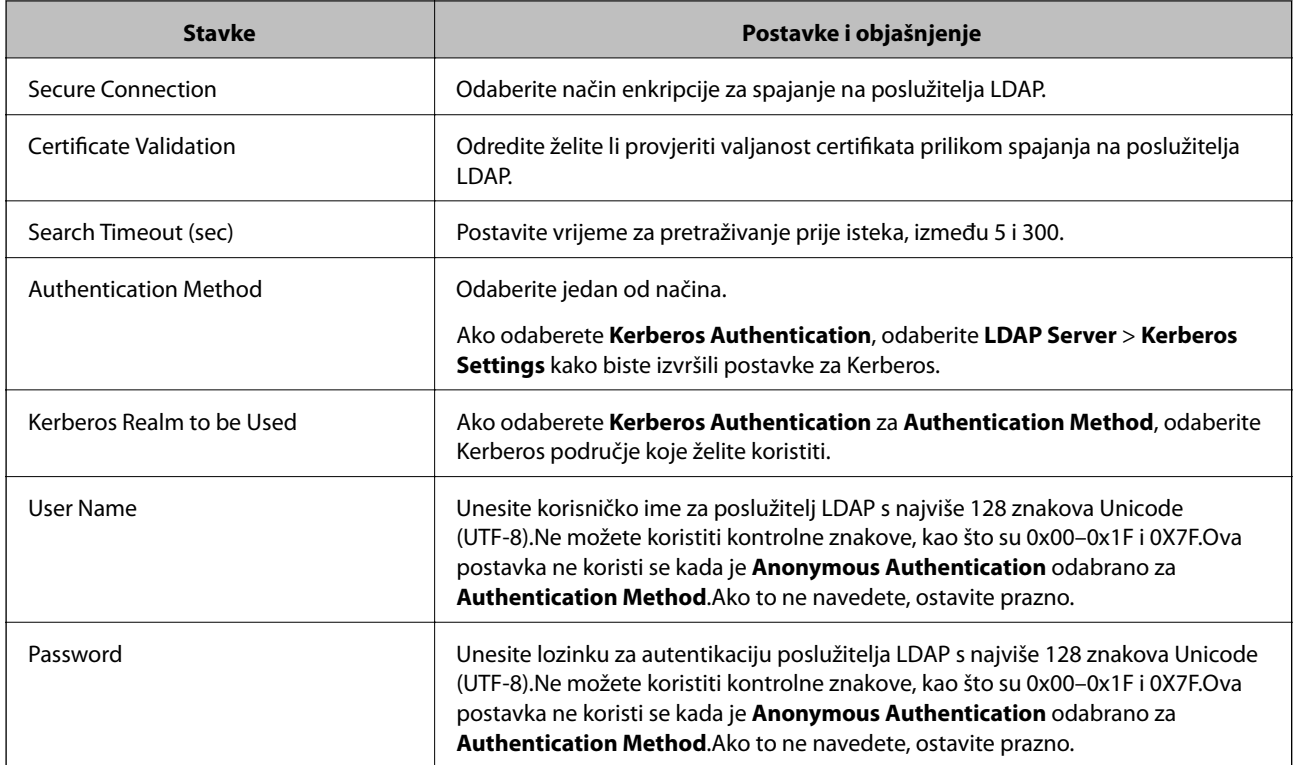

- & ["Konfiguriranje LDAP poslužitelja" na strani 65](#page-64-0)
- & "Kerberos postavke" na strani 66

## *Kerberos postavke*

Ako odaberete **Kerberos Authentication** for **Authentication Method** of **LDAP Server** > **Basic**, izvršite sljedeće Kerberos postavke u kartici **Network** > **Kerberos Settings**.Možete izvršiti do 10 Kerberos postavki.

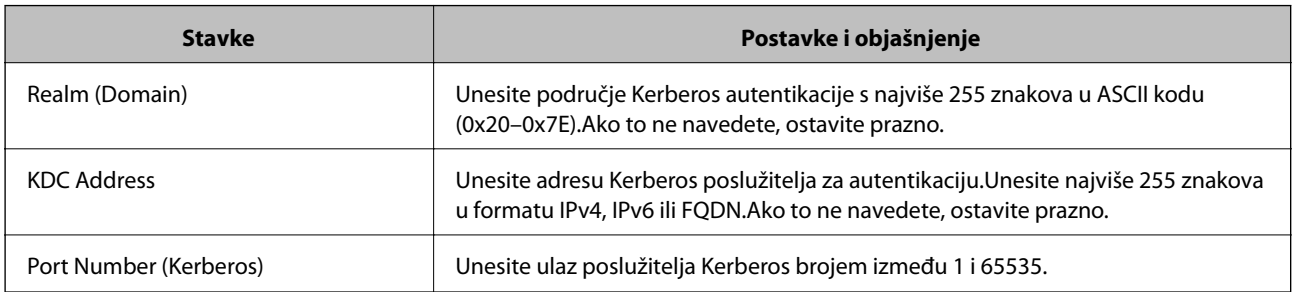

## **Konfiguriranje postavki pretraživanja LDAP poslužitelja**

- 1. Pristupite aplikaciji Web Config i odaberite karticu **Network** > **LDAP Server** > **Search Settings**.
- 2. Unesite vrijednost za svaku stavku.
- 3. Pritisnite **OK** za prikaz rezultata postavljanja. Prikazuju se postavke koje ste odabrali.

- $\blacktriangleright$  ["Pristup aplikaciji Web Config" na strani 37](#page-36-0)
- $\blacktriangleright$  "Stavke postavljanja pretraživanja LDAP poslužitelja" na strani 67

## *Stavke postavljanja pretraživanja LDAP poslužitelja*

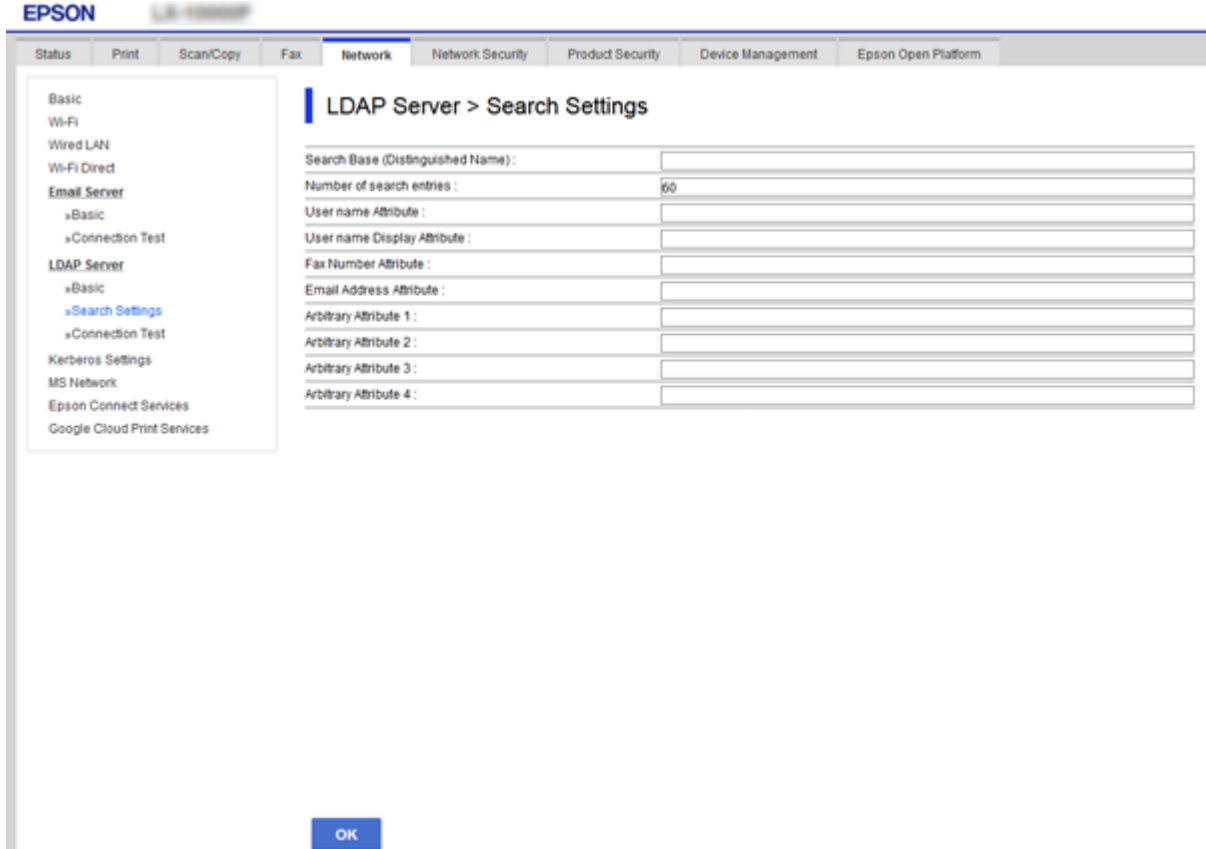

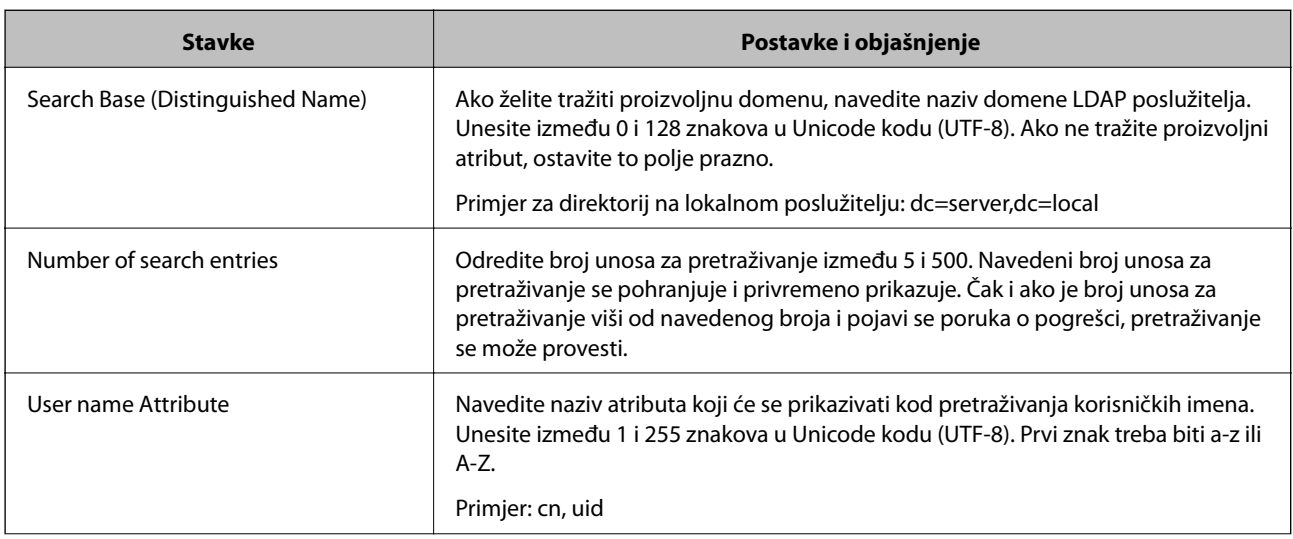

<span id="page-67-0"></span>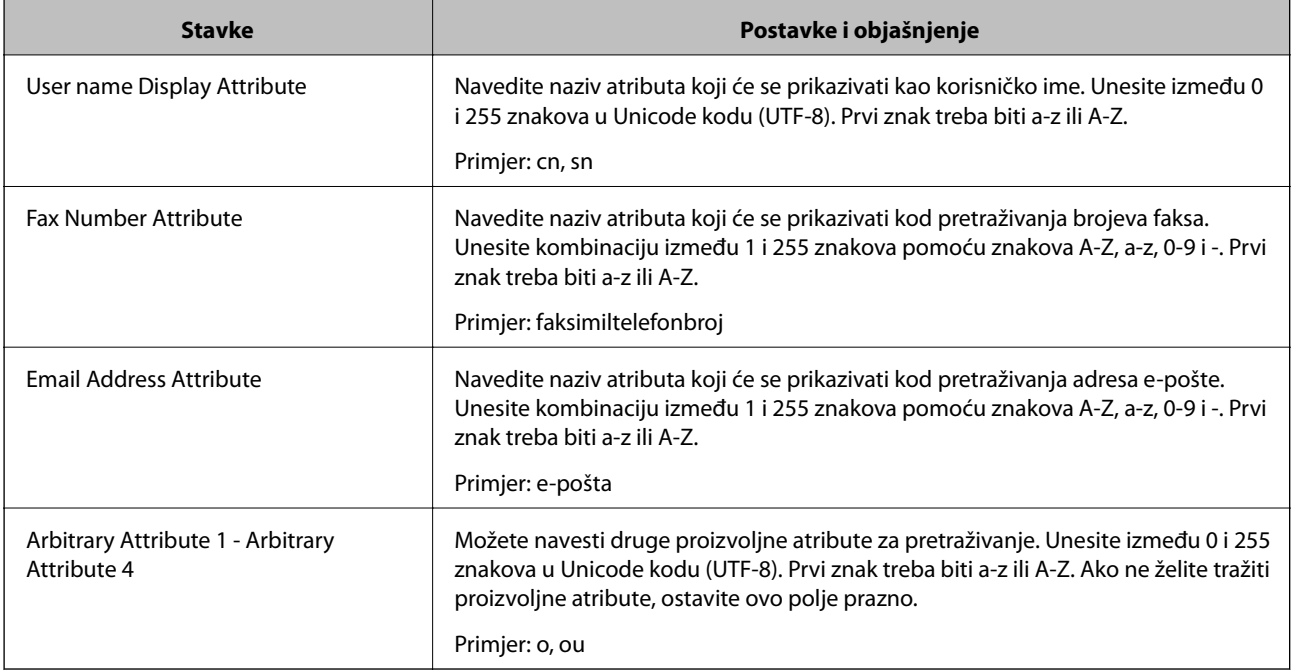

& ["Konfiguriranje postavki pretraživanja LDAP poslužitelja" na strani 66](#page-65-0)

## **Provjera veze s LDAP poslužiteljem**

- 1. Pristupite aplikaciji Web Config i odaberite karticu **Network** > **LDAP Server** > **Connection Test**.
- 2. Odaberite **Start**.

Testiranje veze započinje.Nakon testa se prikazuje izvješće provjere.

## **Povezane informacije**

- & ["Pristup aplikaciji Web Config" na strani 37](#page-36-0)
- & "Reference testa veze s LDAP poslužiteljem" na strani 68

## *Reference testa veze s LDAP poslužiteljem*

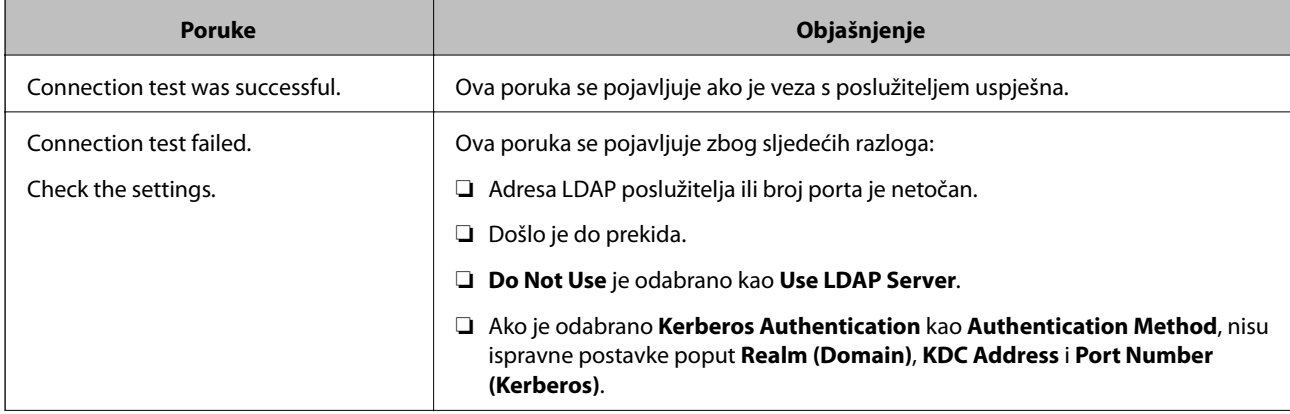

<span id="page-68-0"></span>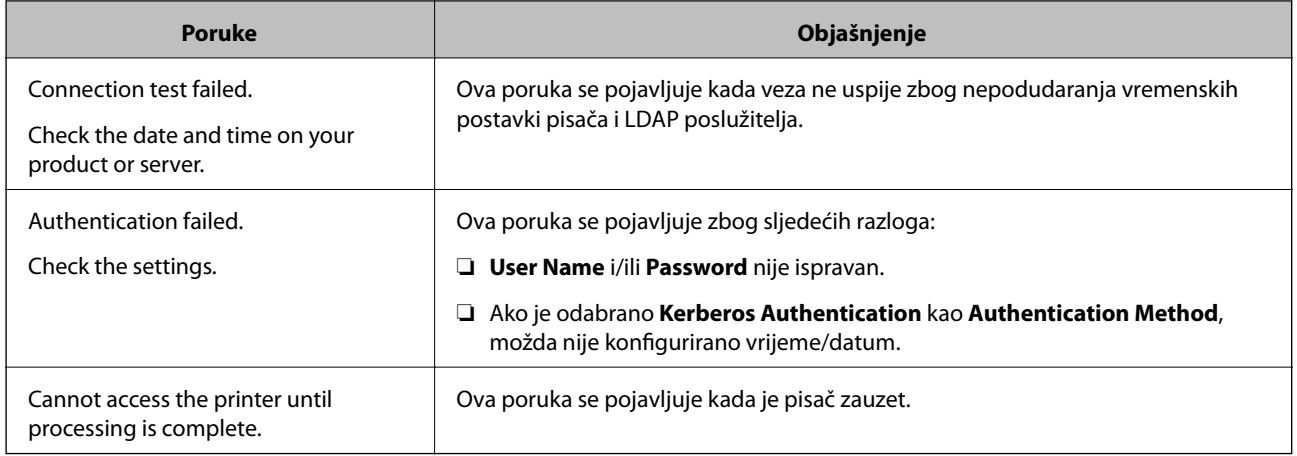

& ["Provjera veze s LDAP poslužiteljem" na strani 68](#page-67-0)

# **Sigurnosna kopija kontakata**

Izvozom kontakata na Web Config možete ih kopirati na druge pisače.

## **Izvoz kontakata**

- 1. Pristupite aplikaciji Web Config i odaberite karticu **Device Management** > **Export and Import Setting Value** > **Export**.
- 2. Odaberite **Contacts**.
- 3. Unesite lozinku za kriptiranje izvezene datoteke.

Za uvoz datoteke potrebna vam je lozinka. Ostavite ovo praznim ako ne želite kriptirati datoteku.

4. Kliknite na **Export**.

### **Povezane informacije**

& ["Pristup aplikaciji Web Config" na strani 37](#page-36-0)

## **Uvoz kontakata**

- 1. Pristupite aplikaciji Web Config, a zatim odaberite **Device Management** > **Export and Import Setting Value** > **Import**.
- 2. Odaberite izvezenu datoteku pa unesite kriptiranu lozinku.
- 3. Kliknite na **Next**.
- 4. Odaberite **Contacts**, a zatim kliknite **Next**.

5. Kliknite na **OK**.

Postavke će se primijeniti na pisač.

## **Povezane informacije**

& ["Pristup aplikaciji Web Config" na strani 37](#page-36-0)

# **Odabir postavki sustava**

# **Postavljanje upravljačke ploče**

Postavljanje upravljačke ploče pisača. Možete postaviti na sljedeći način.

- 1. Pristupite aplikaciji Web Config i odaberite karticu **Device Management** > **Control Panel**.
- 2. Ako je to potrebno, postavite sljedeće stavke.
	- ❏ Language

Odaberite jezik prikaza na upravljačkoj ploči.

❏ Panel Lock

Ako odaberete **ON**, administratorska lozinka zahtijeva se kada obavljate neku radnju za koju se traži ovlaštenje administratora. Ako se ne postavi lozinka administratora, bit će onemogućena blokada ploče.

3. Kliknite na **OK**.

## **Povezane informacije**

& ["Pristup aplikaciji Web Config" na strani 37](#page-36-0)

# **Postavke štednje energije tijekom neaktivnosti**

Izvršite postavku štednje energije tijekom razdoblja neaktivnosti pisača.Odredite vrijeme ovisno o okruženju vašeg korištenja.

### *Napomena:*

Možete odabrati postavke za uštedu energije na upravljačkoj ploči pisača.

- 1. Pristupite aplikaciji Web Config i odaberite karticu **Device Management** > **Power Saving**.
- 2. Unesite vrijeme za **Sleep Timer** kako biste prebacili na način rada za uštedu energije u slučaju neaktivnosti. Možete odabrati do 240 minuta u minut.
- 3. Odaberite vrijeme isključivanja za **Power Off Timer**.Ako koristite funkciju faksa, postavite na **None**.
- 4. Kliknite na **OK**.

## **Povezane informacije**

& ["Pristup aplikaciji Web Config" na strani 37](#page-36-0)

### **Postavke funkcije**

# **Postavljanje zvuka**

Izvršite postavke zvuka kada koristite upravljačku ploču, ispisujete, faksirate, itd.

- 1. Pristupite aplikaciji Web Config i odaberite karticu **Device Management** > **Sound**.
- 2. Ako je to potrebno, postavite sljedeće stavke.
	- ❏ Normal Mode

Postavite zvuk kada je pisač postavljen na **Normal Mode**.

❏ Quiet Mode

Postavite zvuk kada je pisač postavljen na **Quiet Mode**. To je aktivirano kada je omogućena jedna od sljedećih stavki.

- 
- ❏ Upravljačka ploča pisača:

**Postavke** > **Opće postavke** > **Postavke pisača** > **Tihi način rada**

**Postavke** > **Opće postavke** > **Postavke faksiranja** > **Postavke primanja** > **Postavke ispisa** > **Tihi način rada**

❏ Web Config:

**Fax** kartica > **Receive Settings** > **Fax Output** > **Quiet Mode**

3. Kliknite na **OK**.

#### **Povezane informacije**

& ["Pristup aplikaciji Web Config" na strani 37](#page-36-0)

## **Sinkroniziranje datuma i vremena s poslužiteljem vremena**

Ako koristite CA certifikat, možete spriječiti problem s vremenom.

- 1. Pristupite aplikaciji Web Config i odaberite karticu **Device Management** > **Date and Time** > **Time Server**.
- 2. Odaberite **Use** za **Use Time Server**.
- 3. Unesite adresu poslužitelja vremena za **Time Server Address**. Možete koristiti IPv4, IPv6 ili FQDN format.Unesite najviše 252 znaka.Ako to ne navedete, ostavite prazno.
- 4. Unesite **Update Interval (min)**.

Možete odabrati do 10.800 minuta u minut.

5. Kliknite na **OK**.

*Napomena:* Možete potvrditi status veze preko poslužitelja vremena na *Time Server Status*.

### **Povezane informacije**

& ["Pristup aplikaciji Web Config" na strani 37](#page-36-0)

# **Postavljanje zadanih vrijednosti za skeniranje i kopiranje (korisničke zadane postavke)**

Možete postaviti zadanu vrijednost funkcija.

Možete postaviti sljedeće funkcije.

- ❏ Scan to Network Folder/FTP
- ❏ Scan to Email
- ❏ Scan to Memory Device
- ❏ Scan to Cloud
- ❏ Copy
- ❏ Fax
- 1. Pristupite aplikaciji Web Config i odaberite funkcije kod kojih želite odrediti zadanu vrijednost za karticu **Scan/Copy** > **User Default Settings**.

Odaberite karticu **Fax** > **User Default Settings** kako biste postavili zadanu vrijednost faksa.

- 2. Postavite svaku stavku.
- 3. Kliknite na **OK**.

Ako kombinacija vrijednosti nije valjana, prikazat će se valjana vrijednost koja se automatski mijenja.Potvrdite izmijenjenu vrijednost i ponovno kliknite **OK**.

### **Povezane informacije**

& ["Pristup aplikaciji Web Config" na strani 37](#page-36-0)

# **Postavke registriranja korištene često kao korisničke postavke**

Možete spremiti postavke, primjerice skeniranja, kopiranja i faksiranja kao korisničke postavke. Registrirajte nakon odabira postavki svake od tih funkcija.

Možete postaviti sljedeće funkcije.

- ❏ Scan to Network Folder/FTP
- ❏ Scan to Email
- ❏ Scan to Memory Device
- ❏ Scan to Cloud
- ❏ Skeniraj u računalo
- ❏ Copy
- ❏ Fax
- 1. Pristupite aplikaciji Web Config i odaberite karticu **Scan/Copy** ili **Fax** > **Presets**.
- 2. Odaberite registrirani broj i kliknite **Edit**.
3. Odaberite **Type** za korisničku postavku koju želite postaviti.

#### *Napomena:*

Nakon registriranja, ne može se promijeniti *Type*. Ako želite promijeniti *Type* nakon registriranja, izbrišite korisničku postavku i zatim ponovno registrirajte.

- 4. Kliknite na **Next**.
- 5. Postavite svaku stavku.

Unesite **Name** između 1 i 30 znakova Unicode (UTF-8).

6. Kliknite na **OK**.

Ako kombinacija vrijednosti nije valjana, prikazat će se valjana vrijednost koja se automatski mijenja. Potvrdite izmijenjenu vrijednost i ponovno kliknite **OK**.

#### **Povezane informacije**

& ["Pristup aplikaciji Web Config" na strani 37](#page-36-0)

### **Uporaba usluge MS Network**

Možete odrediti hoćete li omogućiti dijeljenje MS mreže.

Kad je omogućeno, možete skenove i primljene fakseve poslati na mapu koju dijeli radna grupa.

- 1. Pristupite aplikaciji Web Config i odaberite karticu **Network** > **MS Network**.
- 2. Odaberite **Use Microsoft network sharing**.
- 3. Unesite naziv radne grupe kojoj pripada pisač u **Workgroup Name** s najviše 15 znakova u ASCII.
- 4. Kliknite na **Next**.
- 5. Potvrdite postavke i zatim kliknite **OK**.

#### **Povezane informacije**

& ["Pristup aplikaciji Web Config" na strani 37](#page-36-0)

### **Print Settings**

#### **Paper Source Settings**

Odaberite veličinu i vrstu papira koju želite umetnuti u svaki izvor papira.

#### **Error Settings**

Postavite za koje greške uređaja će se prikazivati.

❏ Paper Size Notice

Postavite hoćete li prikazati grešku na upravljačkoj ploči kada veličina papira iz navedenog izvora papira ne odgovara veličini papira iz podataka ispisa.

❏ Paper Type Notice

Postavite hoćete li prikazati grešku na upravljačkoj ploči kada vrsta papira iz navedenog izvora papira ne odgovara vrsti papira iz podataka ispisa.

❏ Auto Error Solver

Odaberite hoćete li automatski otkazati grešku ako 5 sekundi nakon prikaza greške nema radnje na upravljačkoj ploči.

#### **Universal Print Settings**

Podesite postavke za ispis iz vanjskih uređaja preko upravljačkog programa pisača.

## **Korištenje usluge Epson Connect**

Koristeći uslugu Epson Connect dostupnu putem interneta, možete ispisivati sa svog pametnog telefona, tableta, osobnog računala ili prijenosnog računala, bilo kada i bilo gdje.

Značajke dostupne putem interneta su slijedeće.

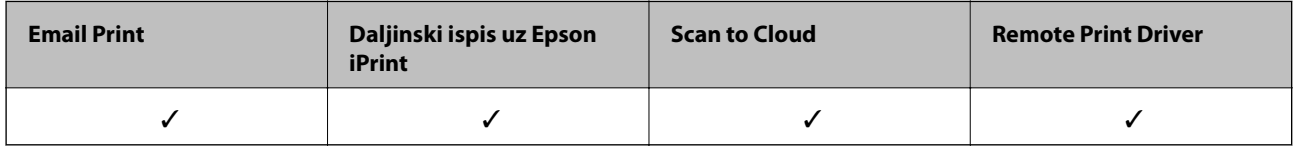

Pojedinosti vezane uz uslugu Epson Connect pronađite na mrežnim stranicama portala.

<https://www.epsonconnect.com/>

[http://www.epsonconnect.eu](http://www.epsonconnect.eu/) (samo za Europu)

# **Postavke sigurnosti proizvoda**

Ovo poglavlje objašnjava postavke sigurnosti uređaja.

## **Uvod u sigurnosne značajke proizvoda**

Ovaj dio vas uvodi u sigurnosne funkcije Epson uređaja.

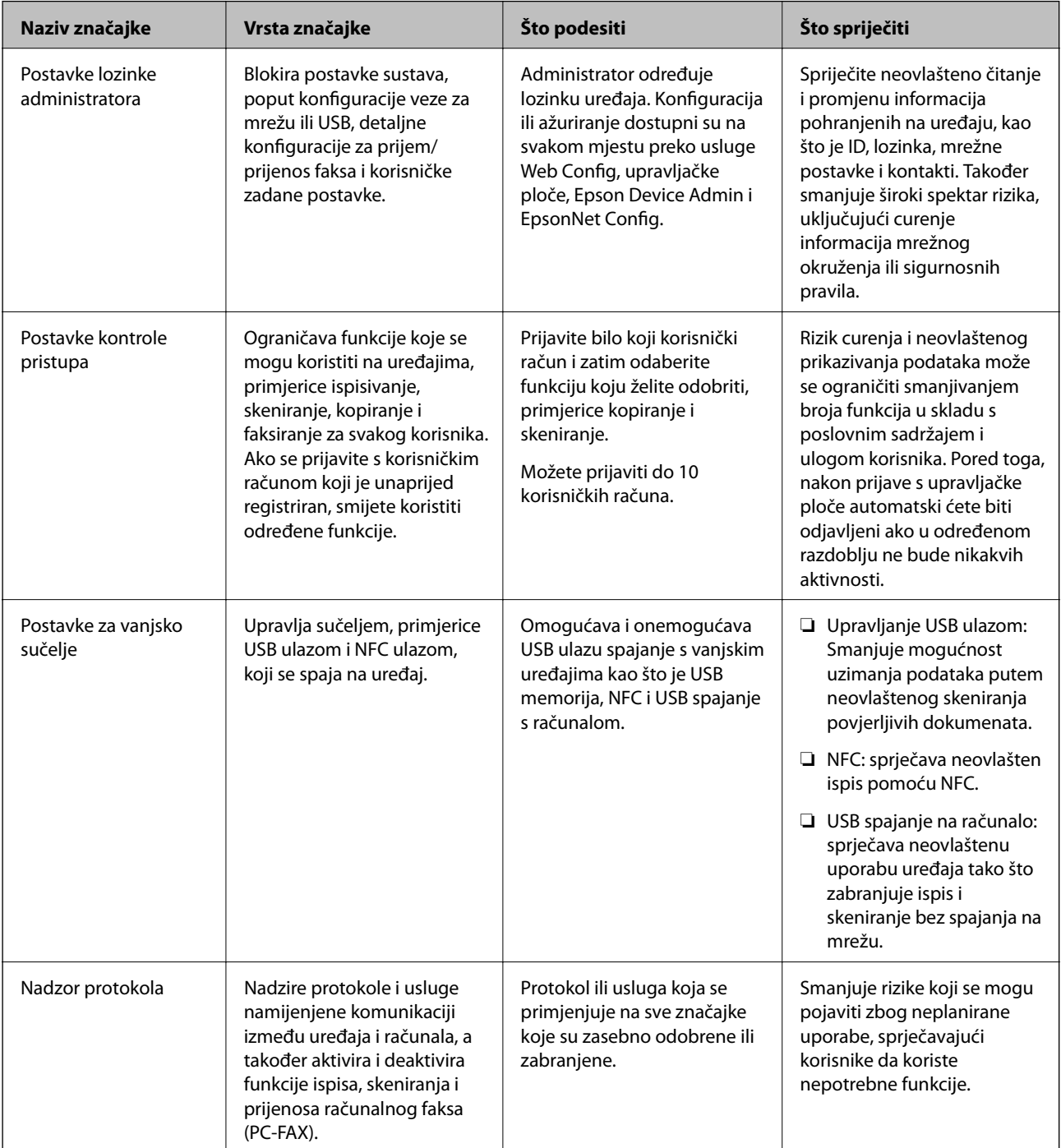

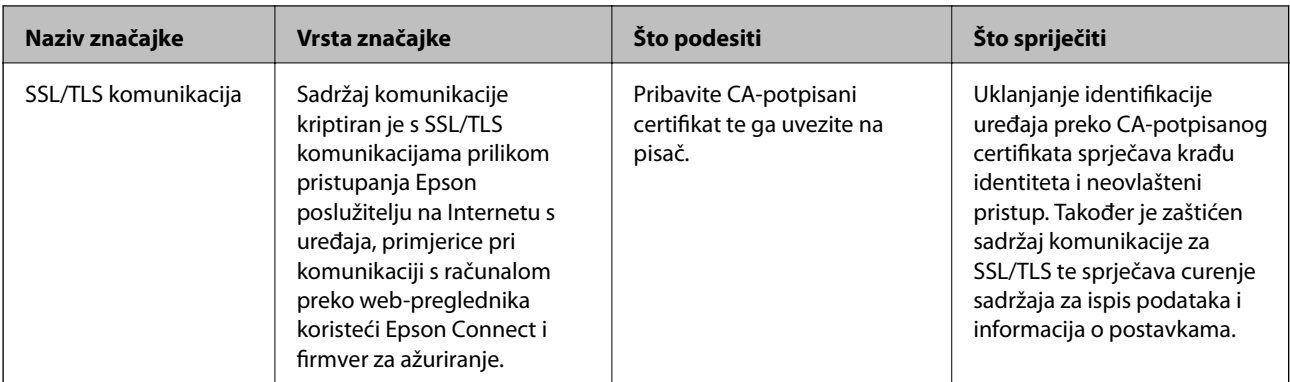

### **Povezane informacije**

- & ["O aplikaciji Web Config" na strani 36](#page-35-0)
- & ["EpsonNet Config" na strani 117](#page-116-0)
- & ["Epson Device Admin" na strani 117](#page-116-0)
- & "Konfiguriranje lozinke administratora" na strani 76
- & ["Ograničavanje dostupnih značajki" na strani 80](#page-79-0)
- & ["Postavljanje ograničenja vanjskog sučelja" na strani 82](#page-81-0)
- & ["Upravljanje uporabom protoka" na strani 83](#page-82-0)
- & ["SSL/TLS komunikacija s pisačem" na strani 86](#page-85-0)

## **Konfiguriranje lozinke administratora**

Kada postavite lozinku administratora, korisnici koji nisu administratori neće moći promijeniti postavke upravljanja sustavom. Možete postaviti i promijeniti lozinku administratora koristeći Web Config, upravljačku ploču pisača ili softver (Epson Device Admin ili EpsonNet Config). Pri korištenju softvera pogledajte dokumentaciju svakog softvera.

### **Povezane informacije**

- & "Konfiguriranje lozinke administratora preko upravljačke ploče" na strani 76
- & ["Konfiguriranje lozinke administratora koristeći Web Config" na strani 77](#page-76-0)
- & ["EpsonNet Config" na strani 117](#page-116-0)
- & ["Epson Device Admin" na strani 117](#page-116-0)

### **Konfiguriranje lozinke administratora preko upravljačke ploče**

Možete odrediti lozinku administratora na upravljačkoj ploči pisača.

- 1. Odaberite **Postavke** na upravljačkoj ploči pisača.
- 2. Odaberite **Opće postavke** > **Administracija sustava** > **Sigurnosne postavke**.
- 3. Odaberite **Administratorske postavke**.
- 4. Odaberite **Lozinka administratora** > **Registracija**.
- <span id="page-76-0"></span>5. Unesite novu lozinku.
- 6. Ponovno unesite lozinku.
- 7. Zatvorite zaslon potvrde.

Prikazan je zaslon postavki administratora.

8. Odaberite **Uklj.** za **Postavka blokade**, a zatim zatvorite zaslon potvrde.

Lozinka administratora bit će potrebna kada koristite blokiranu stavku izbornika.

#### *Napomena:*

- ❏ Ako ste unijeli lozinku administratora za deblokadu i korištenje stavki radnog izbornika, prijavili ste se kao administrator.
- ❏ Ako postavite *Postavke* > *Opće postavke* > *Osnovne postavke* > *Istek vremena za radnju* na *Uklj.*, pisač će vas odjaviti nakon razdoblja neaktivnosti preko upravljačke ploče.
- ❏ Možete promijeniti ili izbrisati lozinku administratora kada odaberete *Promjena* ili *Ponovno postavi* na zaslonu *Lozinka administratora* i unesete lozinku administratora.

### **Konfiguriranje lozinke administratora koristeći Web Config**

Možete postaviti lozinku administratora koristeći Web Config.

1. Pristupite aplikaciji Web Config i odaberite karticu **Product Security** > **Change Administrator Password**.

2. Unesite lozinku u **New Password** i **Confirm New Password**. Po potrebi unesite korisničko ime.

Ako želite zamijeniti lozinku novom, unesite trenutačnu lozinku.

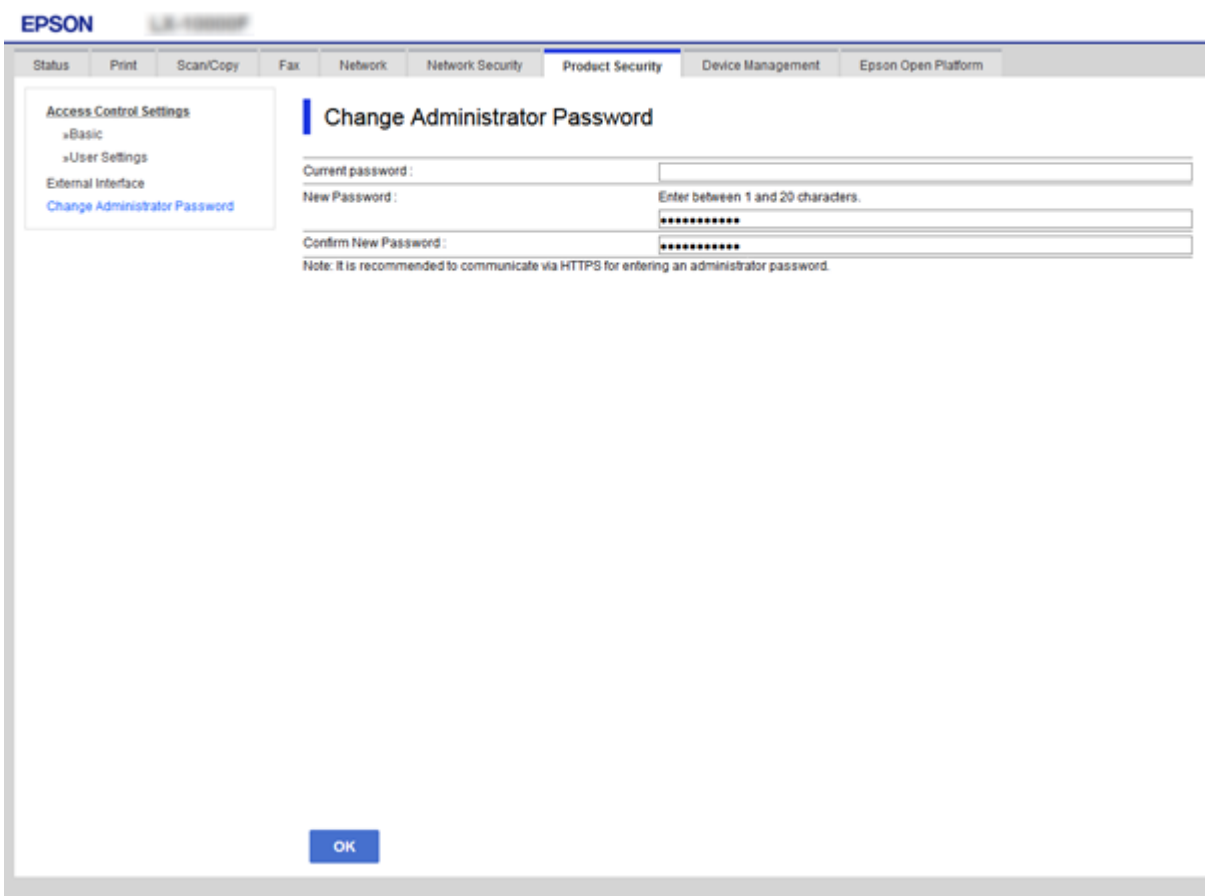

3. Odaberite **OK**.

#### *Napomena:*

- ❏ Kako biste postavili ili promijenili blokirane stavke izbornika, kliknite *Administrator Login*, a potom unesite lozinku administratora.
- ❏ Kako biste izbrisali lozinku administratora, kliknite na karticu *Product Security* > *Delete Administrator Password*, a potom unesite lozinku administratora.

#### **Povezane informacije**

& ["Pristup aplikaciji Web Config" na strani 37](#page-36-0)

## **Stavke koje treba zaključati preko lozinke administratora**

Administratori imaju privilegije za postavljanje i promjenu svih značajki na uređajima.

Nadalje, ako je lozinka administratora postavljena na uređaju, on se zaključava i ne dozvoljava promjenu značajki postavki mreže te ograničava korisničke značajke povezane s upravljanjem uređajem.

U nastavku su navedene značajke kojima administrator može upravljati.

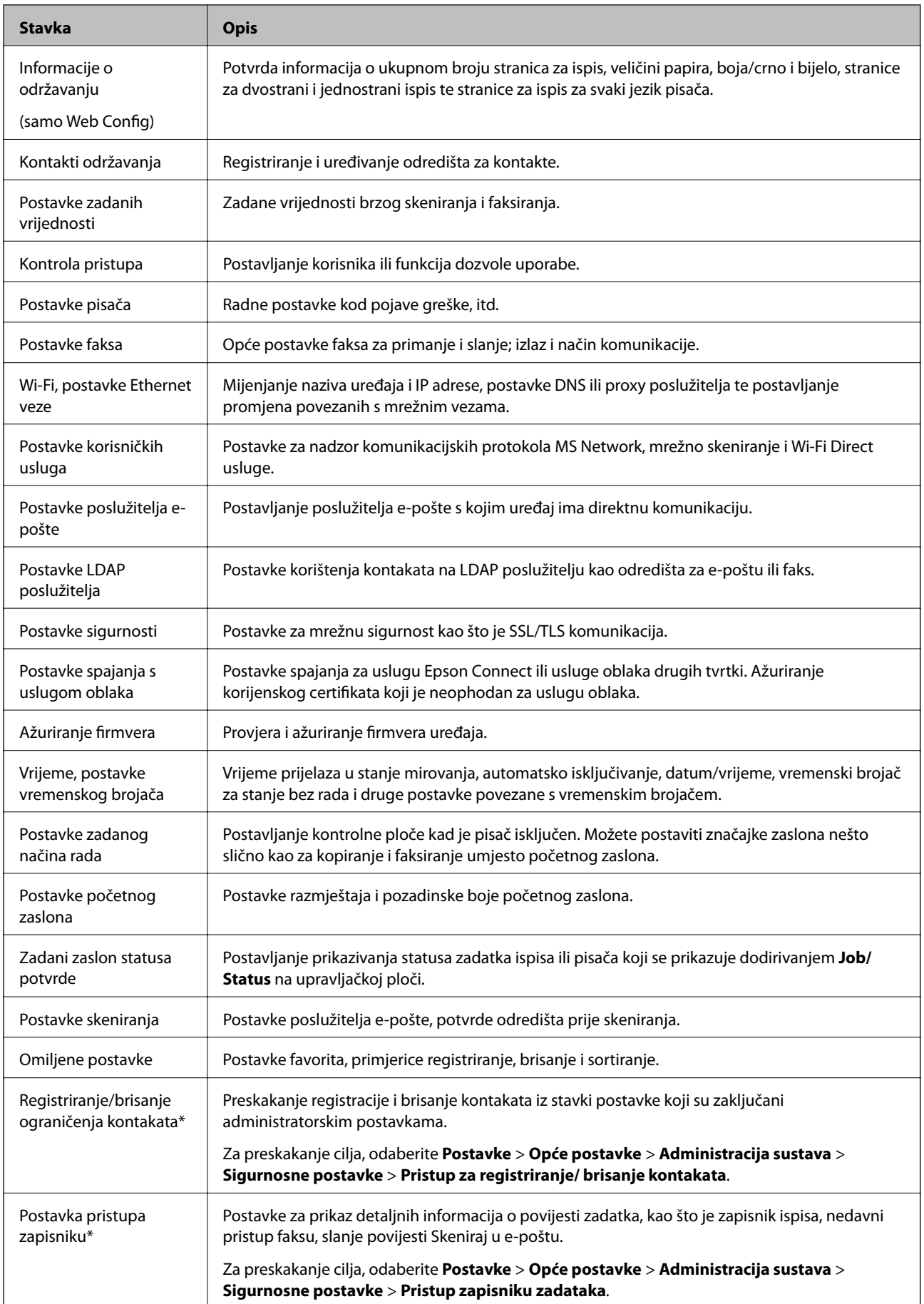

<span id="page-79-0"></span>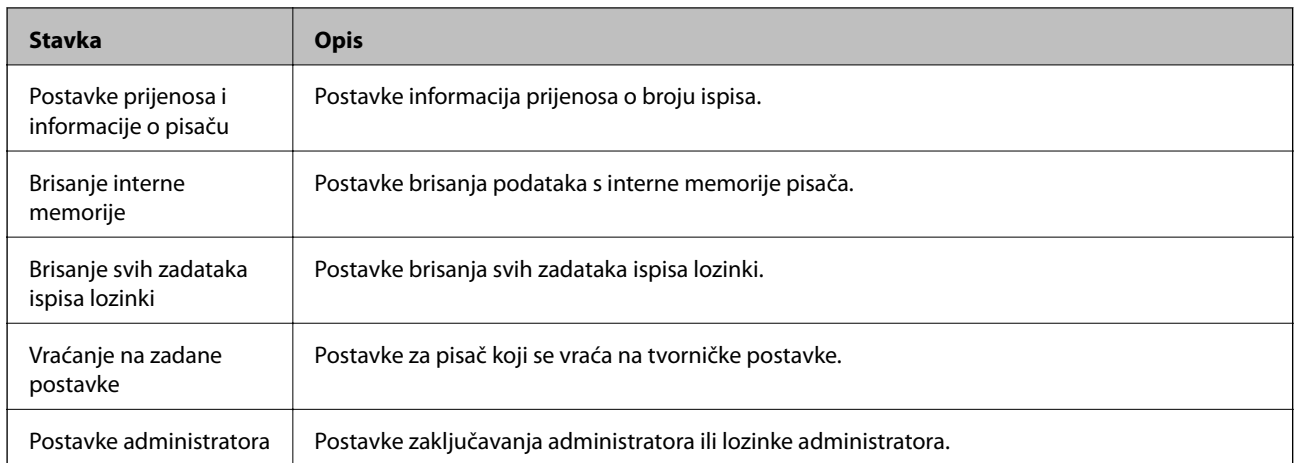

\* Možete preskočiti za zaključane stavke.

## **Ograničavanje dostupnih značajki**

Možete izraditi najviše 10 jedinstvenih korisnika i ograničiti dostupne značajke pisača za svakog korisnika.Korisnici se moraju prijaviti s korisničkim imenom i lozinkom preko upravljačke ploče pisača.Korisnici se mogu odjaviti ručno ili će ih pisač odjaviti automatski nakon određenog vremena.

Ako želite ograničiti ispis preko upravljačkog programa pisača i skenera, koristite upravljački program namijenjen za pisač.

Ako koristite pisač preko računala s operativnim sustavom Windows, korisničko ime i lozinku upravljačkom programu pisača i skenera možete dodijeliti unaprijed.Pisač će automatski autenticirati korisnika kod korištenja računala te nećete morati svaki put unositi lozinku.Dodatne informacije o konfiguriranju upravljačkog programa potražite u pomoći za upravljački program.

Ne možete koristiti ovu značajku sa sustavom Mac OS.

### **Konfiguriranje kontrole pristupa**

1. Pristupite aplikaciji Web Config i odaberite karticu **Product Security** > **Access Control Settings** > **Basic**.

2. Odaberite potvrdni okvir **Enables Access Control** i pritisnite **OK**.

#### c*Važno:*

Ako poništite oznaku okvira *Allows printing and scanning without authentication information*, neautenticirani zadaci poslani sa sljedećih izvora neće biti primljeni:

- ❏ Zadani upravljački program operativnog sustava
- ❏ PCL/PostScript upravljački program pisača
- ❏ Internetske usluge kao što su Epson Connect i Google Cloud Print
- ❏ Pametni telefoni i drugi mobilni uređaji

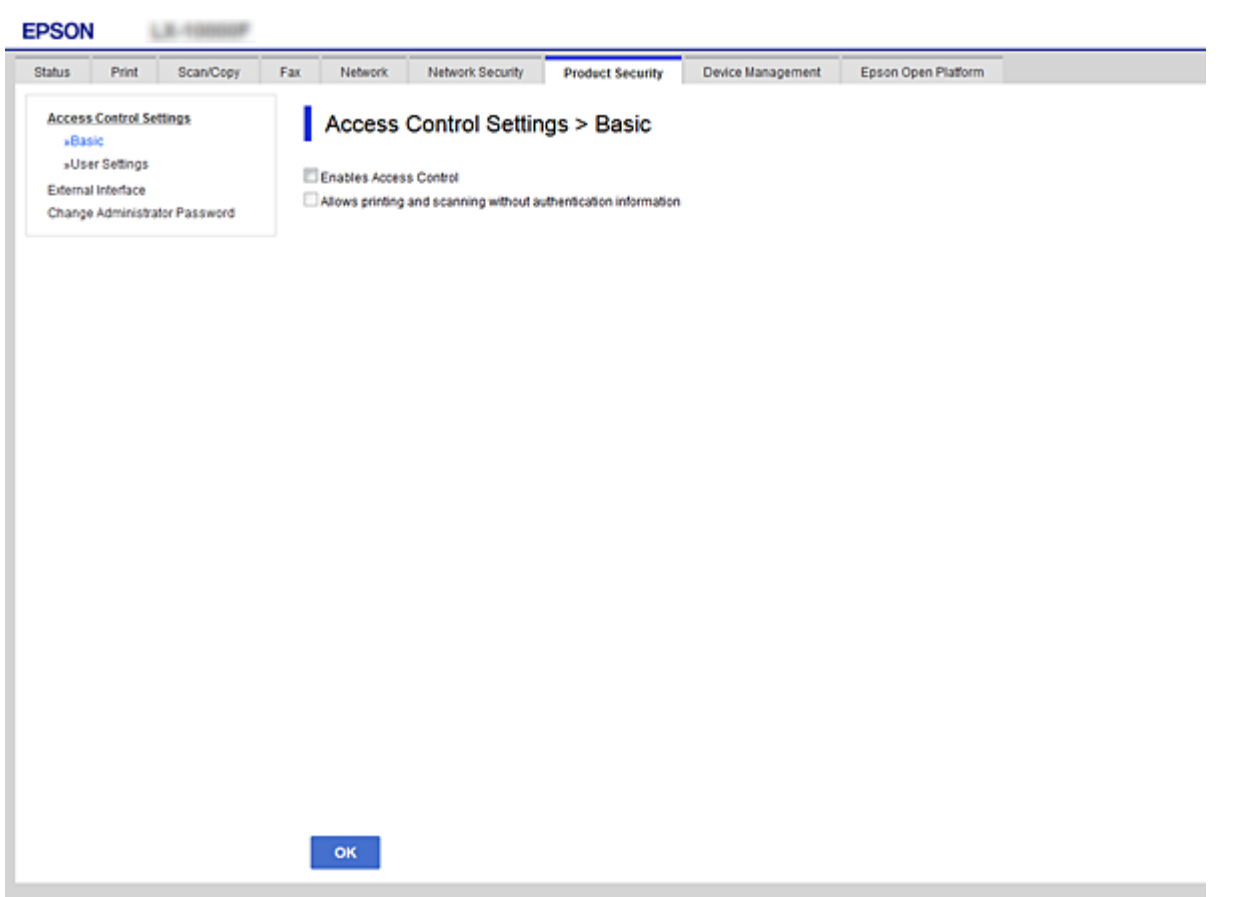

- 3. Odaberite karticu **Product Security** > **Access Control Settings** > **User Settings**.
- 4. Pritisnite **Add**, a zatim unesite vrijednost za svaku stavku.
- 5. Kliknite na **Apply**.

#### *Napomena: Delete* se prikazuje kada uređujete registriranog korisnika.Pritisnite za brisanje korisnika.

#### **Povezane informacije**

- & ["Pristup aplikaciji Web Config" na strani 37](#page-36-0)
- & ["Stavke postavljanja korisničkih značajki" na strani 82](#page-81-0)

### <span id="page-81-0"></span>**Stavke postavljanja korisničkih značajki**

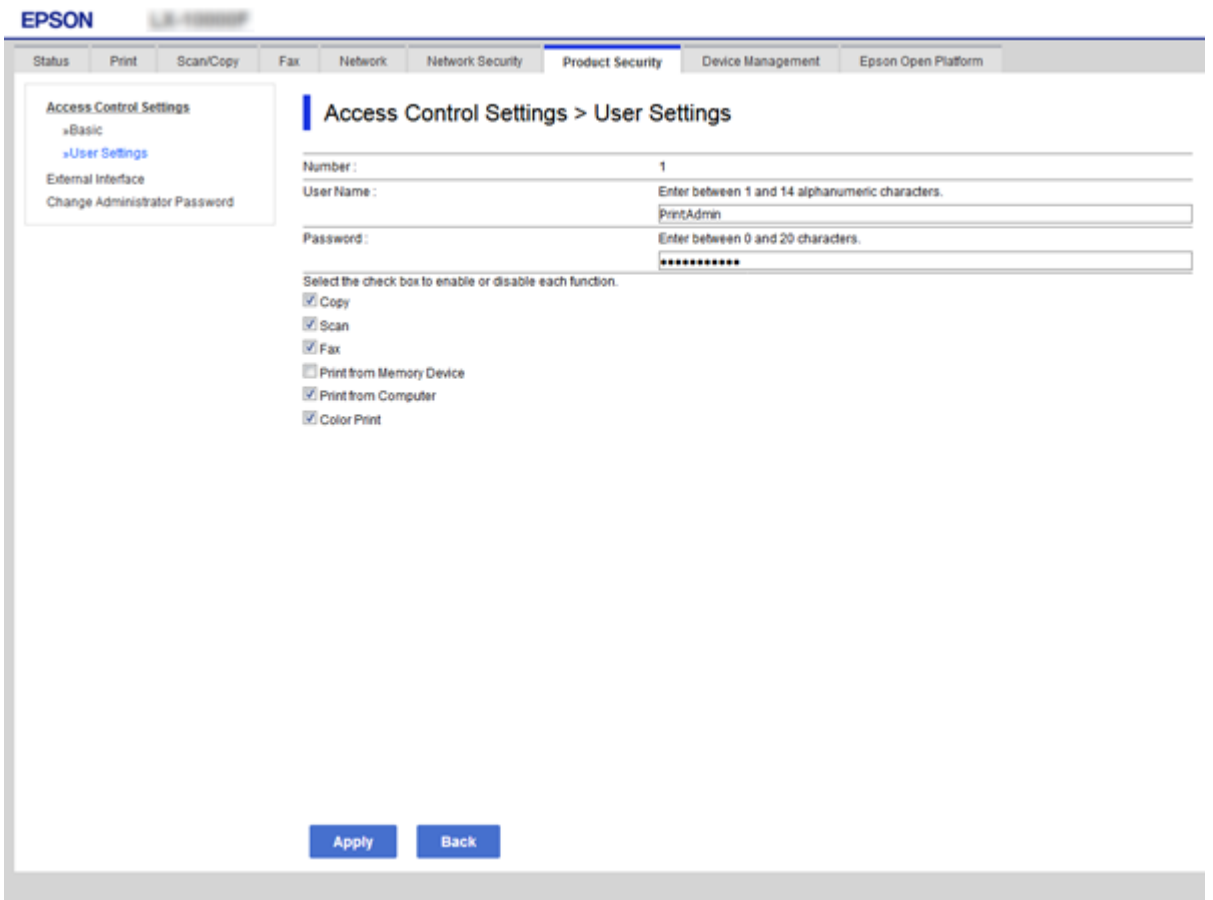

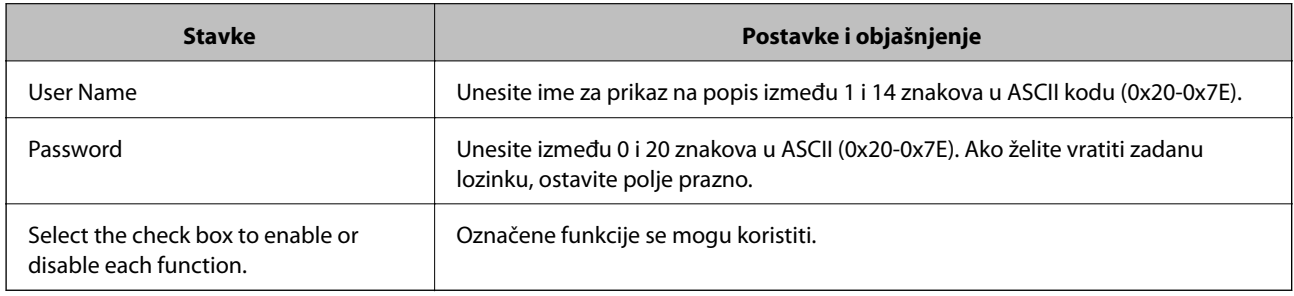

## **Postavljanje ograničenja vanjskog sučelja**

Možete ograničiti korištenje USB veze s računala.Podesite postavke zabrane kako biste zabranili ispis i skeniranje osim preko mreže.

#### *Napomena:*

Možete podesiti postavke zabrane na upravljačkoj ploči pisača.

1. Pristupite aplikaciji Web Config i odaberite karticu **Product Security** > **External Interface**.

#### 2. Odaberite **Enable** ili **Disable**.

Želite li ograničiti, odaberite **Disable**.

<span id="page-82-0"></span>3. Kliknite na **OK**.

#### **Povezane informacije**

& ["Pristup aplikaciji Web Config" na strani 37](#page-36-0)

## **Upravljanje uporabom protoka**

Možete ispisivati koristeći različite putanje i protokole.Ako koristite višefunkcionalni pisač, možete koristiti mrežno skeniranja i PC-FAX s neodređenog broja mrežnih računala.Mogućnost pojave neželjenih sigurnosnih opasnosti možete smanjiti onemogućavanje ispisa preko određenih putanja ili upravljanjem određenim funkcijama.

### **Upravljanje protokolima**

Konfigurirajte postavke protokola.

- 1. Pristupite aplikaciji Web Config, a zatim odaberite karticu **Network Security** > **Protocol**.
- 2. Konfigurirajte svaku stavku.
- 3. Kliknite na **Next**.
- 4. Kliknite na **OK**.

Postavke će se primijeniti na pisač.

### **Protokoli koje možete omogućiti ili onemogućiti**

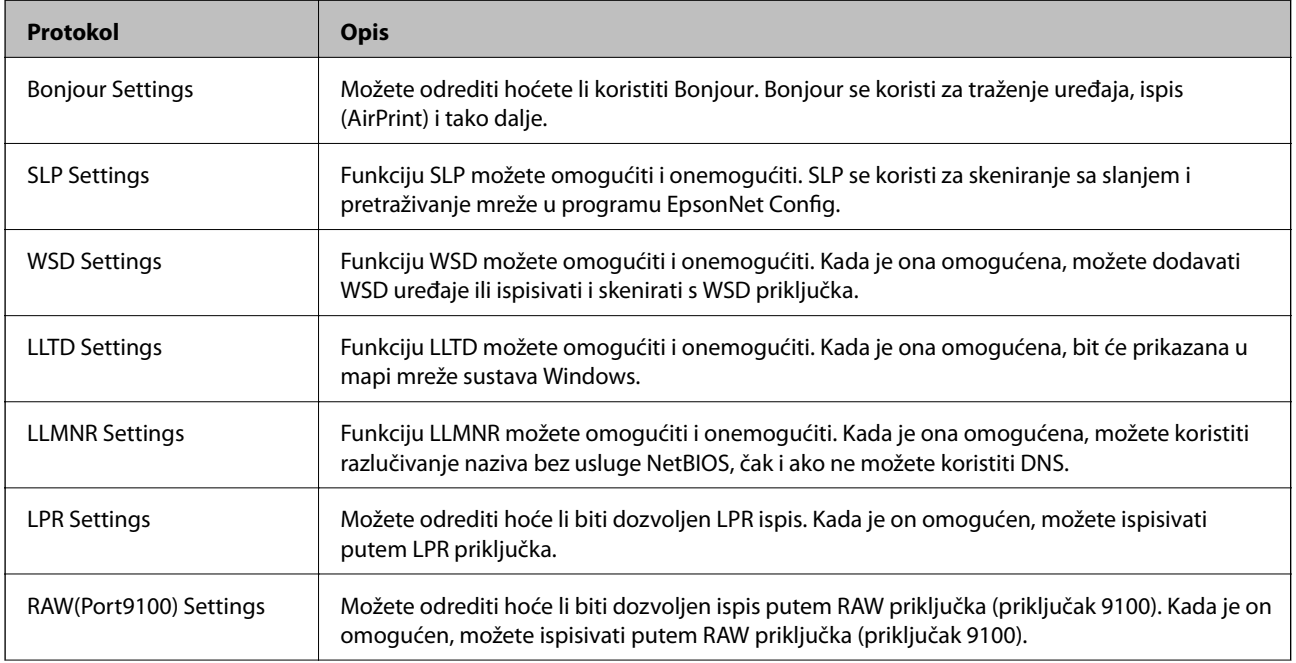

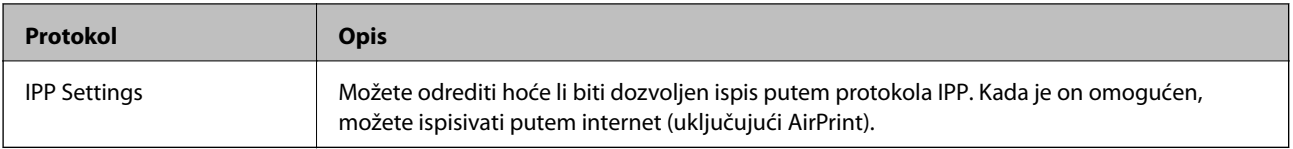

## **Stavke postavljanja protokola**

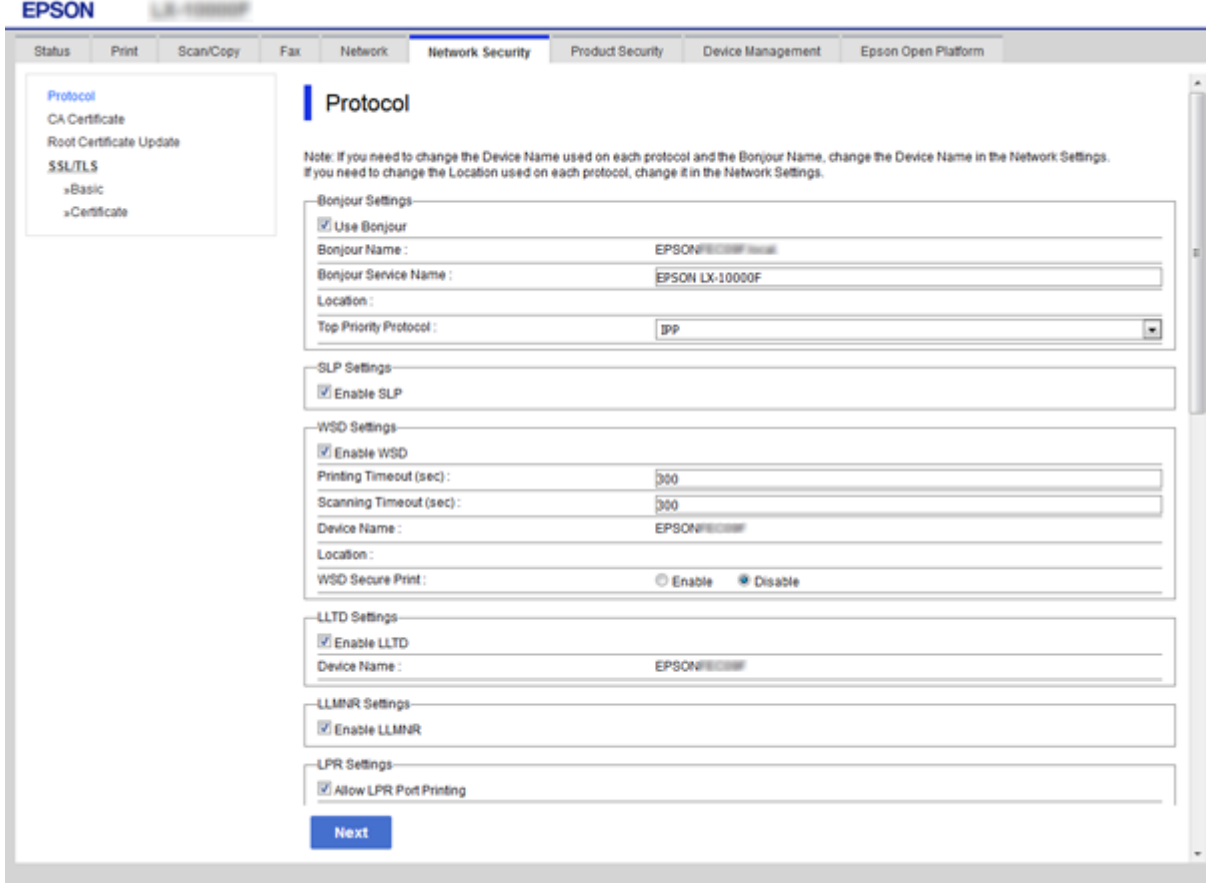

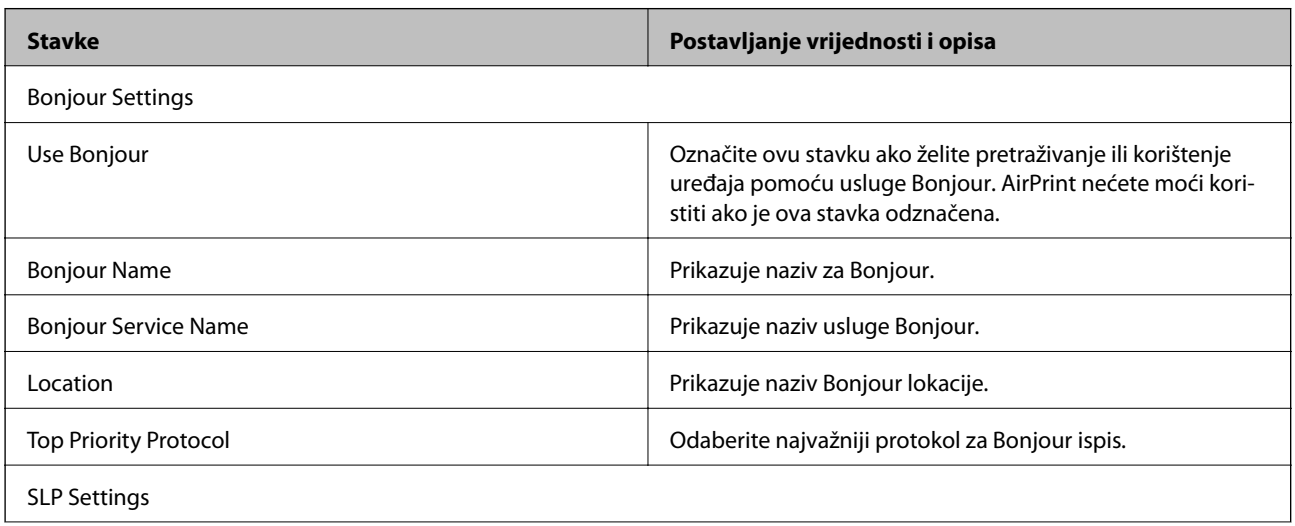

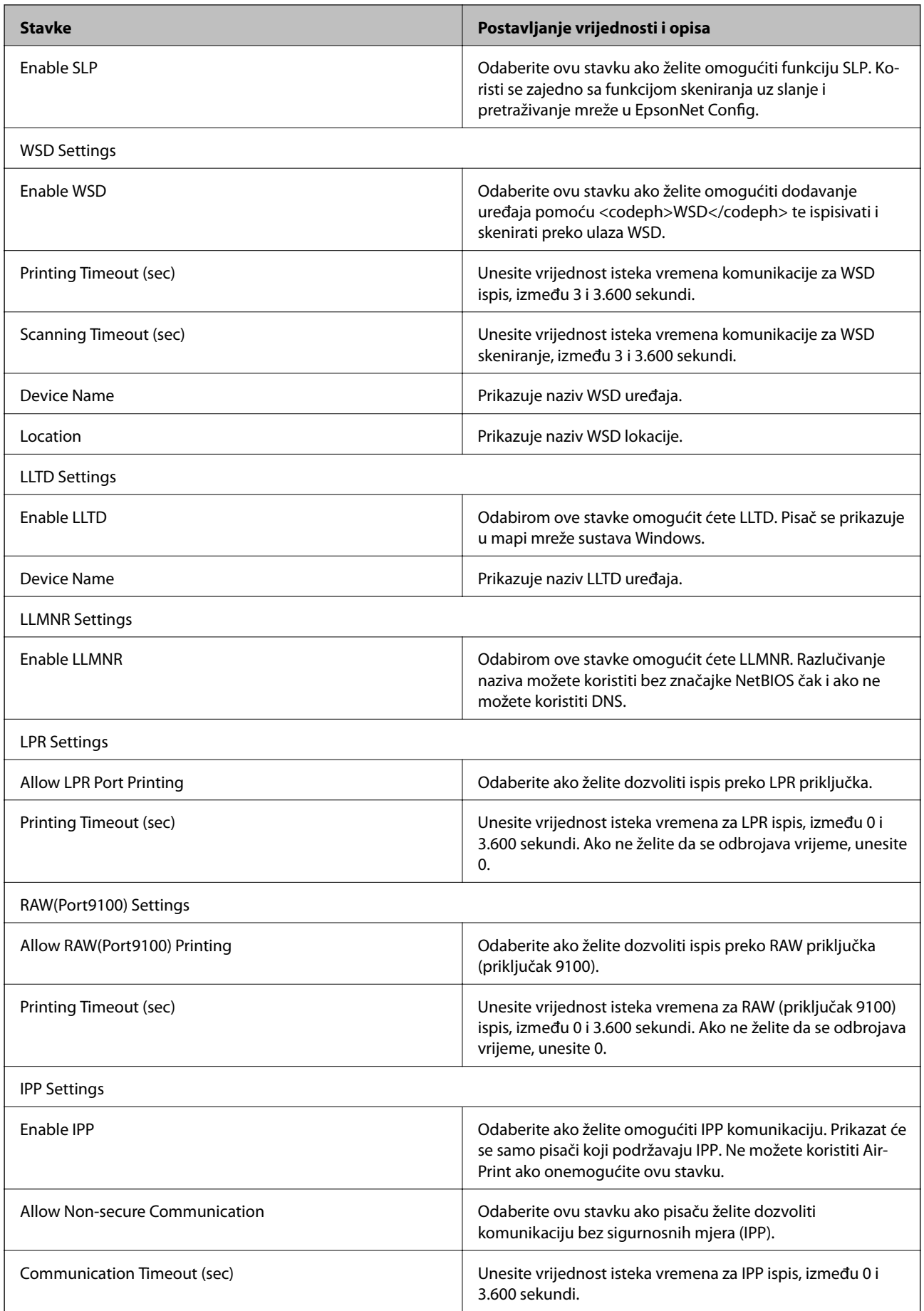

<span id="page-85-0"></span>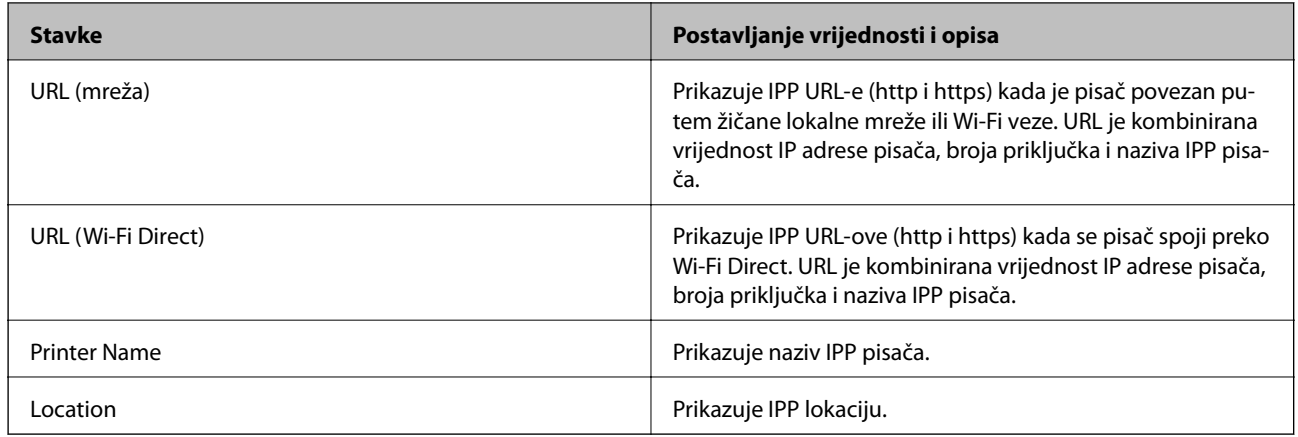

## **SSL/TLS komunikacija s pisačem**

Kada se certifikat poslužitelja koji koristi SSL/TLS (Secure Sockets Layer/Transport Layer Security) komunikaciju s pisačem, možete kriptirati komunikacijsku stazu između računala. Učinite to ako želite spriječiti daljinski i neovlašteni pristup.

### **O digitalnom certificiranju**

❏ Certifikat koji je potpisalo tijelo koje izdaje digitalne certifikate (CA)

Certifikat koji je potpisalo CA (tijelo koje izdaje digitalne certifikate) morate dobiti od tijela koje izdaje certifikate. Sigurnu komunikaciju možete osigurati korištenjem certifikata koji je potpisalo tijelo koje izdaje digitalne certifikate (CA). Možete koristiti certifikat koje je potpisalo tijelo koje izdaje digitalne certifikate (CA) za svaku sigurnosnu značajku.

❏ Certifikat koje je izdalo tijelo koje izdaje digitalne certifikate (CA)

Certifikat koje je izdalo tijelo koje izdaje digitalne certifikate (CA) označava da je treća strana potvrdila identitet poslužitelja. Ovo je ključna komponenta "web-of-trust" sigurnosti. CA certifikat za autentifikaciju poslužitelja morate dobiti od tijela koje izdaje digitalne certifikate.

❏ Samopotpisani certifikat

Samopotpisani certifikat je certifikat koji izdaje i potpisuje sam pisač. Ovaj certifikat je nepouzdan i ne može spriječiti "spoofing". Ako koristite ovaj certifikat za SSL/TLS certifikat, u pregledniku će se možda prikazati sigurnosno upozorenje. Ovaj certifikat možete koristiti samo za SSL/TLS komunikaciju.

### **Povezane informacije**

- & ["Pribavljanje i uvoz certifikata potpisanog od strane tijela za izdavanje certifikata \(CA\)" na strani 87](#page-86-0)
- & ["Brisanje certifikata potpisanog od strane tijela za izdavanje certifikata \(CA\)" na strani 90](#page-89-0)
- & ["Ažuriranje samopotpisanog certifikata" na strani 91](#page-90-0)

### <span id="page-86-0"></span>**Pribavljanje i uvoz certifikata potpisanog od strane tijela za izdavanje certifikata (CA)**

### **Pribavljanje certifikata potpisanog od strane tijela za izdavanje certifikata (CA)**

Za pribavljanje certifikata koje je potpisalo tijelo za izdavanje digitalnih certifikata, izradite CSR (zahtjev za potpisivanje certifikata) i podnesite ga tijelu za izdavanje digitalnih certifikata. Zahtjev za potpisivanje certifikata možete izraditi pomoću aplikacije Web Config i računala.

Slijedite korake za izradu zahtjeva i pribavite certifikat koji je potpisalo tijelo za izdavanje digitalnih certifikata pomoću aplikacije Web Config. Kada izrađujete zahtjev za potpisivanje certifikata pomoću aplikacije Web Config, certifikat će biti u PEM/DER formatu.

1. Pristupite aplikaciji Web Config i odaberite karticu **Network Security** > **SSL/TLS** > **Certificate**.

#### 2. Pritisnite **Generate** u **CSR**.

Otvara se stranica za izradu zahtjeva za potpisivanje certifikata.

3. Unesite vrijednost za svaku stavku.

#### *Napomena:*

Dostupne duljine ključeva i kratica ovise o tijelu koje izdaje digitalni certifikat. Izradite zahtjev prema pravilima pojedinog tijela.

4. Kliknite na **OK**.

Prikazuje se poruka o dovršetku.

- 5. Odaberite karticu **Network Security** > **SSL/TLS** > **Certificate**.
- 6. Pritisnite gumbe za preuzimanje u **CSR** prema formatu određenom od strane tijela za izdavanje digitalnih certifikata kako biste zahtjev za potpisivanje certifikata preuzeli na računalo.

### c*Važno:*

Nemojte ponovno generirati CSR. Ako to učinite, nećete moći uvesti izdani CA-signed Certificate.

7. Pošaljite CSR tijelu za izdavanje certifikata i pribavite CA-signed Certificate.

Slijedite pravila svakog tijela za izdavanje certifikata u vezi sa načinom slanja i formularom.

8. Spremite izdani CA-signed Certificate na računalo povezano s pisačem.

Pribavljanje CA-signed Certificate je dovršeno kada certifikat spremite na odredište.

### <span id="page-87-0"></span>*Stavke postavljanja zahtjeva za potpisivanje certifikata*

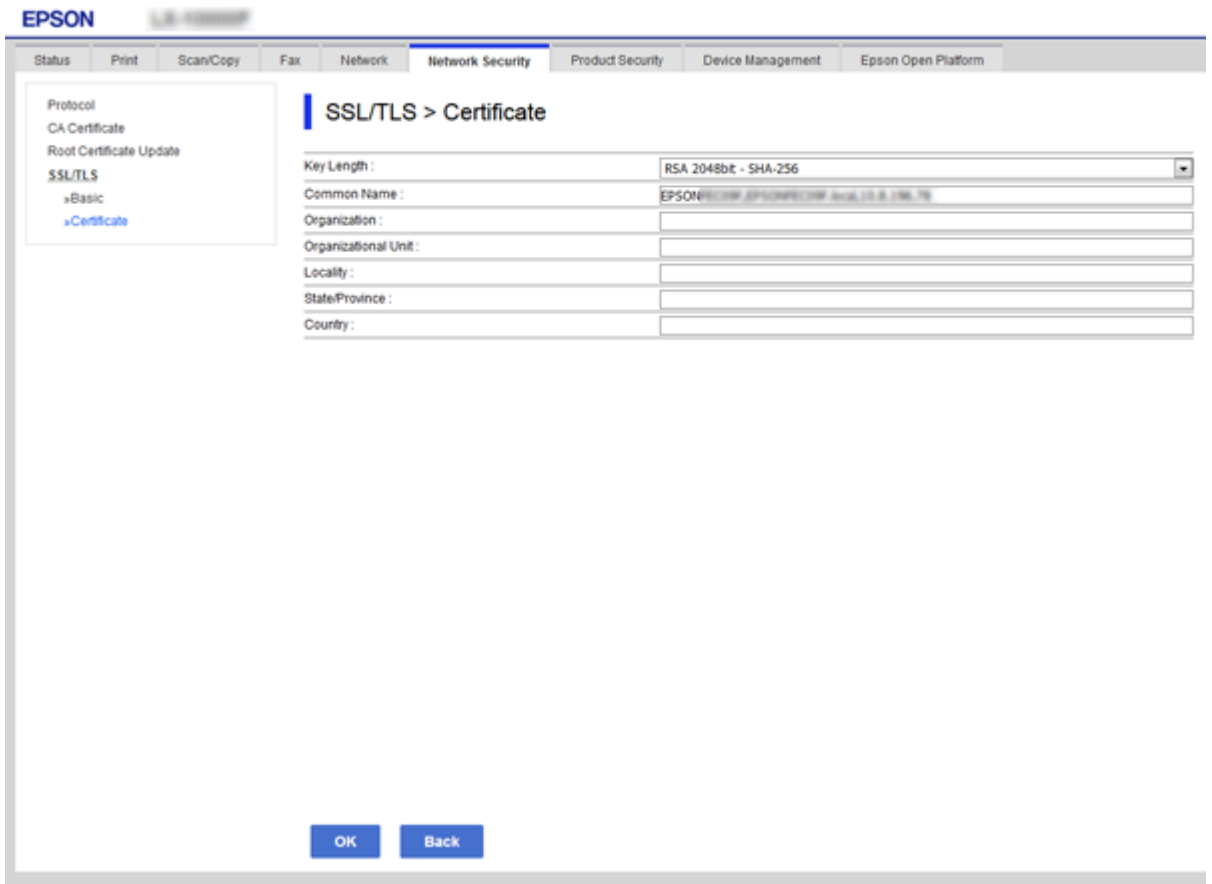

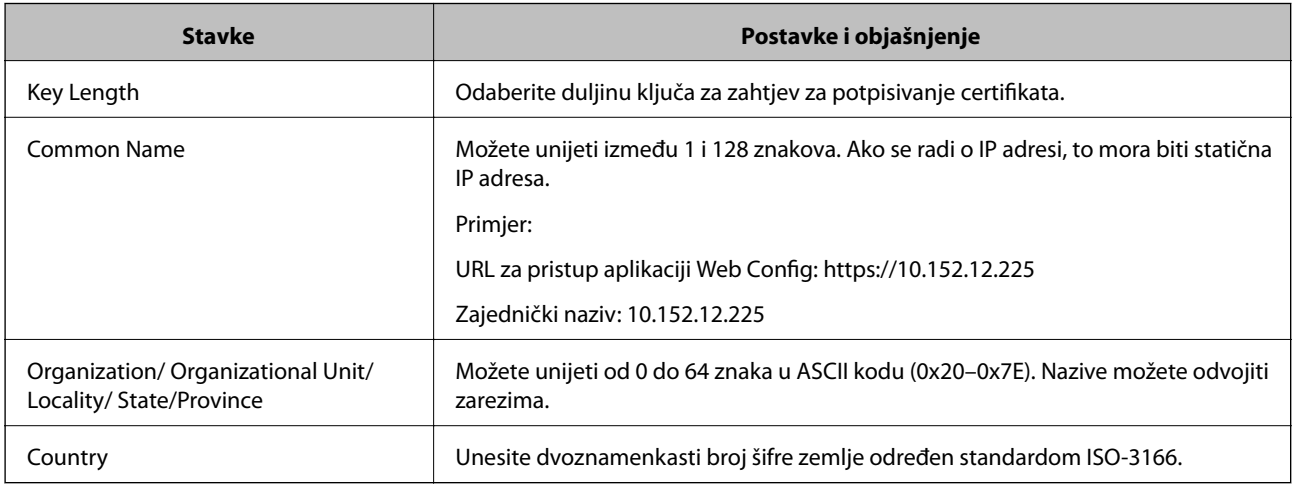

### **Povezane informacije**

 $\blacklozenge$  ["Ažuriranje samopotpisanog certifikata" na strani 91](#page-90-0)

### <span id="page-88-0"></span>**Uvoz certifikata potpisanog od strane tijela za izdavanje certifikata (CA)**

### c*Važno:*

- ❏ Provjerite jesu li datum i vrijeme pisača ispravno postavljeni.
- ❏ Ako certifikat dobijete pomoću zahtjeva za potpisivanje certifikata izrađenog u aplikaciji Web Config, certifikat možete uvesti jednom.
- 1. Pristupite aplikaciji Web Config i odaberite karticu **Network Security** > **SSL/TLS** > **Certificate**.

#### 2. Kliknite **Import**

Otvara se stranica za uvoz certifikata.

3. Unesite vrijednost za svaku stavku.

Ovisno o tome gdje izrađujete zahtjev za potpisivanje certifikata i formatu datoteke certifikata, potrebne postavke mogu se razlikovati. Unesite vrijednosti potrebnih stavki prema sljedećem.

- ❏ Certifikat u PEM/DER formatu dobiven od strane Web Config
	- ❏ **Private Key**: Nemojte konfigurirati, jer pisač sadrži privatni ključ.
	- ❏ **Password**: Nemojte konfigurirati.
	- ❏ **CA Certificate 1**/**CA Certificate 2**: Dodatno
- ❏ Certifikat u PEM/DER formatu dobiven s računala
	- ❏ **Private Key**: Trebate postaviti.
	- ❏ **Password**: Nemojte konfigurirati.
	- ❏ **CA Certificate 1**/**CA Certificate 2**: Dodatno
- ❏ Certifikat u PKCS#12 formatu dobiven s računala
	- ❏ **Private Key**: Nemojte konfigurirati.
	- ❏ **Password**: Dodatno
	- ❏ **CA Certificate 1**/**CA Certificate 2**: Nemojte konfigurirati.
- 4. Kliknite na **OK**.

Prikazuje se poruka o dovršetku.

*Napomena:* Pritisnite *Confirm* za potvrđivanje informacija o certifikatu.

#### **Povezane informacije**

- & ["Pristup aplikaciji Web Config" na strani 37](#page-36-0)
- & ["Postavljanje stavki za uvoz certifikata koji je potpisalo tijelo za izdavanje digitalnih certifikata" na strani 90](#page-89-0)

### <span id="page-89-0"></span>*Postavljanje stavki za uvoz certifikata koji je potpisalo tijelo za izdavanje digitalnih certifikata*

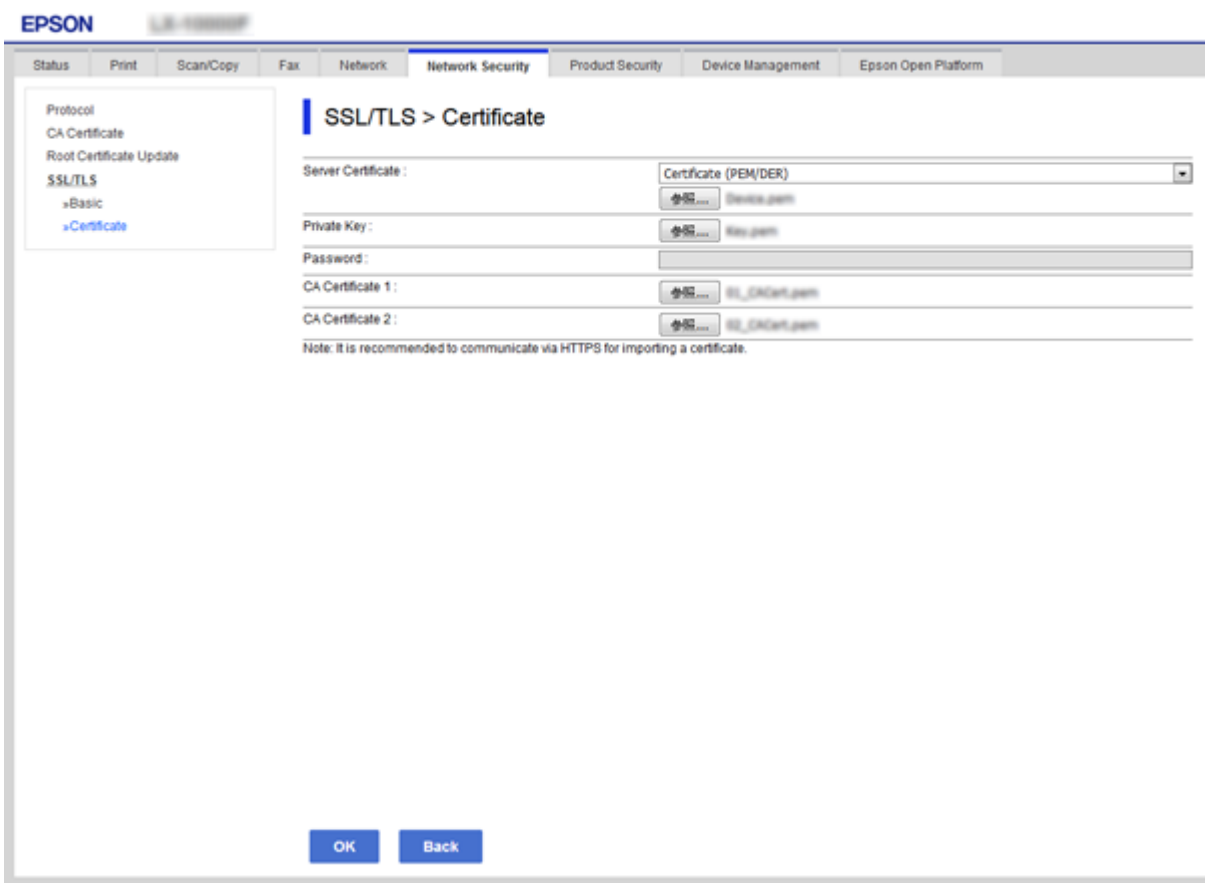

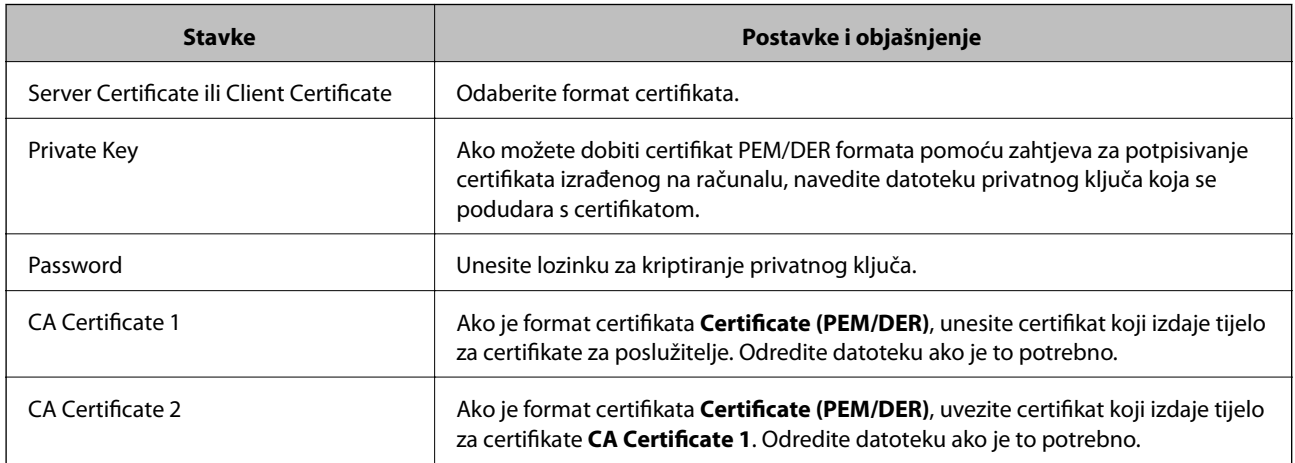

#### **Povezane informacije**

& ["Uvoz certifikata potpisanog od strane tijela za izdavanje certifikata \(CA\)" na strani 89](#page-88-0)

### **Brisanje certifikata potpisanog od strane tijela za izdavanje certifikata (CA)**

Možete izbrisati uvezeni certifikat ako istekne ili ako kriptirana veza više nije potrebna.

### <span id="page-90-0"></span>c*Važno:*

Ako certifikat dobijete pomoću zahtjeva za potpisivanje certifikata izrađenog u aplikaciji Web Config, izbrisani certifikat ne možete više uvesti. U tom slučaju, izradite zahtjev za potpisivanje certifikata i ponovno pribavite certifikat.

- 1. Pristupite aplikaciji Web Config, a zatim odaberite karticu **Network Security** > **SSL/TLS** > **Certificate**.
- 2. Kliknite na **Delete**.
- 3. U prikazanoj poruci potvrdite da želite izbrisati certifikat.

### **Ažuriranje samopotpisanog certifikata**

Ako pisač podržava značajku HTTPS, možete ažurirati samopotpisani certifikat.Kada pristupate aplikaciji Web Config pomoću samopotpisanog certifikata, pojavljuje se poruka upozorenja.

Samopotpisani certifikat koristite privremeno, dok ne pribavite i uvezete certifikat koji je potpisalo tijelo za izdavanje certifikata.

- 1. Pristupite aplikaciji Web Config i odaberite karticu **Network Security** > **SSL/TLS** > **Certificate**.
- 2. Kliknite na **Update**.
- 3. Unesite **Common Name**.

Unesite IP adresu ili identifikator, kao što je FQDN naziv pisača.Možete unijeti između 1 i 128 znakova.

#### *Napomena:*

Ime (CN) možete odvojiti zarezom.

4. Odredite razdoblje valjanosti certifikata.

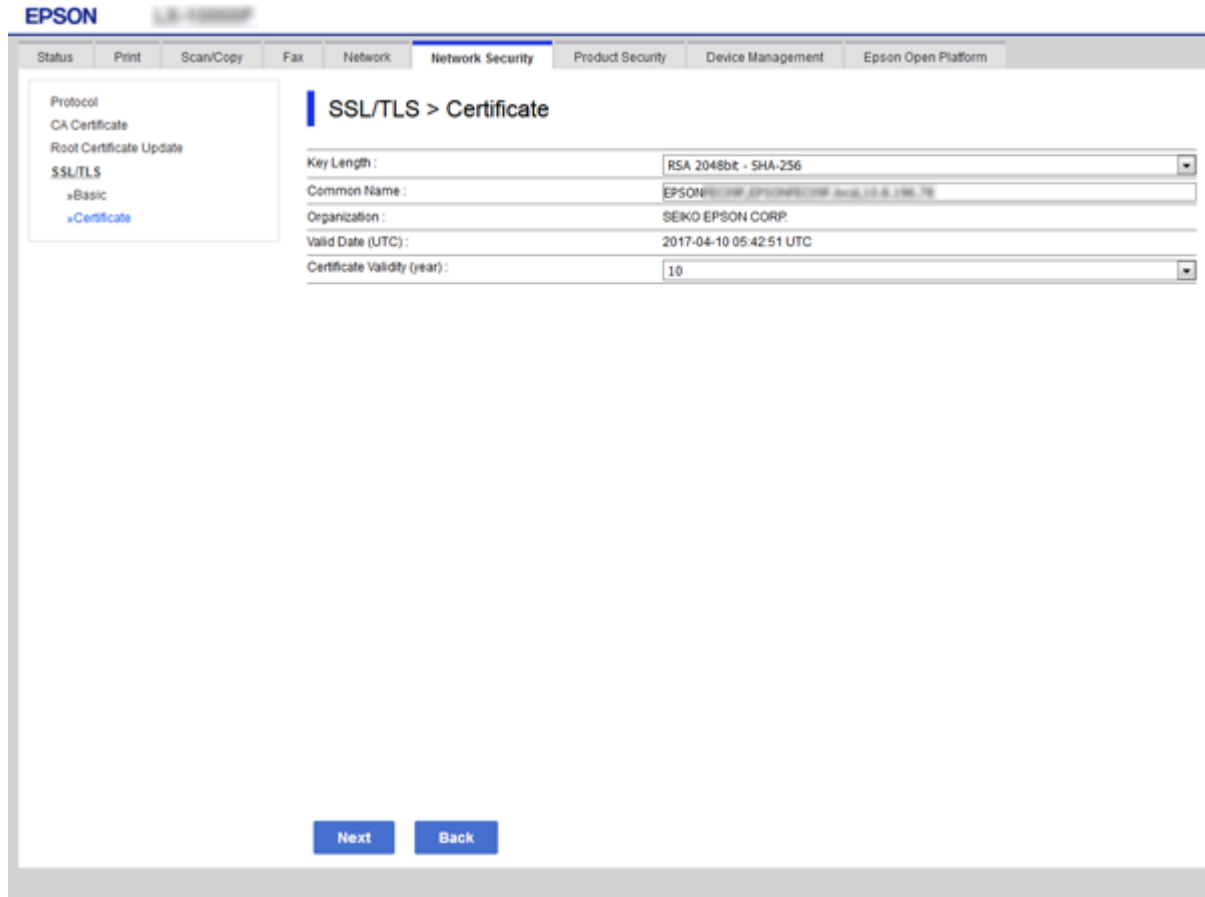

5. Kliknite na **Next**.

Prikazuje se poruka potvrde.

6. Kliknite na **OK**.

Pisač se ažurira.

*Napomena:* Pritisnite *Confirm* za potvrđivanje informacija o certifikatu.

#### **Povezane informacije**

& ["Pristup aplikaciji Web Config" na strani 37](#page-36-0)

### **Konfigurirajte CA Certificate**

Možete uvesti, prikazati, izbrisati CA Certificate.

#### **Povezane informacije**

- & ["Pristup aplikaciji Web Config" na strani 37](#page-36-0)
- & ["Stavke postavljanja zahtjeva za potpisivanje certifikata" na strani 88](#page-87-0)
- & ["Uvoz certifikata potpisanog od strane tijela za izdavanje certifikata \(CA\)" na strani 89](#page-88-0)

### **Uvoz certifikata tijela za izdavanje certifikata (CA)**

- 1. Pristupite aplikaciji Web Config i odaberite karticu **Network Security** > **CA Certificate**.
- 2. Kliknite na **Import**.
- 3. Odredite CA Certificate koji želite uvesti.

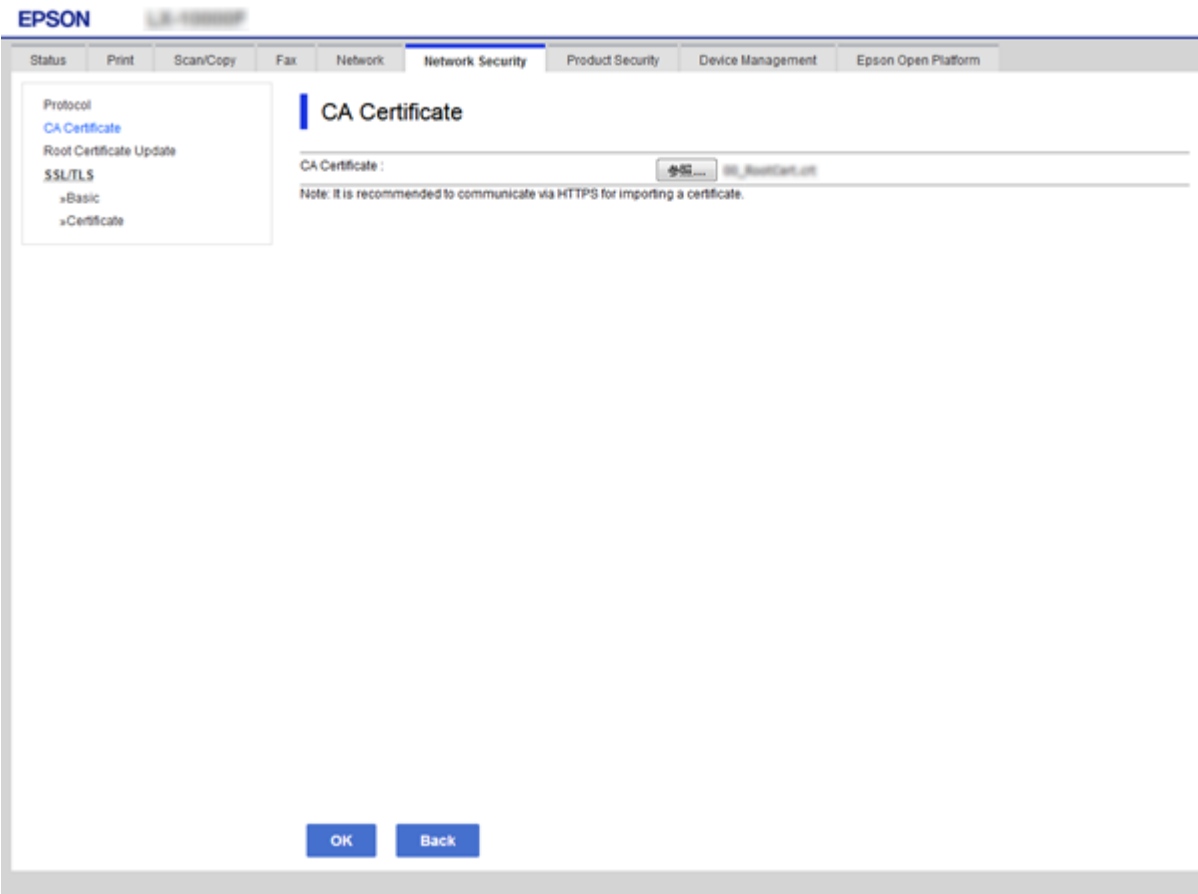

4. Kliknite na **OK**.

Po dovršetku uvoza, vratit ćete se na zaslon **CA Certificate** i prikazat će se uvezeni CA Certificate.

### **Brisanje certifikata tijela za izdavanje certifikata (CA)**

Možete izbrisati uvezeni CA Certificate.

1. Pristupite aplikaciji Web Config i odaberite karticu **Network Security** > **CA Certificate**.

2. Kliknite **Delete** pored CA Certificate kojeg želite izbrisati.

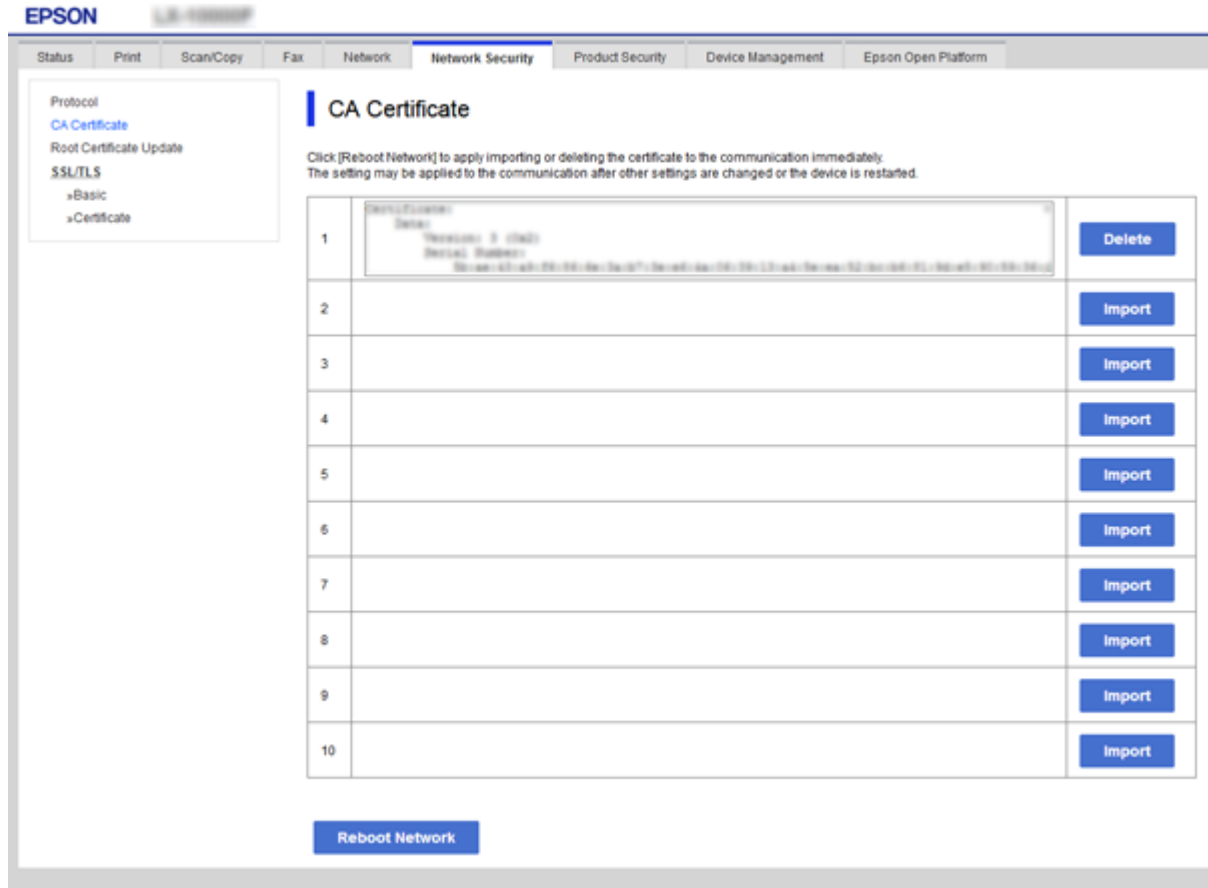

3. U prikazanoj poruci potvrdite da želite izbrisati certifikat.

### **Povezane informacije**

 $\blacktriangleright$  ["Pristup aplikaciji Web Config" na strani 37](#page-36-0)

# **Postavke načina rada i upravljanja**

Ovo poglavlje objašnjava stavke povezane sa svakodnevnim radnim koracima i upravljanjem uređajem.

## **Potvrda informacija o uređaju**

Možete provjeriti sljedeće informacije o uređaju preko **Status** koristeći Web Config.

❏ Product Status

Provjerite jezik, status, uslugu oblaka, broj proizvoda, MAC adresu, itd.

❏ Network Status

Provjerite informacije o statusu mrežne veze, IP-adresu, DNS poslužitelj, itd.

❏ Maintenance

Provjerite prvi dan ispisa broj zamjena tinte, ispisane stranice, broj ispisa za svaki jezik, broj skeniranja, itd.

❏ Hardware Status

Provjerite status svakog skenera i funkciju faksa.

❏ Job History

Provjerite zapisnik zadatka ispisa, zadatak primitka i zadatak prijenosa.

❏ Panel Snapshot

Pregledajte snimku zaslona prikazanu na upravljačkoj ploči uređaja.

#### **Povezane informacije**

& ["Pristup aplikaciji Web Config" na strani 37](#page-36-0)

## **Upravljanje uređajima (Epson Device Admin)**

Možete upravljati i koristiti mnoge uređaje s programom Epson Device Admin. Epson Device Admin omogućava upravljanje uređajima koji se nalaze na različitoj mreži. U nastavku se ističu glavne značajke upravljanja.

Više informacija o funkcijama i korištenju softvera potražite u dokumentaciji ili pomoći programa Epson Device Admin.

❏ Otkrivanje uređaja

Možete otkriti uređaje na mreži i zatim ih prijaviti na popis. Ako se Epson uređaji poput pisača i skenera spoje na isti dio mreže na kojem se nalazi računalo administratora, možete ih pronaći čak i ako nemaju dodijeljenu IP adresu.

Također možete otkriti uređaje koji su spojeni na računala na mreži preko USB kabela. Trebate instalirati Epson Device USB Agent na računalo.

❏ Postavljanje uređaja

Možete napraviti predložak koji sadrži elemente postavki kao što je mrežno sučelje i papirnati izvor te ga primijeniti na druge uređaje kao dijeljene postavke. Kada se spoji na mrežu, možete dodijeliti IP adresu na uređaju kojem nije dodijeljena IP adresa.

❏ Nadziranje uređaja

Možete redovito pribaviti status i detaljne informacije za uređaje na mreži. Također možete nadzirati uređaje spojene na računalo na mreži preko USB kabela i uređaja drugih tvrtki koje su prijavljene na popisu uređaja. Kod nadzora uređaja povezanih USB kabelima trebate instalirati Epson Device USB Agent.

❏ Upravljanje alarmima

Možete nadzirati alarme statusa uređaja i potrošnog materijala. Sustav automatski šalje e-poruke obavijesti administratoru na temelju zadanih uvjeta.

❏ Upravljanje izvješćima

Možete kreirati standardna izvješća dok sustav prikuplja podatke o korištenju uređaja i potrošnog materijala. Zatim možete spremiti ta kreirana izvješća i pošaljite ih e-poštom.

### **Povezane informacije**

& ["Epson Device Admin" na strani 117](#page-116-0)

## **Ažuriranje firmvera**

### **Ažuriranje upravljačkog softvera pisača preko upravljačke ploče**

Ako je pisač spojen na Internet, možete ažurirati upravljački softver pisača preko upravljačke ploče. Također možete postaviti pisač da redovito provjerava ažuriranja upravljačkog softvera i obavijesti vas kada su dostupna.

### c*Važno:*

Nemojte isključivati ni odspajati pisač dok se ne izvrši ažuriranje, jer bi moglo doći do kvara pisača.

- 1. Odaberite **Postavke** na početnom zaslonu.
- 2. Odaberite **Opće postavke** > **Administracija sustava** > **Ažuriranje firmvera**.

#### *Napomena:*

Odaberite *Obavijest* > *Uklj.* kako biste postavili pisač da redovito provjerava dostupna ažuriranja upravljačkog softvera.

- 3. Odaberite **Ažuriraj**.
- 4. Odaberite **Početak provjere**.

Pisač počinje pretraživati dostupna ažuriranja.

5. Ako je na LCD zaslonu prikazana poruka koja vas obavještava da je dostupno ažuriranje upravljačkog softvera, slijedite prikazane upute kako biste pokrenuli ažuriranje.

### c*Važno:*

❏ Ako se ažuriranje upravljačkog softvera ne izvrši uspješno, pisač se neće normalno pokrenuti i na LCD zaslonu prikazat će se "Recovery Mode" kod sljedećeg uključivanja pisača. U toj situaciji ponovno trebate ažurirati upravljački softver koristeći računalo. Spojite pisač na računalo pomoću USB-kabela. Dok je na pisaču prikazano "Recovery Mode", ne možete ažurirati upravljački softver preko mrežne veze. Na računalu pristupite lokalnoj Epson web-stranici i zatim preuzmite najnoviji upravljački softver pisača. Sljedeći koraci navedeni su na web-stranici.

### **Ažuriranje firmvera pomoću aplikacije Web Config**

Ažurirajte firmver koristeći Web Config.Uređaj mora biti povezan s internetom.

- 1. Pristupite aplikaciji Web Config i odaberite karticu **Device Management** > **Firmware Update**.
- 2. Kliknite na **Start**.

Pokreće se potvrda firmvera te se informacije o firmveru prikazuju ako postoji ažurirani firmver.

3. Kliknite **Start** i slijedite upute na zaslonu.

#### *Napomena:*

Također možete ažurirati firmver koristeći Epson Device Admin.Možete vizualno potvrditi informacije o firmveru na popisu uređaja.Korisno je kada želite ažurirati firmver više uređaja.Saznajte više u vodiču ili pomoći za Epson Device Admin.

#### **Povezane informacije**

- & ["Pristup aplikaciji Web Config" na strani 37](#page-36-0)
- & ["Epson Device Admin" na strani 117](#page-116-0)

### **Ažuriranje firmvera koristeći Epson Firmware Updater**

Možete preuzeti firmver uređaja s Epsonove internetske stranice na računalo, a zatim spojite uređaj i računalo USB kabelom kako biste ažurirali firmver. Ako ne možete ažurirati preko mreže, isprobajte ovaj način.

- 1. Pristupite Epsonovoj internetskoj stranici i preuzmite firmver.
- 2. Spojite računalo koji sadrži preuzeti firmver na uređaj preko USB kabela.
- 3. Dvaput kliknite preuzetu datoteku nastavka .exe. Pokrenut će se aplikacija Epson Firmware Updater.
- 4. Slijedite upute na zaslonu.

## **Pomoć kod postavki**

Izvozom postavki na Web Config možete kopirati stavke na druge pisače.

### **Izvoz postavki**

Izvoz svake postavke za pisač.

- 1. Pristupite aplikaciji Web Config i odaberite karticu **Device Management** > **Export and Import Setting Value** > **Export**.
- 2. Odaberite postavke koji želite izvesti.

Odaberite postavke koje želite izvesti.Ako odaberete nadređenu kategoriju, odabrat će se i podkategorije.Međutim, podkategorije koje uzrokuju greške dupliciranjem unutar isti mreže (kao što su IP adrese i sl.) ne mogu se odabrati.

3. Unesite lozinku za kriptiranje izvezene datoteke.

Za uvoz datoteke potrebna vam je lozinka.Ostavite ovo praznim ako ne želite kriptirati datoteku.

4. Kliknite na **Export**.

### c*Važno:*

Ako želite izvesti mrežne postavke pisača, kao što su naziv uređaja i IPv6 adresa, odaberite *Enable to select the individual settings of device* i odaberite više stavki.Koristite samo odabrane vrijednosti za zamjenski pisač.

### **Povezane informacije**

& ["Pristup aplikaciji Web Config" na strani 37](#page-36-0)

### **Uvoz postavki**

U pisač uvezite izvezenu Web Config datoteku.

### c*Važno:*

Prilikom uvoza vrijednosti koje sadrže pojedine podatke, kao što su naziv pisača, IP adresa, pazite da ista IP adresa ne postoji na istoj mreži.Ako se IP adrese preklapaju, na pisač se neće primijeniti vrijednost.

- 1. Pristupite aplikaciji Web Config i odaberite karticu **Device Management** > **Export and Import Setting Value** > **Import**.
- 2. Odaberite izvezenu datoteku pa unesite kriptiranu lozinku.
- 3. Kliknite na **Next**.
- 4. Odaberite postavke koje želite uvesti i zatim kliknite na **Next**.
- 5. Kliknite na **OK**.

Postavke će se primijeniti na pisač.

### **Povezane informacije**

& ["Pristup aplikaciji Web Config" na strani 37](#page-36-0)

# **Rješavanje problema**

## **Savjeti za rješavanje problema**

Više informacija možete pronaći u sljedećim priručnicima.

❏ Korisnički vodič Sadrži upute o korištenju pisača, zamjeni jedinici za dovod tinte, održavanju i rješavanju problema. ❏ Internetska stranica Epson Connect

<https://www.epsonconnect.com/>

Pruža informacije o značajkama aplikacije Epson Connect i rješavanju problema.

## **Provjera zapisnika poslužitelja i mrežnog uređaja**

Ako u mrežnoj vezi dođe do problema, možda ćete moći otkriti uzrok provjerom zapisnika poslužitelja pošte ili LDAP-poslužitelja ili statusa korištenjem zapisnika sustava mrežnog uređaja, kao što je pristupnik ili naredbe.

## **Inicijaliziranje mrežnih postavki**

### **Onemogućavanje Wi-Fi veze preko aplikacije Web Config**

Za uporabu usluge Web Config, pisači i uređaji moraju imati IP-adresu i trebaju biti spojeni na istu mrežu.

1. Provjerite IP-adresu pisača.

Možete provjeriti to sa zaslona mrežnog statusa na upravljačkoj ploči pisača, s izvješća povezivanja ili stupca [IP-adresa] na listu mrežnog statusa.

2. Unesite IP-adresu pisača u preglednik kako biste pokrenuli Web Config.

 $\left| \begin{array}{c} \leftarrow \rightarrow \mathbf{C} \end{array} \right|$  http://XXX.XXX.XXX.XXX

- 3. Odaberite karticu **Network** > **Wi-Fi**, a zatim odaberite **Disable Wi-Fi**.
- 4. Provjerite poruku i odaberite **U redu**.

### **Prekidanje Wi-Fi Direct (jednostavni AP) veze preko aplikacije Web Config**

Za uporabu usluge Web Config, pisači i uređaji moraju imati IP-adresu i trebaju biti spojeni na istu mrežu.

1. Provjerite IP-adresu pisača.

Možete provjeriti to sa zaslona mrežnog statusa na upravljačkoj ploči pisača, s izvješća povezivanja ili stupca [IP-adresa] na listu mrežnog statusa.

2. Unesite IP-adresu pisača u preglednik kako biste pokrenuli Web Config.

 $\left\vert \begin{array}{c} \leftarrow \end{array} \right. \right. \rightarrow \left. \begin{array}{c} \mathbf{C} \end{array}$  [ \http://XXX.XXX.XXX.XXX

- 3. Odaberite karticu **Network** > **Wi-Fi Direct**.
- 4. Odaberite **Disable** za **Wi-Fi Direct**.
- 5. Kliknite **Next**
- 6. Provjerite poruku i odaberite **OK**.

### **Onemogućavanje Wi-Fi veze preko upravljačke ploče**

Kada se onemogući Wi-Fi, isključit će se Wi-Fi veza.

- 1. Dodirnite na početnom zaslonu.
- 2. Odaberite **Usmjerivač**. Prikazuje se status mreže.
- 3. Dodirnite **Promijeni postavke**.
- 4. Odaberite **Ostalo** > **Deaktiviraj Wi-Fi**.
- 5. Provjerite poruku i zatim pokrenite postavljanje.
- 6. Zatvorite zaslon nakon što se prikaže poruka o završetku. Zaslon se automatski zatvara nakon određenog vremena.
- 7. Zatvorite zaslon s postavkama mrežne veze.

### **Prekidanje veze Wi-Fi Direct (Simple AP) preko upravljačke ploče**

#### *Napomena:*

Kada se onemogući veza Wi-Fi Direct (Simple AP), sva računala i pametni uređaji spojeni na pisač u načinu rada Wi-Fi Direct (Simple AP) bit će odspojeni.Ako želite odspojiti određeni uređaj, odspojite ga s uređaja umjesto pisača.

- 1. Dodirnite na početnom zaslonu.
- 2. Odaberite **Wi-Fi Direct**.

Prikazuje se informacija Wi-Fi Direct.

3. Dodirnite **Promijeni postavke**.

- 4. Odaberite **Onemogući Wi-Fi Direct**.
- 5. Provjerite poruku i zatim pokrenite postavku.
- 6. Zatvorite zaslon nakon što se prikaže poruka o završetku. Zaslon se automatski zatvara nakon određenog vremena.
- 7. Zatvorite zaslon s postavkama mrežne veze.

### **Oporavak mrežnih postavki s upravljačke ploče pisača**

Možete vratiti sve mrežne postavke na njihove zadane vrijednosti.

- 1. Odaberite **Postavke** na početnom zaslonu.
- 2. Odaberite **Opće postavke >Administracija sustava >Vrati zadane postavke** > **Postavke mreže**.
- 3. Provjerite poruku i odaberite **Da**.
- 4. Kada se prikaže poruka o dovršetku, zatvorite zaslon. Zaslon se automatski zatvara nakon određenog vremena.

## **Provjera komunikacije između uređaja i računala**

### **Provjera povezivanja pomoću naredbe Ping — Windows**

Pomoću naredbe Ping možete provjeriti je li računalo povezano s pisačem.Slijedite korake navedene u nastavku kako biste provjerili povezanost pomoću naredbe Ping.

1. Provjerite IP adresu pisača za vezu koju želite provjeriti.

Možete je provjeriti sa zaslona mrežnog statusa na upravljačkoj ploči pisača, u izvješća povezivanja ili stupcu **IP Address** na listu mrežnog statusa.

- 2. Prikažite zaslon unosa naredbe računala.
	- ❏ Windows 10/Windows Server 2016

Desnom tipkom kliknite na gumb Start ili pritisnite i zadržite ga i zatim odaberite **Unos naredbe**.

- ❏ Windows 8.1/Windows 8/Windows Server 2012 R2/Windows Server 2012 Prikažite zaslon aplikacije i potom odaberite **Unos naredbe**.
- ❏ Windows 7/Windows Server 2008 R2/Windows Vista/Windows Server 2008 ili starija inačica Kliknite gumb Start, odaberite **Svi programi** ili **Programi** > **Dodatna oprema** > **Unos naredbe**.
- 3. Unesite "ping xxx.xxx.xxx.xxx" i zatim pritisnite tipku Enter.

Unesite IP-adresu pisača za xxx.xxx.xxx.xxx.

4. Provjerite status komunikacije.

Ako pisač i računalo komuniciraju, prikazana je sljedeća poruka.

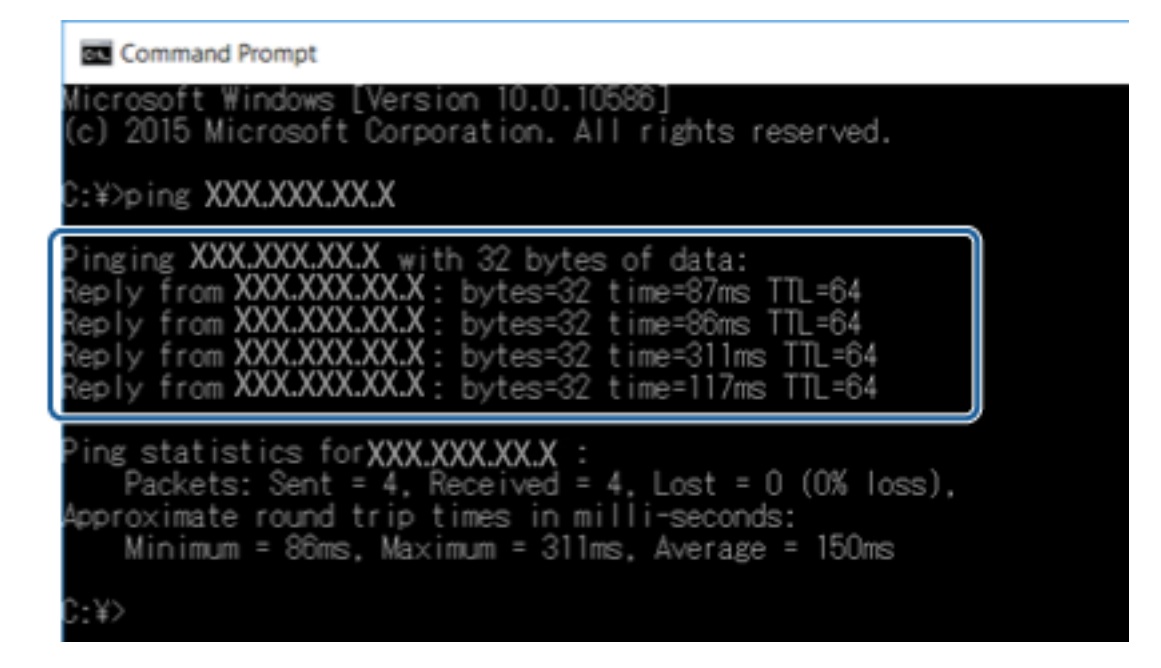

Ako pisač i računalo ne komuniciraju, prikazana je sljedeća poruka.

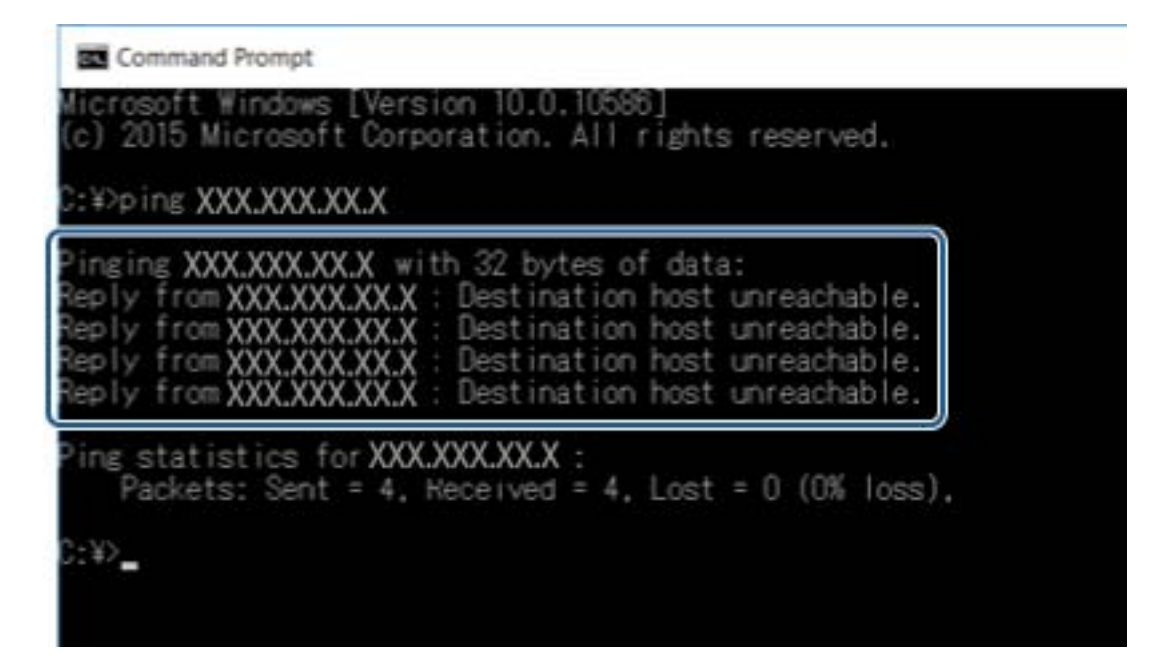

### **Provjera povezivanja pomoću naredbe Ping — Mac OS**

Pomoću naredbe Ping možete provjeriti je li računalo povezano s pisačem. Slijedite korake navedene u nastavku kako biste provjerili povezanost pomoću naredbe Ping.

1. Provjerite IP adresu pisača za vezu koju želite provjeriti.

Možete je provjeriti sa zaslona mrežnog statusa na upravljačkoj ploči pisača, u izvješća povezivanja ili stupcu **IP Address** na listu mrežnog statusa.

2. Pokrenite mrežni uslužni program.

Unesite "Network Utility" u Spotlight.

3. Kliknite karticu **Ping**, unesite IP adresu koju ste provjerili u koraku 1 i potom kliknite **Ping**.

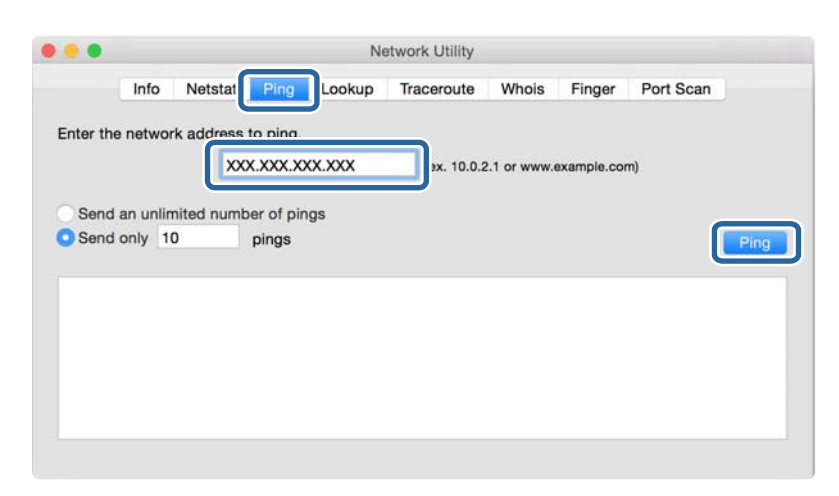

4. Provjerite status komunikacije.

Ako pisač i računalo komuniciraju, prikazana je sljedeća poruka.

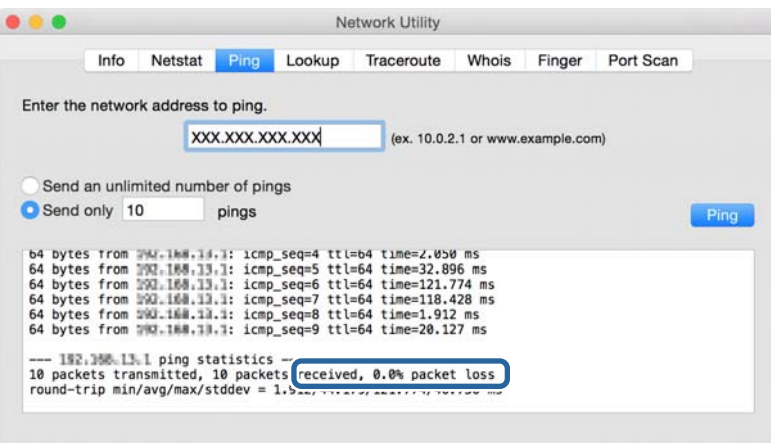

Ako pisač i računalo ne komuniciraju, prikazana je sljedeća poruka.

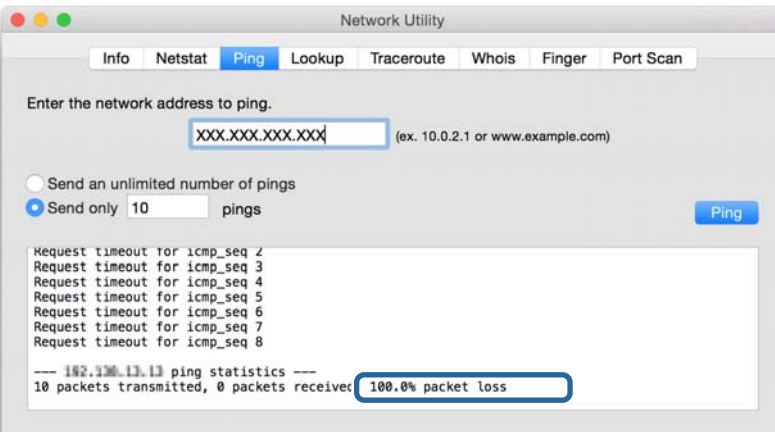

## **Ispisivanje izvješća o mrežnoj vezi**

Možete ispisati izvješće o mrežnoj vezi kako biste provjerili status između pisača i pristupne točke.

- 1. Umetnite papire.
- 2. Odaberite **Postavke** na početnom zaslonu.
- 3. Odaberite **Opće postavke** > **Postavke mreže** > **Provjera veze**. Pokreće se provjera veze.
- 4. Odaberite **Ispiši izvješće o provjeri**.
- 5. Ispišite izvješće mrežne veze.

Ako se pojavi greška, provjerite izvješće o mrežnoj greški i zatim slijedite ispisana rješenja.

6. Zatvorite zaslon.

### **Povezane informacije**

& ["Poruke i rješenja na izvješću mrežne veze" na strani 105](#page-104-0)

### <span id="page-104-0"></span>**Poruke i rješenja na izvješću mrežne veze**

Provjerite poruke i kodove greške na izvješću mrežne veze i slijedite korake rješenja.

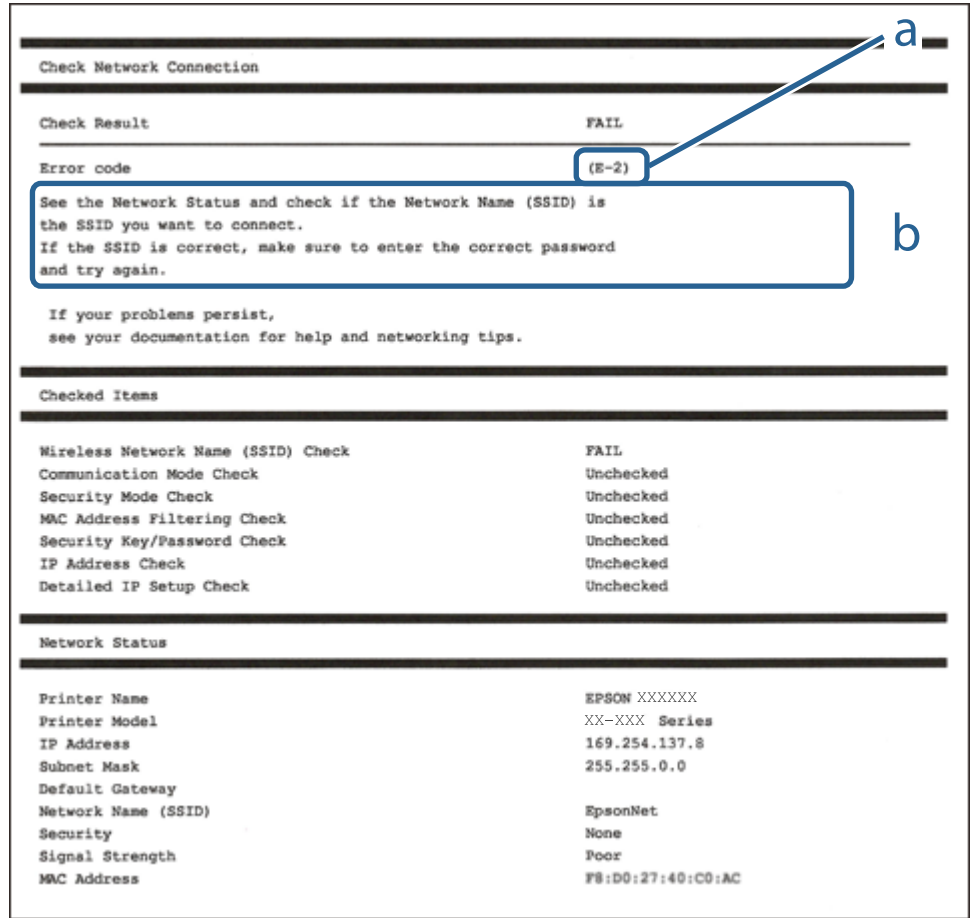

a. Kod greške

b. Poruke na mrežnom okruženju

### **E-1**

#### **Poruka:**

Confirm that the network cable is connected and network devices such as hub, router, or access point are turned on.

#### **Rješenja:**

❏ Provjerite je li Ethernet kabel sigurno povezan s pisačem, koncentratorom ili drugim mrežnim uređajem.

❏ Provjerite je li uključen koncentrator ili drugi mrežni uređaj.

### **E-2, E-3, E-7**

#### **Poruka:**

No wireless network names (SSID) found. Confirm that the router/access point is turned on and the wireless network (SSID) is set up correctly. Contact your network administrator for assistance.

No wireless network names (SSID) found. Confirm that the wireless network name (SSID) of the PC you wish to connect is set up correctly. Contact your network administrator for assistance.

Entered security key/password does not match the one set for your router/access point. Confirm security key/ password. Contact your network administrator for assistance.

### **Rješenja:**

- ❏ Pobrinite se da je uključena pristupna točka.
- ❏ Provjerite je li računalo ili drugi uređaj pravilno povezano na pristupnu točku.
- ❏ Isključite pristupnu točku.Pričekajte 10 sekundi i ponovno je uključite.
- ❏ Postavite pisač bliže pristupnoj točki i uklonite sve prepreke između njih.
- ❏ Ako ste ručno unijeli SSID, provjerite je li ispravan.Provjerite SSID u dijelu **Network Status** na izvješću mrežne veze.
- ❏ Ako pokušavate uspostaviti mrežnu vezu s pomoću jednog gumba, provjerite podržava li pristupna točka WPS.Ne možete upotrebljavati postavljanje s pomoću jednog gumba ako pristupna točka ne podržava WPS.
- ❏ Provjerite sastoji li se SSID samo od ASCII znakova (alfanumeričkih znakova i simbola).Pisač ne može prikazati SSID koji sadrži neke druge znakove osim ASCII znakova.
- ❏ Provjerite znate li SSID i lozinku prije spajanja na pristupnu točku.Ako se koristite pristupnom točkom s njezinim zadanim postavkama, SSID i lozinka navedeni su na naljepnici pristupne točke.Ako ne znate SSID i lozinku, obratite se osobi koja je postavila pristupnu točku ili provjerite dokumentaciju isporučenu uz pristupnu točku.
- ❏ Kada povezujete na SSID generiran koristeći funkciju povezivanja na pametnom uređaju, provjerite SSID i lozinku u dokumentaciji isporučenoj uz pametni uređaj.
- ❏ Ako se Wi-Fi veza iznenada prekine, provjerite sljedeće uvjete.Ako je neki od uvjeta istinit, vratite mrežne postavke na početne vrijednosti tako što ćete preuzeti i pokrenuti softver sa sljedećeg web-mjesta.

#### [http://epson.sn](http://epson.sn/?q=2) > **Postavljanje**

- ❏ Drugi pametni uređaj dodan je mreži uz pomoć postavke gumba.
- ❏ Wi-Fi mreža je postavljena koristeći način koji nije postavka gumba.

### **E-5**

#### **Poruka:**

Security mode (e.g. WEP, WPA) does not match the current setting of the printer. Confirm security mode. Contact your network administrator for assistance.

### **Rješenja:**

Pobrinite se da je tip sigurnosti pristupne točke postavljen na jedno od sljedećeg.U protivnom, promijenite tip sigurnosti na pristupnoj točki i zatim resetirajte postavke mreže pisača.

```
❏ WEP 64-bitni (40-bitni)
```
- ❏ WEP 128-bitni (104-bitni)
- ❏ WPA PSK (TKIP/AES)\*
- ❏ WPA2 PSK (TKIP/AES)\*
- ❏ WPA (TKIP/AES)
- ❏ WPA2 (TKIP/AES)
- \* WPA PSK također je poznat kao WPA Personal.WPA2 PSK je također poznat kao WPA2 Personal.

### **E-6**

### **Poruka:**

MAC address of your printer may be filtered. Check whether your router/access point has restrictions such as MAC address filtering. See the documentation of the router/access point or contact your network administrator for assistance.

### **Rješenja:**

- ❏ Provjerite je li onemogućeno filtriranje MAC adresa.Ako je omogućeno, registrirajte MAC adresu pisača kako se ne bi filtrirala.Provjerite dokumentaciju isporučenu uz pristupne točke kako biste saznali više informacija.Možete provjeriti MAC adresu pisača u dijelu **Network Status** na izvješću mrežne veze.
- ❏ Ako vaša pristupna točka upotrebljava dijeljenu provjeru autentičnosti u načinu WEP sigurnosti, uvjerite se da su ključ i indeks provjere autentičnosti točni.

### **E-8**

### **Poruka:**

Incorrect IP address is assigned to the printer. Confirm IP address setup of the network device (hub, router, or access point). Contact your network administrator for assistance.

### **Rješenja:**

- ❏ Omogućite DHCP na pristupnoj točki ako je postavka Pribavi IP adresu pisača postavljena na **Automatski**.
- ❏ Ako je postavka Pribavi IP adresu pisača postavljena na Ručno, IP adresa koju ste ručno postavili je izvan raspona (primjerice: 0.0.0.0).Postavite valjanu IP adresu putem upravljačke ploče pisača ili Web Config.

### **E-9**

### **Poruka:**

Confirm the connection and network setup of the PC or other device. Connection using the EpsonNet Setup is available. Contact your network administrator for assistance.

### **Rješenja:**

Provjerite sljedeće.

❏ Uređaji su uključeni.

❏ Možete pristupiti internetu i drugim računalima ili mrežnim uređajima na istoj mreži preko uređaja koje želite spojiti na pisač.

Ako i nakon potvrđivanja navedenog nije uspostavljena veza između pisača i mrežnih uređaja, isključite pristupnu točku.Pričekajte 10 sekundi i ponovno je uključite.Zatim vratite mrežne postavke na početne vrijednosti tako da preuzmete i pokrenete instalacijski program sa sljedećeg web-mjesta.

[http://epson.sn](http://epson.sn/?q=2) > **Postavljanje**

### **E-10**

### **Poruka:**

Confirm IP address, subnet mask, and default gateway setup. Connection using the EpsonNet Setup is available. Contact your network administrator for assistance.

### **Rješenja:**

Provjerite sljedeće.

- ❏ Uključeni su drugi uređaji na mreži.
- ❏ Mrežne adrese (IP adresa, podmrežna maska i zadani pristupnik) ispravne su ako ste odabrali postavku Pribavi IP adresu pisača na Ručno.

Vratite mrežnu adresu na početne vrijednosti ako je neispravna.Možete provjeriti IP adresu, podmrežnu masku i zadani pristupnik u dijelu **Network Status** na izvješću mrežne veze.

Ako je omogućen DHCP, promijenite postavku Pribavi IP adresu pisača na **Automatski**.Ako želite ručno postaviti IP adresu, provjerite IP adresu pisača u dijelu **Network Status** na izvješću mrežne veze i zatim odaberite Ručno na zaslonu mrežnih postavki.Postavite podmrežnu masku na [255.255.255.0].

Ako i dalje nije uspostavljena veza između pisača i mrežnih uređaja, isključite pristupnu točku.Pričekajte 10 sekundi i ponovno je uključite.

### **E-11**

### **Poruka:**

Setup is incomplete. Confirm default gateway setup. Connection using the EpsonNet Setup is available. Contact your network administrator for assistance.

### **Rješenja:**

Provjerite sljedeće.

- ❏ Zadana adresa pristupnika ispravna je ako postavite TCP/IP postavku na Ručno.
- ❏ Uključen je uređaj koji je postavljen kao zadani pristupnik.

Postavite ispravnu adresu zadanog pristupnika.Možete provjeriti adresu zadani pristupnik u dijelu **Network Status** na izvješću mrežne veze.
## **E-12**

### **Poruka:**

Confirm the following -Entered security key/password is correct -Index of the security key/password is set to the first number -IP address, subnet mask, or default gateway setup is correct Contact your network administrator for assistance.

### **Rješenja:**

Provjerite sljedeće.

- ❏ Uključeni su drugi uređaji na mreži.
- ❏ Mrežne adrese (IP adresa, podmrežna maska i zadani pristupnik) ispravni su ako ste ih unijeli ručno.
- ❏ Mrežne adrese drugih uređaja (podmrežna maska i zadani pristupnik).
- ❏ IP adresa nema konflikt s drugim uređajima.

Ako i dalje nije uspostavljena veza između pisača i mrežnih uređaja, pokušajte sljedeće.

- ❏ Isključite pristupnu točku.Pričekajte 10 sekundi i ponovno je uključite.
- ❏ Ponovno odaberite mrežne postavke u instalacijskom programu.Možete ga pokrenuti sa sljedeće web-stranice. [http://epson.sn](http://epson.sn/?q=2) > **Postavljanje**
- ❏ Možete prijaviti nekoliko lozinki na pristupnoj točki koja koristi WEP tip sigurnosti.Ako se prijavi nekoliko lozinki, provjerite je li na pisaču odabrana prva prijavljena lozinka.

## **E-13**

### **Poruka:**

Confirm the following -Entered security key/password is correct -Index of the security key/password is set to the first number -Connection and network setup of the PC or other device is correct Contact your network administrator for assistance.

### **Rješenja:**

Provjerite sljedeće.

- ❏ Uključeni su mrežni uređaji kao što su pristupna točka, koncentrator i usmjernik.
- ❏ TCP/IP postavka mrežnih uređaja nije odabrana ručno.(Ako je TCP/IP postavka postavljena na automatski dok se TCP/IP postavka drugih mrežnih uređaja izvršava ručno, mreža pisača može se razlikovati od mreže drugih uređaja.)

Ako ne radi ni nakon provjere navedenih stavki, isprobajte sljedeće.

- ❏ Isključite pristupnu točku.Pričekajte 10 sekundi i ponovno je uključite.
- ❏ Izvršite mrežne postavke na računalu koji se nalazi na istoj mreži kao i pisač koristeći program za instaliranje.Možete ga pokrenuti sa sljedeće web-stranice.
	- [http://epson.sn](http://epson.sn/?q=2) > **Postavljanje**
- ❏ Možete prijaviti nekoliko lozinki na pristupnoj točki koja koristi WEP tip sigurnosti.Ako se prijavi nekoliko lozinki, provjerite je li na pisaču odabrana prva prijavljena lozinka.

## **Poruke u mrežnom okruženju**

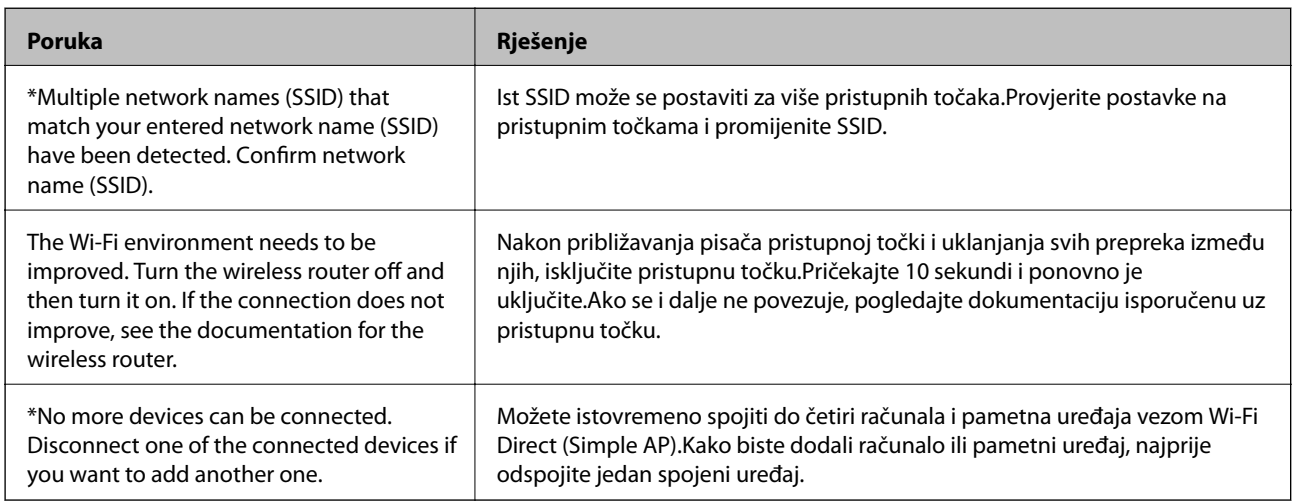

# **Ispis lista mrežnog statusa**

Možete provjeriti detaljne mrežne informacije tako da ih ispišete.

- 1. Umetnite papire.
- 2. Odaberite **Postavke** na početnom zaslonu.
- 3. Odaberite **Opće postavke** > **Postavke mreže** > **Stanje mreže**.
- 4. Odaberite **Ispis statusnog lista**.
- 5. Provjerite poruku i ispišite list statusa mreže.
- 6. Zatvorite zaslon.

Zaslon se automatski zatvara nakon određenog vremena.

## **Problemi s korištenjem mrežnog softvera**

## **Ne mogu pristupiti aplikaciji Web Config**

### **Je li IP adresa pisača ispravno konfigurirana?**

Konfigurirajte IP adresu pomoću programa EpsonNet Config ili upravljačke ploče pisača.Možete potvrditi informacije o trenutnim postavkama preko lista statusa mreže ili upravljačke ploče pisača.

### **Podržava li vaš preglednik masovno šifriranje za Encryption Strength za SSL/TLS?**

Masovno šifriranje za Encryption Strength za SSL/TLS je sljedeće.Aplikaciji Web Config može se pristupiti samo pomoću preglednika koji podržava sljedeće masovno šifriranje.Provjerite koju vrstu kriptiranja koristi vaš preglednik.

- ❏ 80 bit: AES256/AES128/3DES
- ❏ 112 bit: AES256/AES128/3DES
- ❏ 128 bit: AES256/AES128
- ❏ 192 bit: AES256
- ❏ 256 bit: AES256

### Poruka "Isteklo" pojavljuje se kod pristupanja aplikaciji Web Config pomoću SSL komunikacije (https**a).**

Ako je certifikat istekao, pribavite ga ponovno.Ako se poruka pojavi prije isteka certifikata, provjerite je li datum pisača ispravno konfiguriran.

### Kod pristupanja aplikaciji Web Config pomoću SSL komunikacije (https-a) pojavljuje se poruka "Naziv **sigurnosnog certifikata ne odgovara···".**

IP adresa pisača unesena za **Common Name** za izradu samopotpisanog certifikata ili zahtjeva za potpisivanje certifikata ne podudara se s adresom unesenom u preglednik.Ponovno pribavite i uvezite certifikat ili promijenite naziv pisača.

### **Pisaču se pristupa preko proxy poslužitelja.**

Ako koristite proxy poslužitelj s pisačem, trebate konfigurirati proxy postavke preglednika.

❏ Windows:

Odaberite **Upravljačka ploča** > **Mreža i internet** > **Internetske opcije** > **Veze** > **LAN postavke** > **Proxy poslužitelj**, a zatim konfigurirajte da se za lokalne adrese ne koristi proxy poslužitelj.

❏ Mac OS:

Odaberite **Postavke sustava** > **Mreža** > **Napredno** > **Proxy**, a zatim registrirajte lokalnu adresu za **Zaobiđi proxy postavke za ove hostove i domene**.

Primjer:

192.168.1.\*: Lokalna adresa 192.168.1.XXX, maska podmreže 255.255.255.0

192.168.\*.\*: Lokalna adresa 192.168.XXX.XXX, maska podmreže 255.255.0.0

### **Povezane informacije**

- & ["Pristup aplikaciji Web Config" na strani 37](#page-36-0)
- & ["Dodjela IP adrese" na strani 18](#page-17-0)
- & ["Dodjeljivanje IP adrese koristeći EpsonNet Config" na strani 118](#page-117-0)

## **Naziv modela i/ili IP adrese se ne prikazuju na EpsonNet Config**

### **Jeste li odabrali Blokiraj, Odustani ili Isključi računalo kada se prikazao Windows zaslon za sigurnost ili vatrozid?**

Ako odaberete **Blokiraj**, **Odustani** ili **Isključi**, IP adresa i naziv modela se neće prikazivati na EpsonNet Config ili EpsonNet Setup.

Kako biste to ispravili, registrirajte EpsonNet Config kao iznimku preko Windows vatrozida i komercijalnog sigurnosnog softvera. Ako koristite antivirusni program ili sigurnosni program, zatvorite ga, a zatim pokušajte koristiti EpsonNet Config.

### **Je li postavka za istek u slučaju pogreške u komunikaciji prekratka?**

Pokrenite EpsonNet Config i odaberite **Tools** > **Options** > **Timeout**, a zatim povećajte vrijeme za postavku **Communication Error**. Napominjemo da u tom slučaju EpsonNet Config može raditi sporije.

### **Povezane informacije**

- & ["Pokretanje aplikacije EpsonNet Config Windows" na strani 118](#page-117-0)
- & ["Pokretanje aplikacije EpsonNet Config Mac OS" na strani 118](#page-117-0)

# **Problemi kod korištenja usluga u oblaku**

## **Ne mogu se koristiti usluge u oblaku koje su se mogle prethodno koristiti**

### **Je li sljedeća poruka prikazana na upravljačkoj ploči pisača?**

Ažurirajte osnovni certifikat za uporabu usluga oblaka.

Ako je prikazana ova poruka, pristupite aplikaciji Web Config, odaberite karticu **Network Security** > **Root Certificate Update**, a zatim kliknite **Start** za ažuriranje.

### **Povezane informacije**

& ["Pristup aplikaciji Web Config" na strani 37](#page-36-0)

# **Problemi s korištenjem sigurnosnih značajki mreže**

## **Sigurni IPP port za ispis se ne može izraditi**

### **Je li kao certifikat poslužitelja za SSL/TLS komunikaciju naveden ispravan certifikat?**

Ako navedeni certifikat nije ispravan, izrada porta možda neće uspjeti. Provjerite koristite li ispravan certifikat.

### **Je li CA certifikat uvezen na računalo koje pristupa pisaču?**

Ako CA certifikat nije uvezen na računalo, izrada porta možda neće uspjeti. Provjerite je li CA certifikat uvezen.

### **Povezane informacije**

& ["SSL/TLS komunikacija s pisačem" na strani 86](#page-85-0)

# **Problemi s korištenjem digitalnog certifikata**

## **Uvoz certifikata potpisanog od strane tijela za izdavanje certifikata (CA) nije moguć**

### **Podudaraju li se certifikat potpisan od strane tijela za izdavanje digitalnih certifikata (CA) i informacije na zahtjevu za potpisivanje certifikata?**

Ako certifikat potpisan od strane tijela za izdavanje digitalnih certifikata i zahtjev za potpisivanje certifikata ne sadrže iste informacije, zahtjev za potpisivanje certifikata se ne može uvesti. Označite sljedeće:

❏ Pokušavate li uvesti certifikat na uređaj koji nema iste informacije?

Provjerite informacije na zahtjevu za potpisivanje certifikata, a zatim uvezite certifikat na uređaj koji sadrži iste informacije.

❏ Jeste li izbrisali zahtjev za potpisivanje certifikata pohranjen na pisaču nakon što ste ga poslali tijelu za izdavanje digitalnih certifikata?

Ponovno pribavite certifikat potpisan od strane tijela za izdavanje certifikata pomoću zahtjeva za potpisivanje certifikata.

### **Je li certifikat potpisan od strane tijela za izdavanje certifikata veći od 5 KB?**

Ne možete uvesti certifikat potpisan od strane tijela za izdavanje certifikata koji je veći od 5 KB.

### **Je li lozinka za uvoz certifikata ispravna?**

Ako zaboravite lozinku, ne možete uvesti certifikat.

### **Povezane informacije**

& ["Uvoz certifikata potpisanog od strane tijela za izdavanje certifikata \(CA\)" na strani 89](#page-88-0)

## **Ažuriranje samopotpisanog certifikata nije moguće**

### **Je li unesen Common Name?**

**Common Name** mora biti unesen.

### **Jesu li za Common Name uneseni znakovi koji nisu podržani? Na primjer, japanski nije podržan.**

Unesite između 1 i 128 znakova u formatu IPv4, IPv6, naziva poslužitelja ili FQDN u ASCII kodu (0x20-0x7E).

### **Sadrži li Common Name zarez ili razmak?**

Ako sadrži zarez, **Common Name** se na tom mjestu dijeli. Ako se unese samo razmak prije ili nakon zareza, dolazi do pogreške.

### **Povezane informacije**

& ["Ažuriranje samopotpisanog certifikata" na strani 91](#page-90-0)

## **Izrada zahtjeva za potpisivanje certifikata nije moguća**

#### **Je li unesen Common Name?**

**Common Name** mora biti unesen.

### **Jesu li za Common Name, Organization, Organizational Unit, Locality, State/Province uneseni znakovi koji nisu podržani? Na primjer, japanski nije podržan.**

Unesite znakove u formatu IPv4, IPv6, naziva poslužitelja ili FQDN u ASCII kodu (0x20-0x7E).

### **Sadrži li Common Name zarez ili razmak?**

Ako sadrži zarez, **Common Name** se na tom mjestu dijeli. Ako se unese samo razmak prije ili nakon zareza, dolazi do pogreške.

#### **Povezane informacije**

& ["Pribavljanje certifikata potpisanog od strane tijela za izdavanje certifikata \(CA\)" na strani 87](#page-86-0)

## **Pojavljuje se upozorenje u vezi s digitalnim certifikatom**

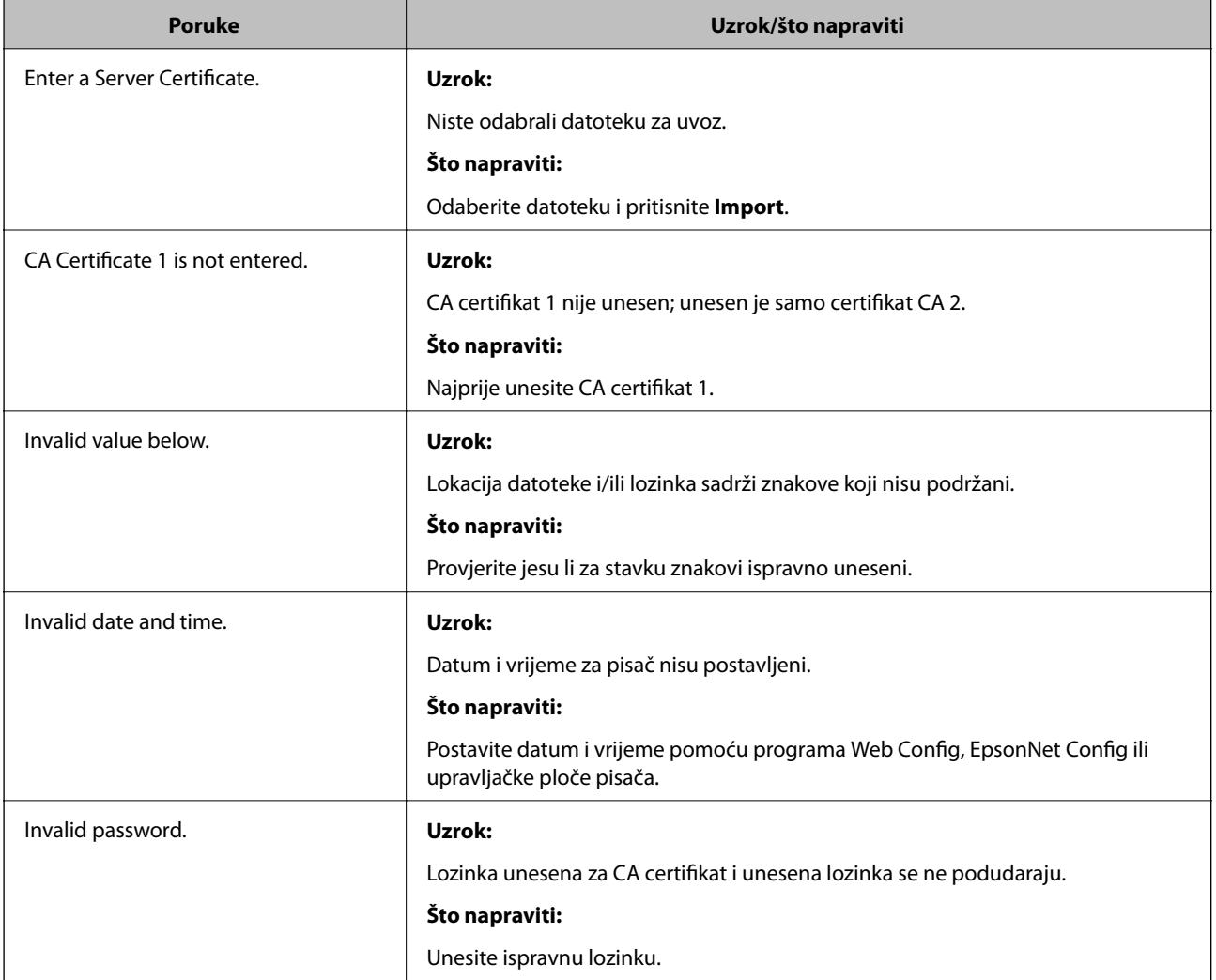

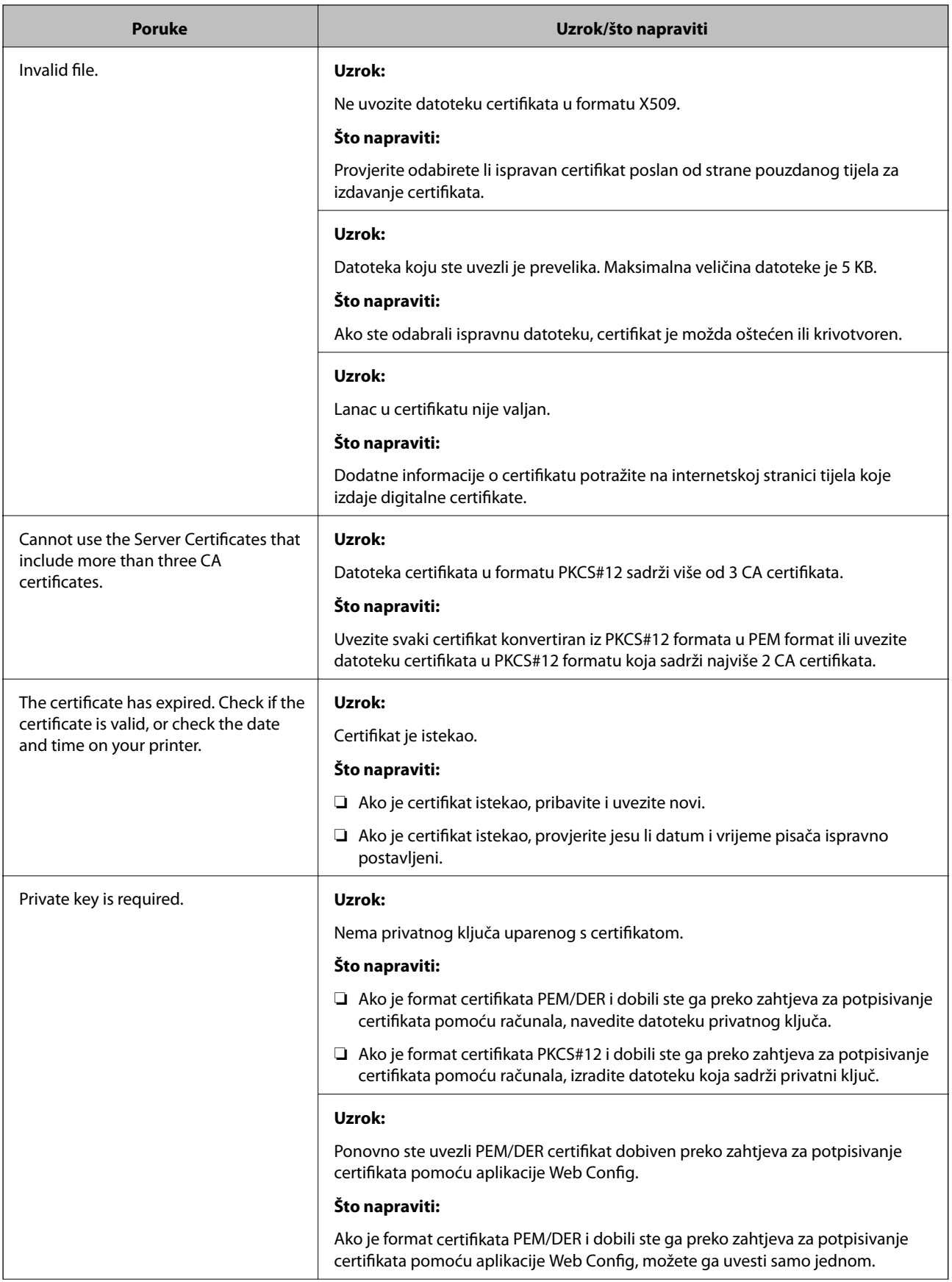

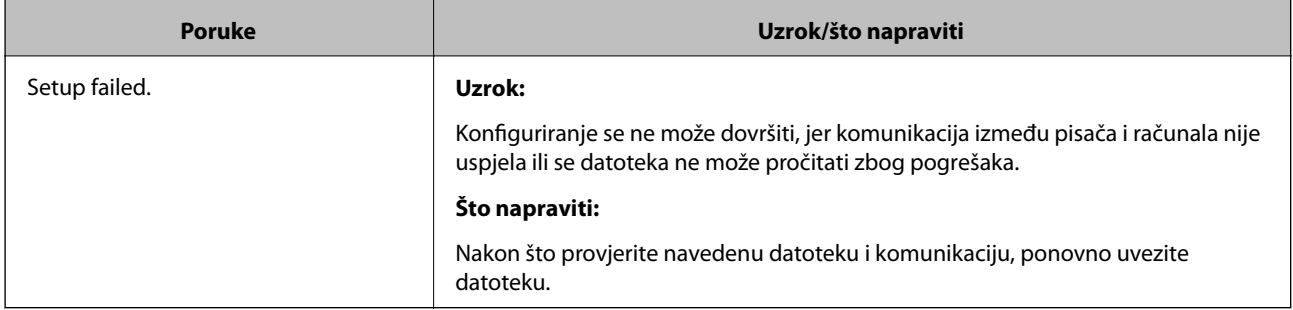

### **Povezane informacije**

& ["O digitalnom certificiranju" na strani 86](#page-85-0)

## **Slučajno ste izbrisali certifikat potpisan od strane tijela za izdavanje certifikata**

### **Postoji li sigurnosna kopija certifikata?**

Ako imate sigurnosnu kopiju, ponovno uvezite certifikat.

Ako certifikat dobijete pomoću zahtjeva za potpisivanje certifikata izrađenog u aplikaciji Web Config, izbrisani certifikat ne možete više uvesti. Izradite zahtjev za potpisivanje certifikata ili pribavite novi certifikat.

### **Povezane informacije**

- & ["Brisanje certifikata potpisanog od strane tijela za izdavanje certifikata \(CA\)" na strani 90](#page-89-0)
- & ["Uvoz certifikata potpisanog od strane tijela za izdavanje certifikata \(CA\)" na strani 89](#page-88-0)

# <span id="page-116-0"></span>**Dodatak**

# **Uvod u mrežni softver**

U nastavku se opisuje softver koji konfigurira i upravlja uređajima.

## **Epson Device Admin**

Epson Device Admin je aplikacija koja vam omogućuje instaliranje uređaja na mrežu, a zatim konfiguriranje i upravljanje uređajima. Možete pribaviti detaljne informacije o uređajima, poput statusa i potrošnog materijala, slati obavijesti i upozorenja te kreirati izvješća za potrebe korištenja uređaja. Također možete napraviti predložak koji sadrži postavke te ga primijeniti na druge uređaje kao dijeljene postavke. Epson Device Admin možete preuzeti sa web-mjesta za podršku Epson. Za više informacija pogledajte dokumentaciju ili datoteke pomoći aplikacije Epson Device Admin.

### **Pokretanje programa Epson Device Admin (samo sustav Windows)**

Odaberite **Svi programi** > **EPSON** > **Epson Device Admin** > **Epson Device Admin**.

### *Napomena:*

Ako se pojavi upozorenje vatrozida, dopustite pristup za Epson Device Admin.

## **EpsonNet Config**

EpsonNet Config omogućava administratoru konfiguriranje mrežnih postavki pisača, kao što su dodjela IP adrese i promjena načina spajanja. Značajka skupnog postavljanja podržana je u operativnom sustavu Windows. Za više informacija pogledajte dokumentaciju ili datoteke pomoći aplikacije EpsonNet Config.

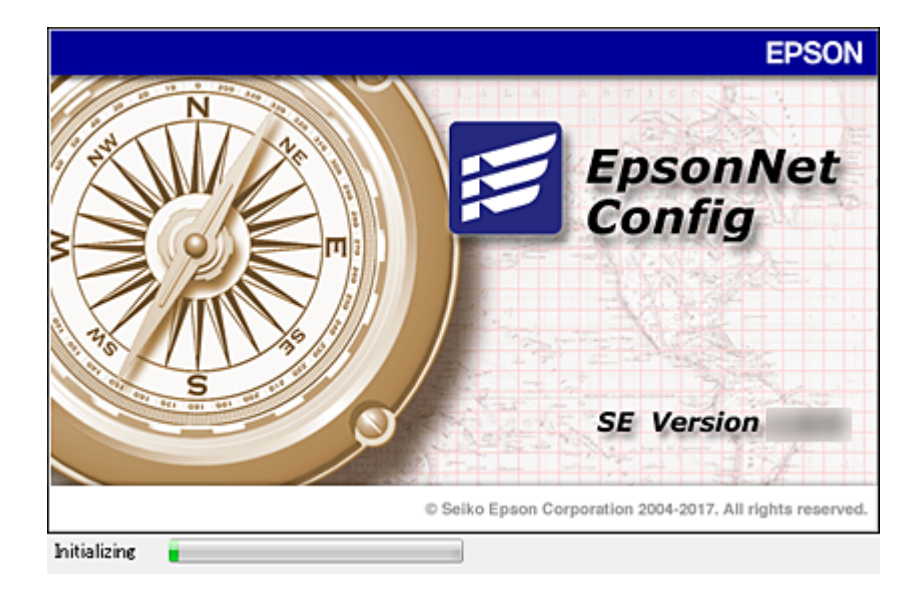

### <span id="page-117-0"></span>**Pokretanje aplikacije EpsonNet Config — Windows**

Odaberite **Svi programi** > **EpsonNet** > **EpsonNet Config SE** > **EpsonNet Config**.

*Napomena:* Ako se pojavi upozorenje vatrozida, dopustite pristup za EpsonNet Config.

### **Pokretanje aplikacije EpsonNet Config — Mac OS**

Odaberite **Idi** > **Aplikacije** > **Epson Software** > **EpsonNet** > **EpsonNet Config SE** > **EpsonNet Config**.

## **EpsonNet Print (samo za Windows)**

EpsonNet Print je softver za ispis na TCP/IP mreži. Značajke i ograničenja navedena su u daljnjem tekstu.

- ❏ Status pisača prikazuje se na zaslonu memoriranih dokumenata ("spooler").
- ❏ Ako DHCP promijeni IP adresu pisača, on se i dalje prepoznaje.
- ❏ Možete koristiti pisač iz drugog segmenta mreže.
- ❏ Možete ispisivati pomoću jednog od različitih protokola.
- ❏ IPv6 adresa nije podržana.

## **EpsonNet SetupManager**

EpsonNet SetupManager je softver za izradu paketa za jednostavnu instalaciju pisača, poput instaliranja upravljačkog programa pisača, instaliranje programa EPSON Status Monitor i stvaranje porta za pisač. Ovaj softver administratoru omogućuje stvaranje jedinstvenih softverskih paketa i njihovo distribuiranje među grupama.

Kako biste saznali više, posjetite naše regionalno Epson web-mjesto.

# **Dodjeljivanje IP adrese koristeći EpsonNet Config**

Možete dodijeliti IP adresu pisaču koristeći EpsonNet Config. EpsonNet Config omogućava dodjelu IP adrese pisaču kojemu nije dodijeljena nakon povezivanja Ethernet kabelom. Kod spajanja na Wi-Fi, jednom spojite na Ethernet i zatim promijenite vezu na Wi-Fi.

## **Dodjela IP adrese korištenjem postavki serije**

### **Kreiranje datoteke za postavke serije**

Koristeći MAC adresu i naziv modela kao ključeve, možete kreirati novu SYLK datoteku za postavljanje IP adrese. Kada spojite pisač na Wi-Fi, dodijelite IP adresu u skladu s navedenim postupkom i potom promijenite vezu na Wi-Fi.

1. Otvorite aplikaciju za proračunske tablice (kao što je Microsoft Excel) ili program za uređivanje teksta.

2. Unesite "Info\_MACAddress", "Info\_ModelName" i "TCPIP\_IPAddress" u prvi red kao nazive elementa postavke.

Unesite elemente postavke za sljedeće tekstualne nizove. Za razlikovanje velikih/malih slova i znakova s jednim/dvostrukim bajtom, ako se razlikuje samo jedan znak, stavka neće biti prepoznata.

Unesite naziv elementa postavke kako je opisano u nastavku; u protivnom, EpsonNet Config neće moći prepoznati elemente postavke.

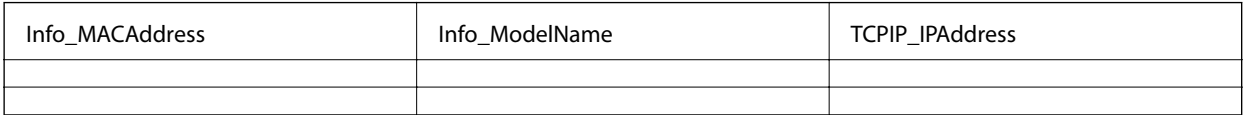

3. Unesite MAC adresu, naziv modela i IP adresu svakog mrežnog sučelja.

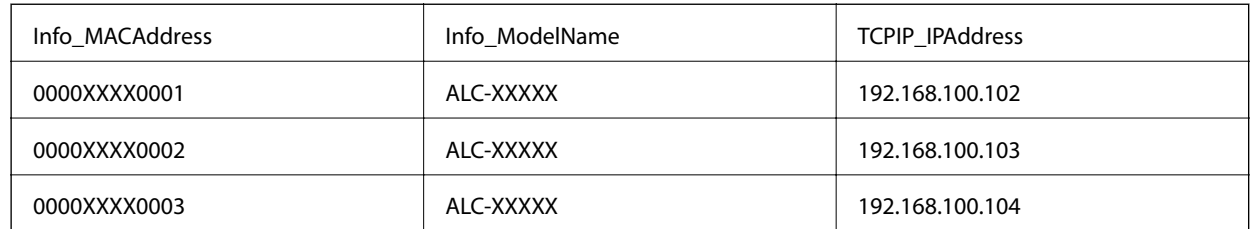

4. Unesite naziv i spremite kao SYLK datoteku (\*.slk).

### **Odabir skupnih postavki koristeći konfiguracijsku datoteku**

Istovremeno dodijelite IP adrese u konfiguracijsku datoteku (SYLK). Trebate kreirati konfiguracijsku datoteku prije dodjeljivanja.

Kada spojite pisač na Wi-Fi, dodijelite IP adresu u skladu s navedenim postupkom i potom promijenite vezu na Wi-Fi.

- 1. Spojite sve uređaje na mrežu koristeći Ethernet kabele.
- 2. Uključite pisač.
- 3. Pokrenite EpsonNet Config.

Prikazan je popis pisača na mreži. Može proći neko vrijeme prije nego budu prikazani.

- 4. Kliknite **Tools** > **Batch Settings**.
- 5. Kliknite na **Open**.
- 6. Na zaslonu odabira datoteke odaberite datoteku SYLK (\*.slk) koja sadrži postavke, a zatim kliknite **Open**.

7. Odaberite uređaje za koje želite izvršiti skupne postavke koristeći stupac **Status** postavljen na **Unassigned**, a **Process Status** postavljen na **Assign Successful**.

Kod višestrukog odabira pritisnite Ctrl ili Shift te kliknite ili povucite mišem.

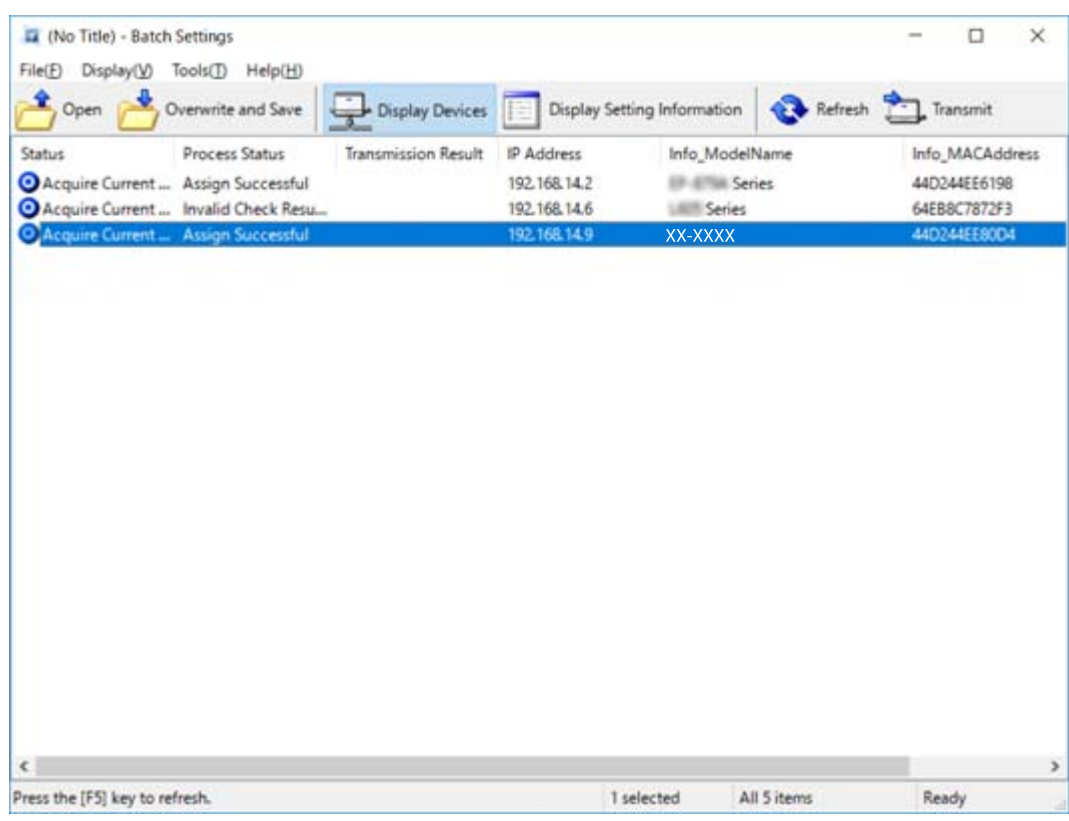

- 8. Kliknite na **Transmit**.
- 9. Kada se prikaže zaslon za unos lozinke, unesite lozinku i kliknite **OK**.

Prenesite postavke.

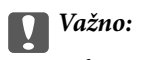

Informacije se prenose na mrežno sučelje dok se ne završi napredovanje procesa. Nemojte isključivati uređaj ni bežični adapter i nemojte slati nikakve podatke na uređaj.

10. Na zaslonu **Transmitting Settings** kliknite **OK**.

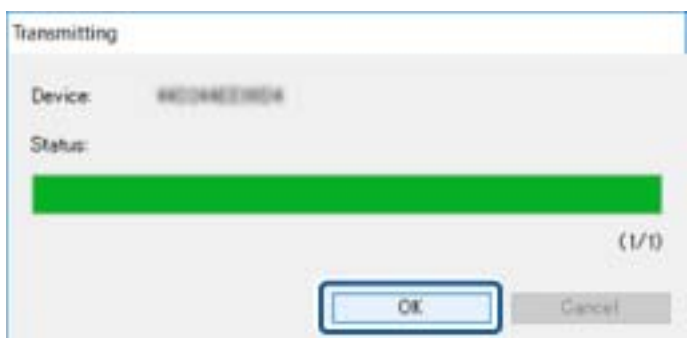

11. Provjerite status uređaja koji postavljate.

Za uređaje koji pokazuju  $\bigotimes$ ili  $\bigcirc$  provjerite sadržaj datoteke postavki ili provjerite normalno pokretanje uređaja.

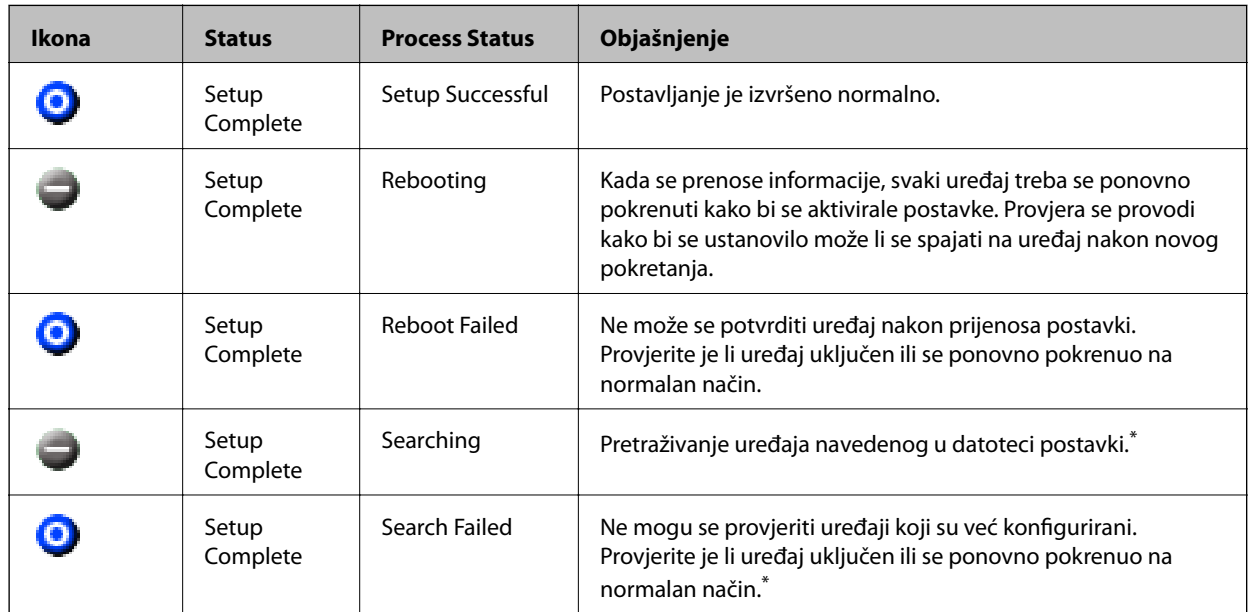

\* Samo kada su prikazane informacije o postavci.

### **Povezane informacije**

- & ["Pokretanje aplikacije EpsonNet Config Windows" na strani 118](#page-117-0)
- & ["Pokretanje aplikacije EpsonNet Config Mac OS" na strani 118](#page-117-0)

## **Dodjela IP adrese svakom uređaju**

Dodijelite IP adresu pisaču koristeći EpsonNet Config.

- 1. Uključite pisač.
- 2. Spojite pisač na mrežu koristeći Ethernet kabel.
- 3. Pokrenite EpsonNet Config.

Prikazan je popis pisača na mreži. Može proći neko vrijeme prije nego budu prikazani.

4. Dvaput pritisnite na pisač koji želite dodijeliti.

### *Napomena:*

Ako ste spojili više pisača istog modela, možete identificirati pisač koristeći MAC adresu.

5. Odaberite **Network** > **TCP/IP** > **Basic**.

6. Unesite adrese za **IP Address**, **Subnet Mask** i **Default Gateway**.

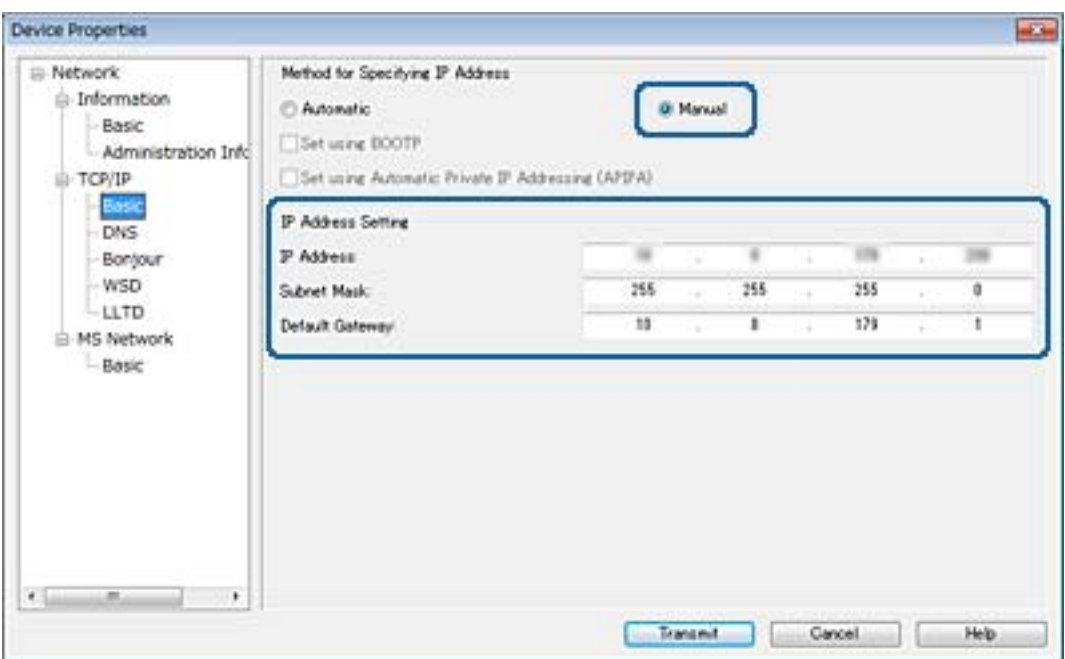

#### *Napomena:*

Unesite statičku adresu kada spojite pisač na sigurnu mrežu.

7. Kliknite na **Transmit**.

Prikazan je zaslon koji potvrđuje prijenos informacija.

8. Kliknite na **OK**.

Prikazan je zaslon koji prikazuje završetak prijenosa.

#### *Napomena:*

Informacije se prenose uređaju, a zatim se prikazuje poruka "Konfiguracija je uspješno završena". Nemojte isključivati uređaj i nemojte slati nikakve podatke servisnom odjelu.

9. Kliknite na **OK**.

### **Povezane informacije**

- & ["Pokretanje aplikacije EpsonNet Config Windows" na strani 118](#page-117-0)
- & ["Pokretanje aplikacije EpsonNet Config Mac OS" na strani 118](#page-117-0)

# **Odabir Wi-Fi postavki s upravljačke ploče (WPS)**

Možete se povezati na Wi-Fi s upravljačke ploče pisača koristeći funkciju WPS.

#### **Povezane informacije**

- & ["Postavljanje Wi-Fi postavki postavljanjem brzog gumba \(WPS\)" na strani 123](#page-122-0)
- & ["Odabir Wi-Fi postavki preko postavljanja PIN-koda \(WPS\)" na strani 124](#page-123-0)

## <span id="page-122-0"></span>**Postavljanje Wi-Fi postavki postavljanjem brzog gumba (WPS)**

Wi-Fi mrežu možete automatski postaviti pritiskom gumba na pristupnoj točki.Ako se ispune sljedeći uvjeti, možete izvršiti postavljanje koristeći se ovom metodom.

❏ Pristupna točka je kompatibilna s WPS-om (Wi-Fi Protected Setup).

❏ Trenutačna Wi-Fi veza je uspostavljena pritiskom gumba na pristupnoj točki.

#### *Napomena:*

Ako ne možete pronaći gumb ili provodite postavljanje pomoću softvera, pogledajte dokumentaciju isporučenu s pristupnom točkom.

- 1. Dodirnite  $\left| \mathbb{R} \right|$   $\left| \mathbb{S} \right|$  na početnom zaslonu.
- 2. Odaberite **Usmjerivač**.
- 3. Dodirnite **Pokreni postavu**.

Ako je mrežna veza već postavljena, prikazat će se pojedinosti veze.Dodirnite **Promijenite na Wi-Fi vezu.** ili **Promijeni postavke** za promjenu postavki.

- 4. Odaberite **Postavljanje pritisnog gumba (WPS)**.
- 5. Držite pritisnut gumb [WPS] na pristupnoj točki dok bljeska sigurnosna lampica.

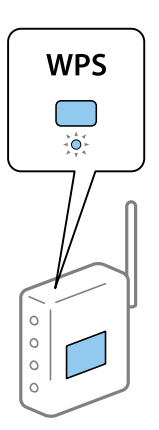

Ako ne znate gdje se nalazi gumb [WPS] ili nema gumba na pristupnoj točki, za više informacija pogledajte dokumentaciju isporučenu uz vašu pristupnu točku.

### 6. Dodirnite **Početak postave**.

7. Zatvorite zaslon.

Zaslon se automatski zatvara nakon određenog vremena.

### *Napomena:*

Ako ne uspije povezivanje, ponovno pokrenite pristupnu točku, približite je pisaču i pokušajte ponovno.Ako i dalje ne funkcionira, ispišite izvješće o mrežnoj vezi i provjerite rješenje.

8. Zatvorite zaslon s postavkama mrežne veze.

## <span id="page-123-0"></span>**Odabir Wi-Fi postavki preko postavljanja PIN-koda (WPS)**

Možete se automatski spojiti na pristupnu točku pomoću PIN koda.Na ovaj način možete odrediti je li pristupna točka kompatibilna s WPS-om (Wi-Fi Protected Setup).Upotrijebite računalo kako biste unijeli PIN-kod u pristupnu točku.

- 1. Dodirnite  $\left| \mathbb{R} \right|$  a početnom zaslonu.
- 2. Odaberite **Usmjerivač**.
- 3. Dodirnite **Pokreni postavu**.

Ako je mrežna veza već postavljena, prikazat će se pojedinosti veze.Dodirnite **Promijenite na Wi-Fi vezu.** ili **Promijeni postavke** za promjenu postavki.

- 4. Odaberite **Ostalo** > **Postavljanje PIN koda (WPS)**
- 5. Pomoću računala unesite PIN-kod (osmeroznamenkasti broj) prikazan na upravljačkoj ploči pisača u pristupnu točku u roku od dvije minute.

#### *Napomena:* Provjerite dokumentaciju isporučenu uz pristupnu točku kako biste saznali više informacija o unosu PIN-koda.

- 6. Dodirnite **Početak postave**.
- 7. Zatvorite zaslon.

Zaslon se automatski zatvara ako određeno vrijeme ne odaberete **Zatvori**.

#### *Napomena:*

Ako ne uspije povezivanje, ponovno pokrenite pristupnu točku, približite je pisaču i pokušajte ponovno.Ako i dalje ne funkcionira, ispišite izvješće o vezi i provjerite rješenje.

8. Zatvorite zaslon s postavkama mrežne veze.

# **Promjena načina povezivanja**

Promijenite način povezivanja. Odaberite ovu postavku uvjeta aktiviranja mreže.

Ako je postavka dodjele IP-adrese ručna, s administratorom mreže provjerite može li se koristiti ista IP-adresa na novoj mreži.

*Napomena:* Kada se aktivira Wi-Fi veza, isključit će se Ethernet veza.

### **Povezane informacije**

- & ["Promjena s Ethernetske veze na Wi-Fi vezu" na strani 125](#page-124-0)
- & ["Promjena s Wi-Fi veze na Ethernetsku vezu" na strani 125](#page-124-0)

## <span id="page-124-0"></span>**Promjena s Ethernetske veze na Wi-Fi vezu**

### **Promjena na Wi-Fi vezu preko upravljačke ploče**

Promijenite s Ethernet veze na Wi-Fi vezu s upravljačke ploče pisača. Način promjene veze u osnovi odgovara postavkama Wi-Fi veze. Pogledajte temu u ovom vodiču o postavkama Wi-Fi veze preko upravljačke ploče pisača.

### **Povezane informacije**

& ["Ručni odabir Wi-Fi postavki preko upravljačke ploče" na strani 23](#page-22-0)

### **Promjena na Wi-Fi vezu koristeći aplikaciju Web Config**

Promjena s Ethernetske veze na Wi-Fi vezu koristeći Web Config.

1. Pristupite aplikaciji Web Config i odaberite karticu **Network** > **Wi-Fi**.

Kada se odredi lozinka administratora, prijavite se kao administrator unosom korisničkog imena i lozinke.

- 2. Kliknite na **Setup**.
- 3. Odaberite SSID za pristupnu točku i unesite lozinku.

Ako nije prikazan SSID na koji se želite povezati, odaberite **Enter SSID** i unesite SSID.

- 4. Kliknite na **Next**.
- 5. Potvrdite prikazanu poruku i kliknite **OK**.
- 6. Isključite Ethernet kabel s pisača.

### *Napomena:*

Možete promijeniti i način povezivanja koristeći EpsonNet Config ili Epson Device Admin.Pojedinosti potražite u vodiču ili pomoći svakog softvera.

### **Povezane informacije**

- & ["Pristup aplikaciji Web Config" na strani 37](#page-36-0)
- & ["EpsonNet Config" na strani 117](#page-116-0)
- & ["Epson Device Admin" na strani 117](#page-116-0)

### **Promjena s Wi-Fi veze na Ethernetsku vezu**

### **Promjena mrežne veze na Ethernet preko upravljačke ploče**

Sijedite korake u nastavku kako biste promijenili mrežnu vezu s Wi-Fi veze na Ethernet pomoću upravljačke ploče.

- 1. Odaberite **Postavke** na početnom zaslonu.
- 2. Odaberite **Opće postavke** > **Postavke mreže** > **Postava žičanog LAN-a**.

### **Dodatak**

- 3. Dodirnite **Početak postave**.
- 4. Provjerite poruku, a zatim zatvorite zaslon. Zaslon se automatski zatvara nakon određenog vremena.
- 5. Priključite pisač na usmjernik pomoću kabela za Ethernet.

### **Promjena na Ethernetsku vezu koristeći aplikaciju Web Config**

Promjena s Wi-Fi veze na Ethernetsku vezu koristeći Web Config.

1. Pristupite aplikaciji Web Config i odaberite karticu **Network** > **Wi-Fi**.

Kada se odredi lozinka administratora, prijavite se kao administrator unosom korisničkog imena i lozinke.

- 2. Kliknite na **Disable Wi-Fi**.
- 3. Provjerite poruku i odaberite **U redu**.
- 4. Povežite pisač i koncentrator (sklopka L2) Ethernet kabelom.

#### *Napomena:*

Možete promijeniti i način povezivanja koristeći EpsonNet Config ili Epson Device Admin.Pojedinosti potražite u vodiču ili pomoći svakog softvera.

### **Povezane informacije**

- & ["Pristup aplikaciji Web Config" na strani 37](#page-36-0)
- & ["EpsonNet Config" na strani 117](#page-116-0)
- & ["Epson Device Admin" na strani 117](#page-116-0)

# **Korištenje ulaza za pisač**

Pisač koristi sljedeći ulaz. Ovi ulazi trebaju biti odobreni kako bi ih po potrebi omogućio administrator mreže.

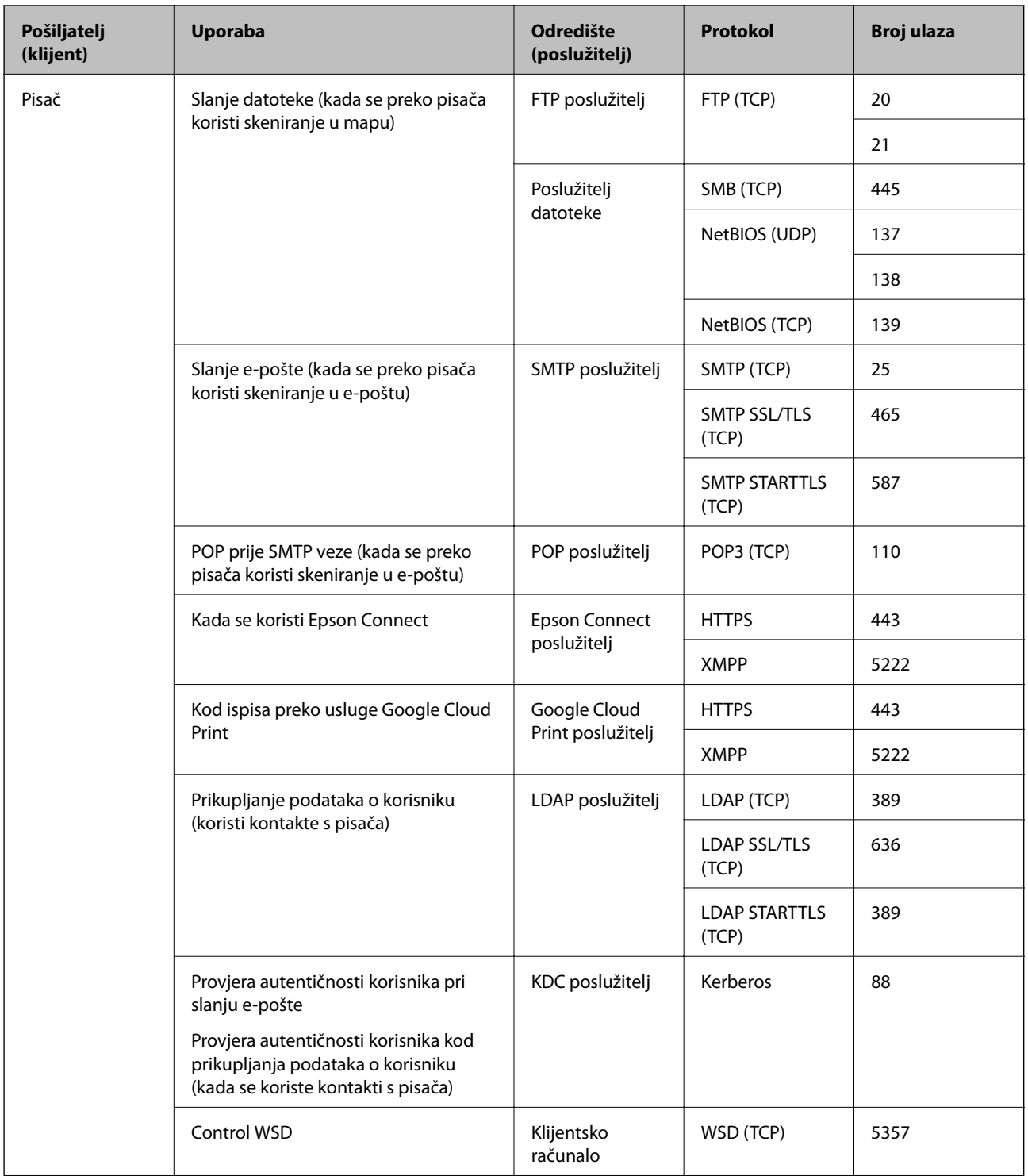

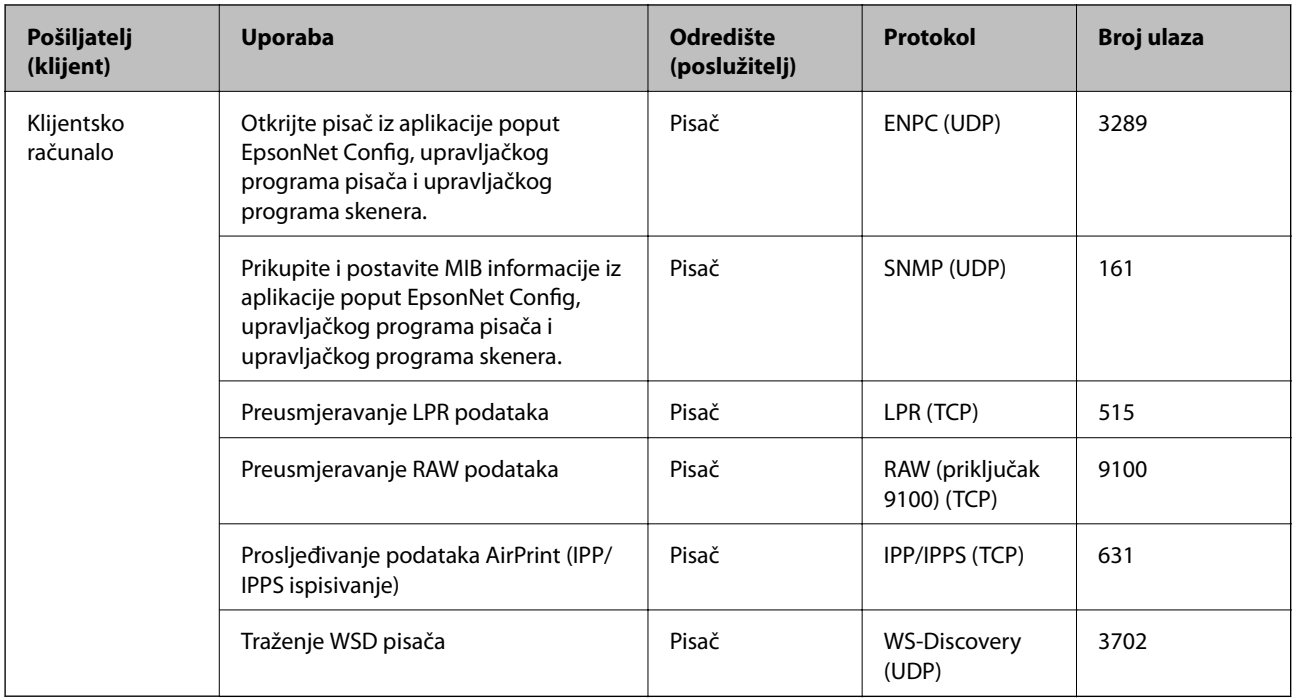